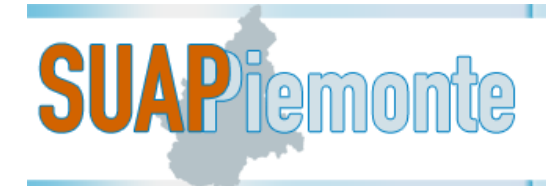

# **SUAPPiemonte**

# **Manuale per la gestione di una Pratica da parte di un Responsabile SUAP e/o di un Responsabile di Procedimento e/o di un Assegnatario pratica**

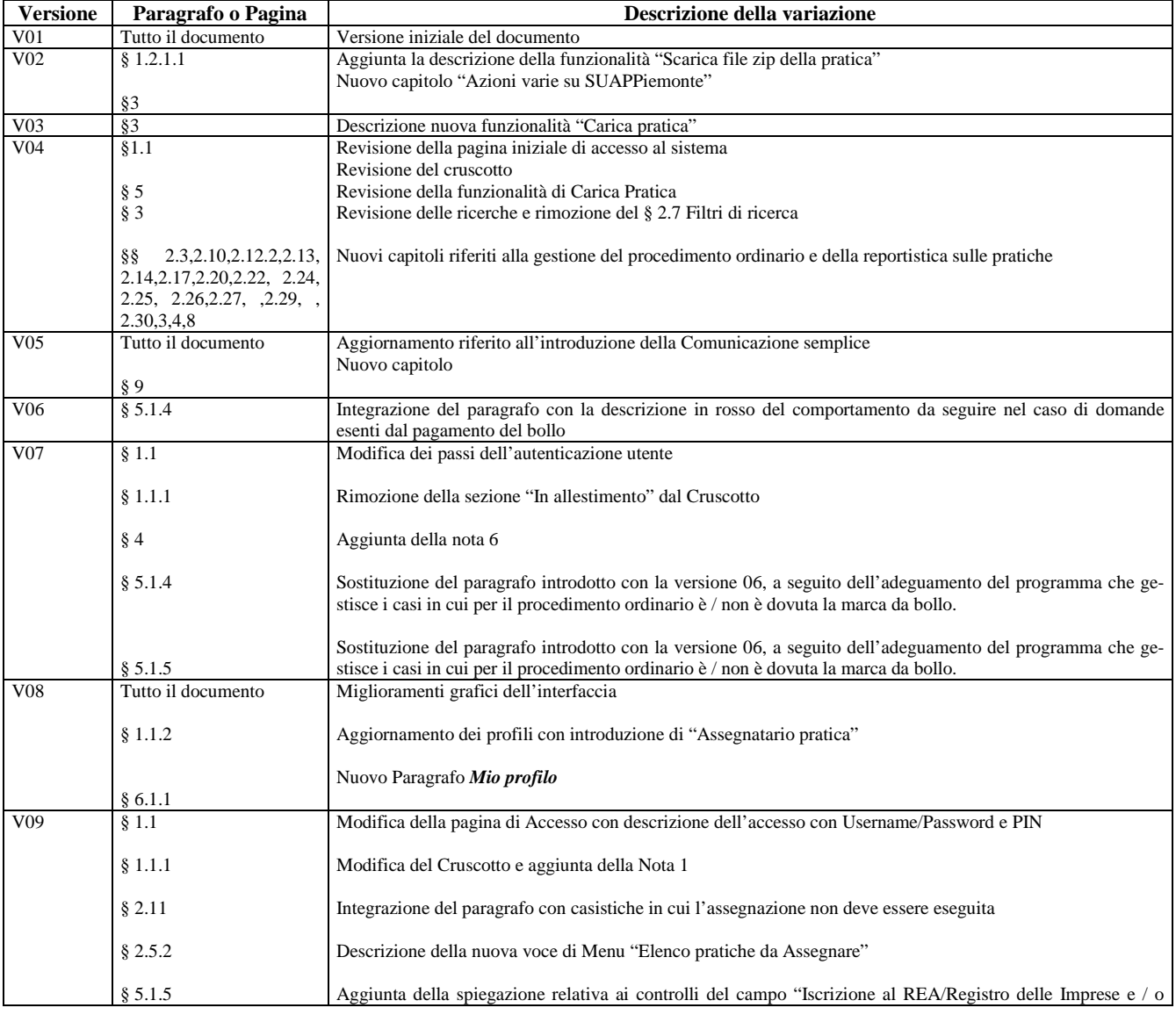

### STATO DELLE VARIAZIONI

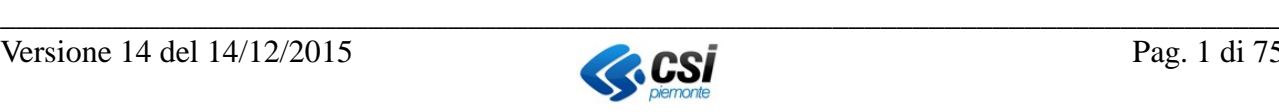

# **SUAP** iemonte

## **THE REGIONE** Sportello Unico Attività Produttive

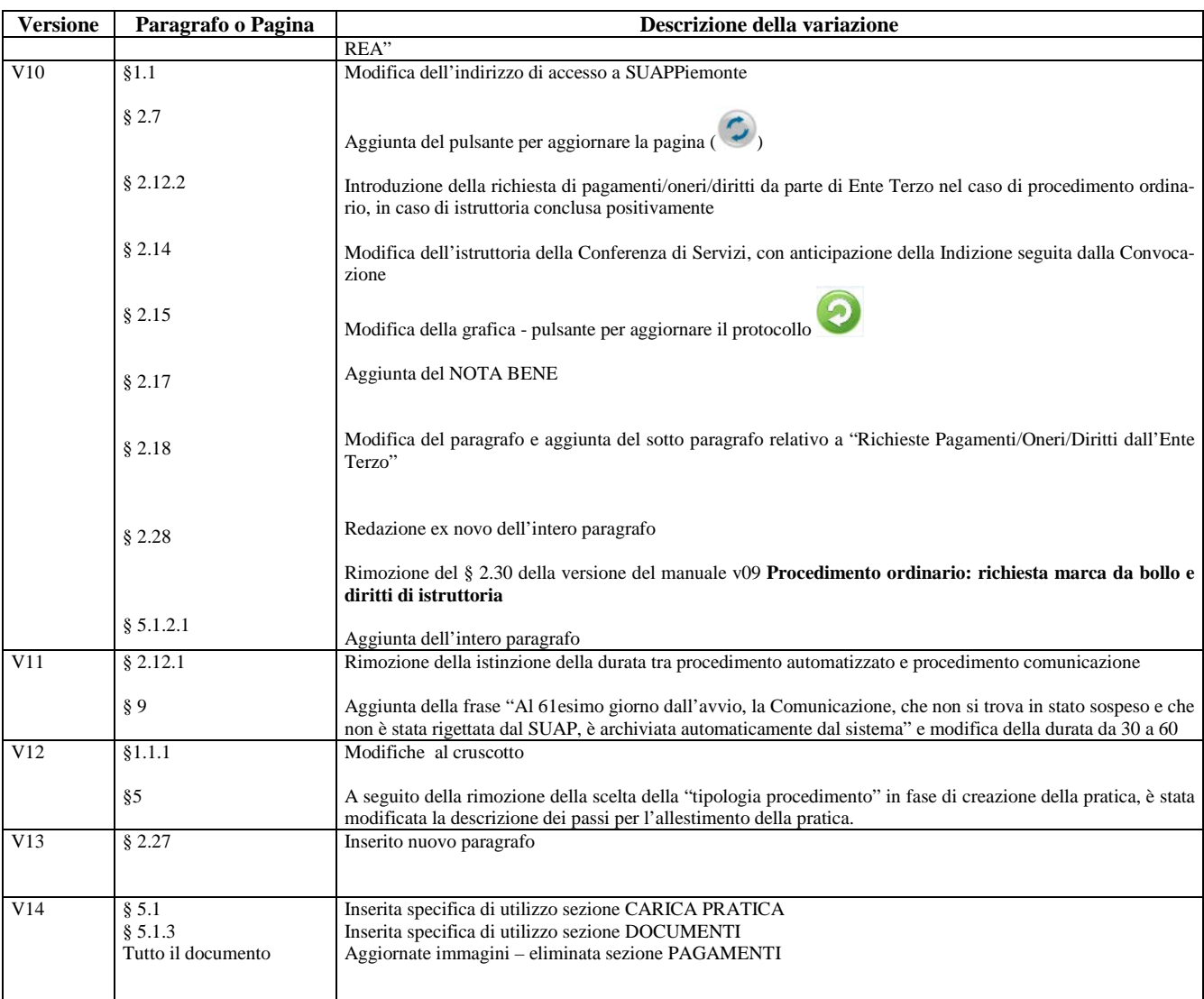

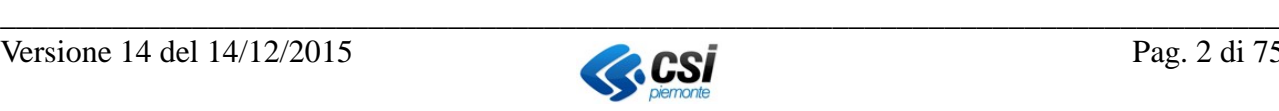

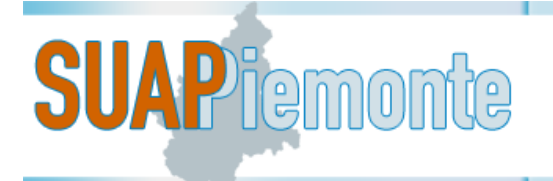

## **Sommario**

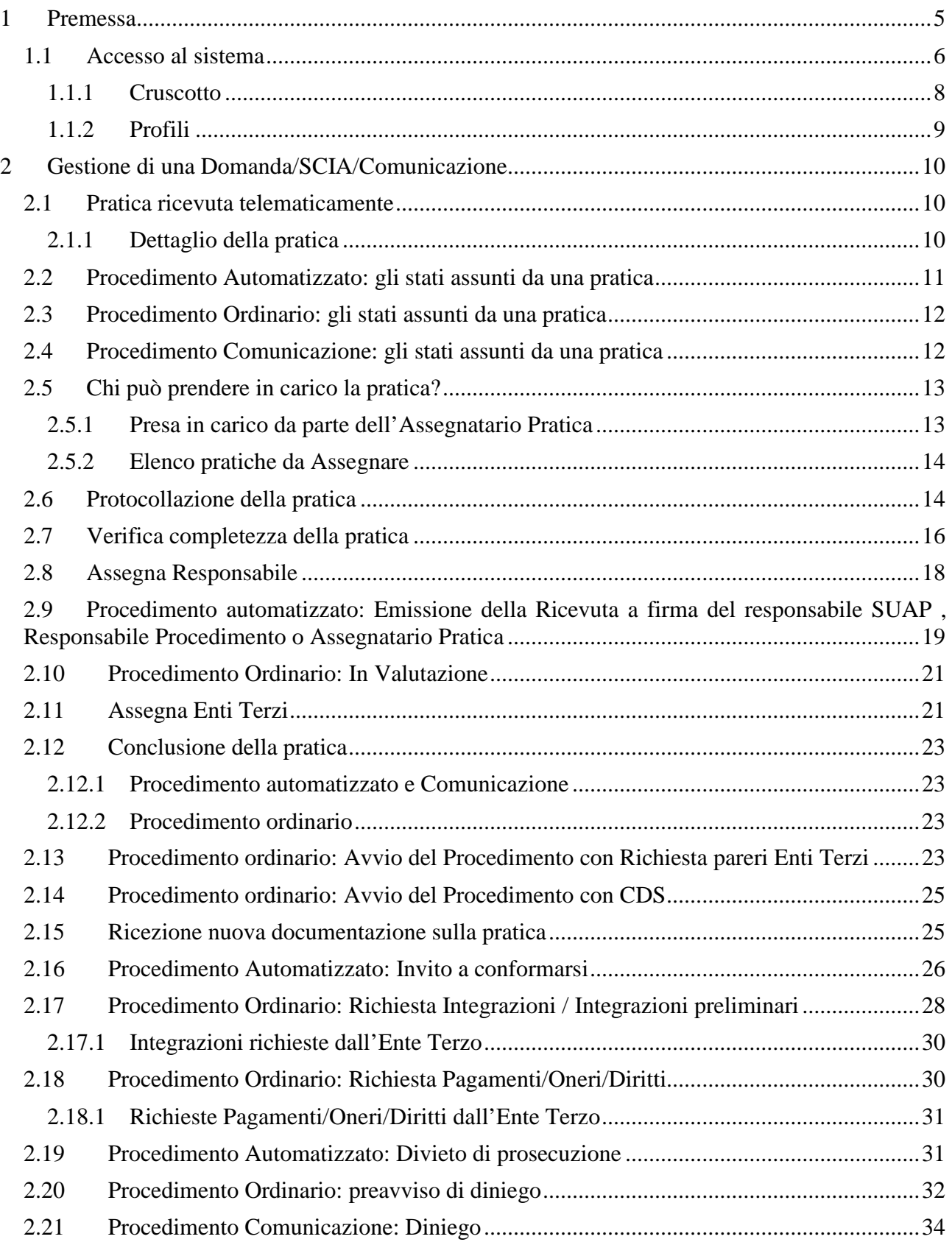

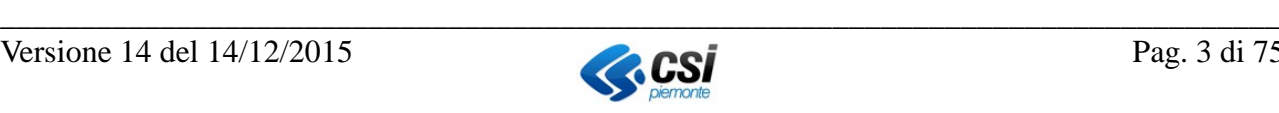

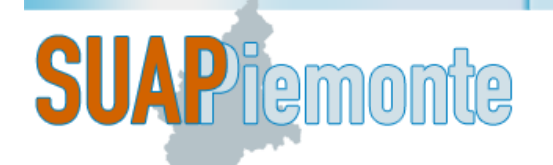

## **E-P** REGIONE Sportello Unico Attività Produttive

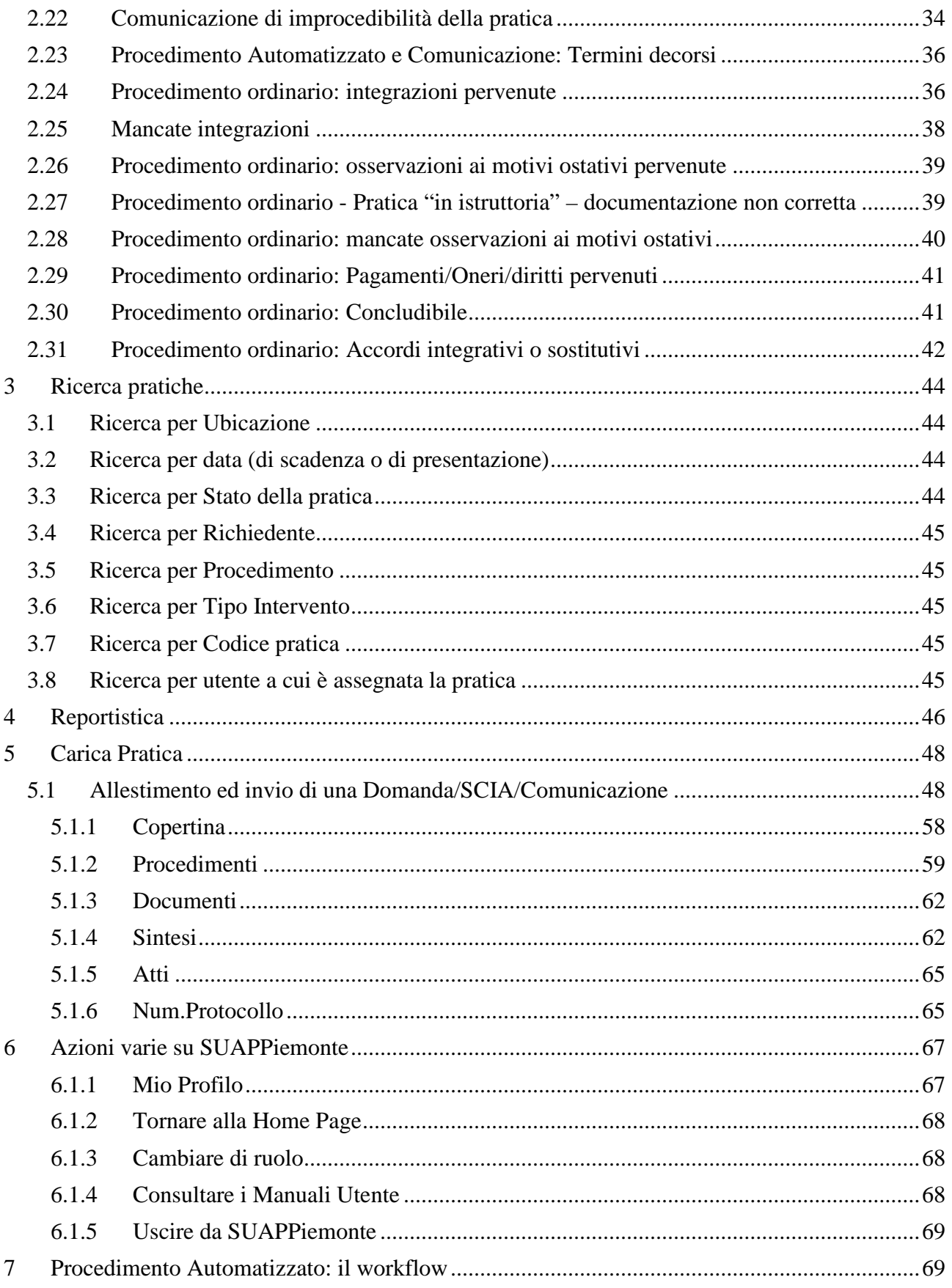

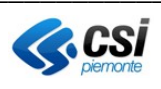

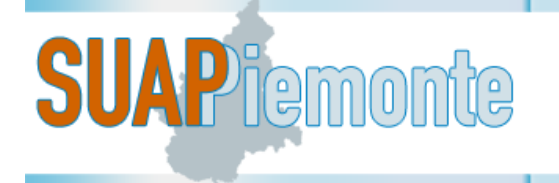

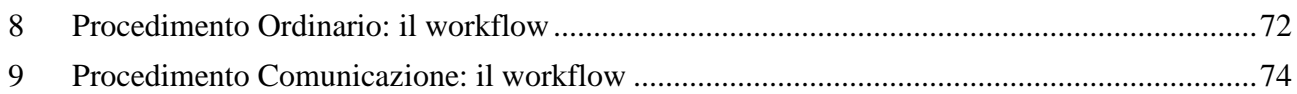

## <span id="page-4-0"></span>**1 Premessa**

**SUAPPiemonte** consente la gestione interamente telematica della domanda, nel rispetto dei requisiti del DPR 160/2010, dalla presentazione della pratica a carico del richiedente alla gestione della stessa a carico dell'ufficio SUAP e degli Enti terzi coinvolti nell'istruttoria.

E' frutto dell'adattamento di una soluzione applicativa esistente, denominata SPORVIC2, selezionata all'interno del catalogo DigitPA sulle soluzioni messe a riuso e sviluppata in origine per il Distretto del Cuoio della Regione Toscana, con capofila il Comune di Castelfranco di Sotto.

Sono stati realizzati gli interventi di base necessari a rendere fruibile il software alla rete dei SUAP Piemontesi. Sono in corso altri interventi di implementazione/miglioramento delle funzionalità presenti.

E' a disposizione di tutti i SUAP Piemontesi ed è integrato con la **Base Dati della Conoscenza Regionale**, sviluppata da Regione Piemonte, realizzata al fine di:

- uniformare e rendere trasparenti le informazioni ed i procedimenti concernenti l'insediamento e l'esercizio di attività produttive;
- mettere a disposizione delle imprese e dei SUAP, in relazione ai singoli procedimenti, l'indicazione della normativa applicabile, degli adempimenti procedurali, della modulistica, nonché dei relativi allegati, da utilizzare uniformemente nel territorio regionale.

Viene dato così pieno adempimento al mandato di semplificazione, standardizzazione e uniformazione dei processi della PA, definendo prassi unificate di interazione dei SUAP nei confronti degli Enti Terzi e viceversa.

Per quanto riguarda i prerequisiti tecnici e la modalità di configurazione della postazione di lavoro si consiglia all'utente di leggere attentamente il **Manuale - SUAPPiemonte-Prerequisiti\_configurazione**.

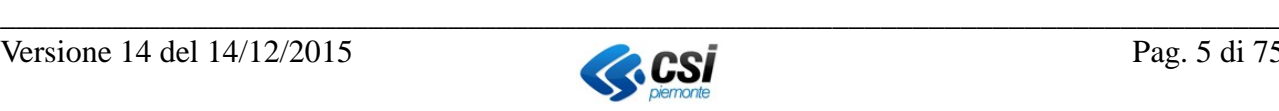

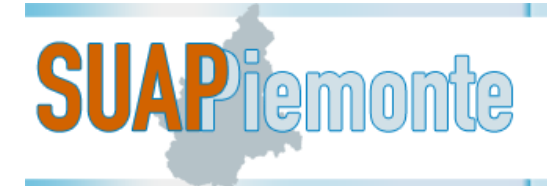

### <span id="page-5-0"></span>*1.1 Accesso al sistema*

L'utente mediante un browser accede all'indirizzo [http://www.sistemapiemonte.it/cms/pa/attivita](http://www.sistemapiemonte.it/cms/pa/attivita-economico-produttive/servizi/564-suappiemonte-presentazione-telematica-della-domanda-dpr-160-2010)[economico-produttive/servizi/564-suappiemonte-presentazione-telematica-della-domanda-dpr-160-](http://www.sistemapiemonte.it/cms/pa/attivita-economico-produttive/servizi/564-suappiemonte-presentazione-telematica-della-domanda-dpr-160-2010) [2010](http://www.sistemapiemonte.it/cms/pa/attivita-economico-produttive/servizi/564-suappiemonte-presentazione-telematica-della-domanda-dpr-160-2010)

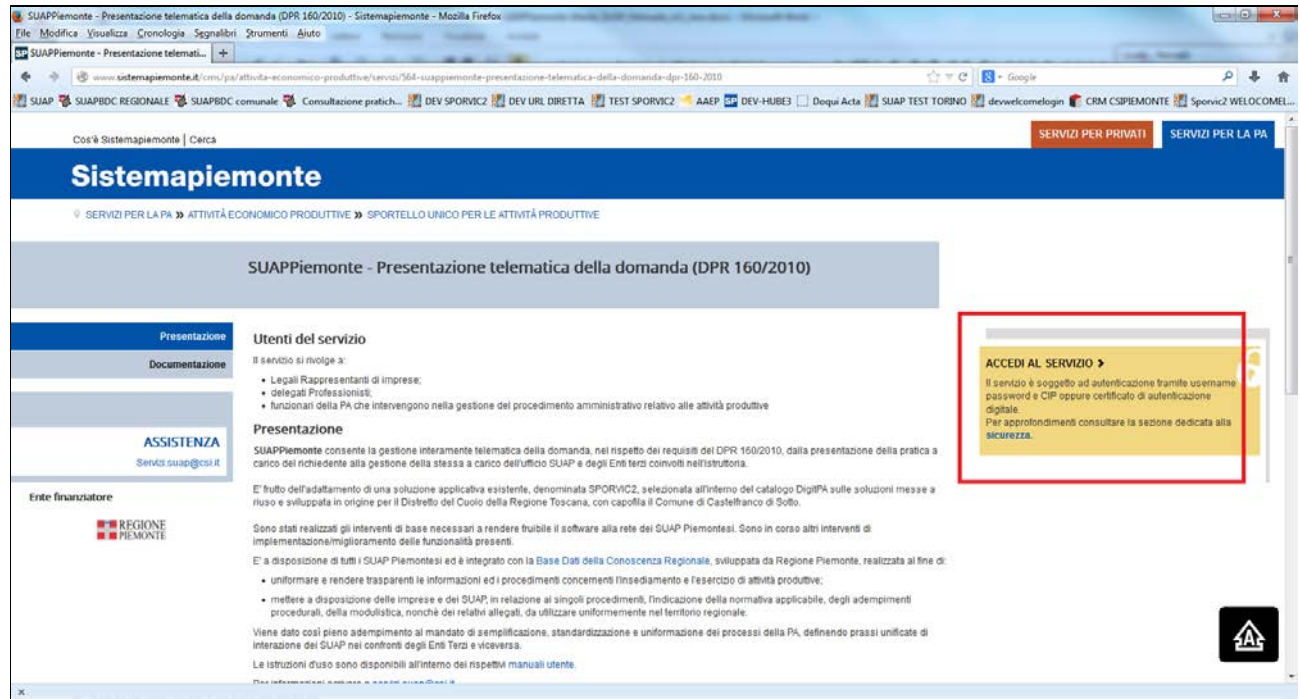

seleziona la voce sulla destra **ACCEDI AL SERVIZIO**, che rimanda all'indirizzo <http://www.sistemapiemonte.it/sportellounico/suappiemonte.shtml> , in corrispondenza della sezione **Modalità di accesso** seleziona la voce "**SUAPPiemonte ACCEDI"** come evidenziato nella figura seguente<sup>[1](#page-5-1)</sup>.

**IMPORTANTE**: per gli utenti della pubblica amministrazione che accedono mediante username/password e PIN è possibile accedere **unicamente** seguendo le istruzioni sopradescritte.

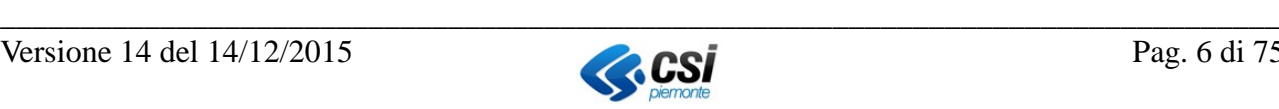

<span id="page-5-1"></span> $1 \text{E}$  in corso l'aggiornamento del sito www.sistemapiemonte.it/sportellounico : pertanto è stato modificata la modalità di accesso che a regime non rimanderà più alla pagina<http://www.sistemapiemonte.it/sportellounico/suappiemonte.shtml>

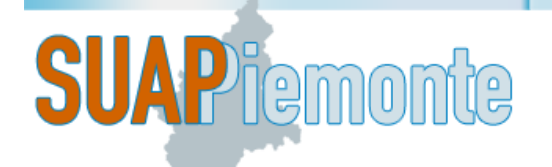

## **E-B** REGIONE<br>DepiEMONTE Sportello Unico Attività Produttive

#### funzionalità presenti.

E' a disposizione di tutti i SUAP Piemontesi ed è integrato con la Base Dati della Conoscenza Regionale, sviluppata da Regione Piemonte, realizzata al fine di:

- · uniformare e rendere trasparenti le informazioni ed i procedimenti concernenti l'insediamento e l'esercizio di attività produttive:
- · mettere a disposizione delle imprese e dei SUAP, in relazione ai singoli procedimenti, l'indicazione della normativa applicabile, degli adempimenti procedurali, della modulistica, nonchè dei relativi allegati, da utilizzare uniformemente nel territorio regionale.

Viene dato così pieno adempimento al mandato di semplificazione, standardizzazione e uniformazione dei processi della PA, definendo prassi unificate di interazione dei SUAP nei confronti degli Enti Terzi e viceversa.

Le istruzioni d'uso sono disponibili all'interno dei rispettivi manuali utente.

Per informazioni scrivere a servizi.suap@csi.it.

#### Modalità di accesso

Se sei un titolare/Legale rappresentante di impresa oppure  $\mathbf{u}$ Professionista/Incaricato puoi accedere ai servizi di SUAPPiemonte attraverso la Carta Nazionale dei Servizi (CNS), ossia utilizzando il certificato di autenticazione disponibile sul vostro strumento di firma digitale (Smart Card o Business Key) rilasciato da uno dei Certificatori accreditati presso DigitPA. Al primo accesso dovrai completare le informazioni personali richieste.

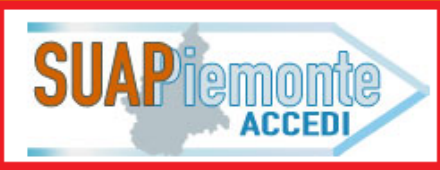

### Si ricorda che l'invio della pratica richiede la firma digitale.

Se sei un operatore di Sportello Unico oppure di Ente Terzo, configurato ed abilitato all'utilizzo del sistema, puoi accedere ai servizi di SUAPPiemonte per la gestione dell'istruttoria della domanda on line, attraverso la Carta Nazionale dei Servizi (CNS) e/o attraverso il certificato di autenticazione personale rilasciato dalla Regione Piemonte unicamente ai dipendenti della

### Il sistema presenta la pagina seguente:

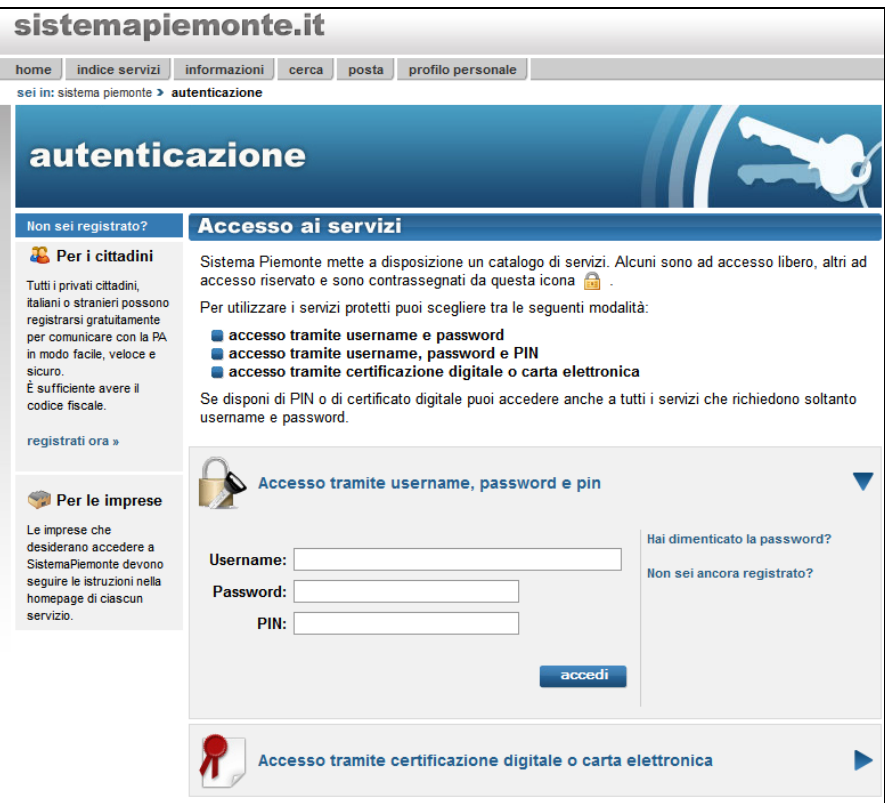

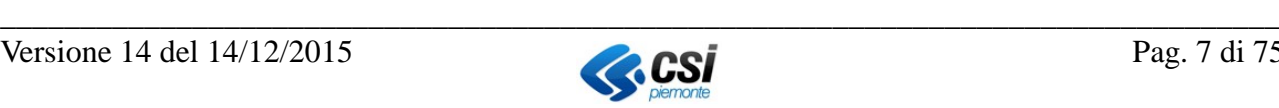

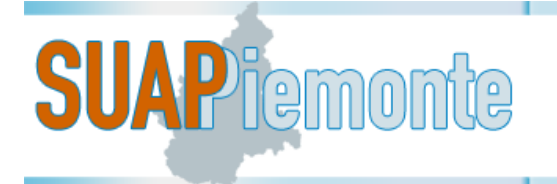

Si può accedere tramite Username / PWD e PIN (o CIP) oppure tramite certificato digitale o carta elettronica.

Nel primo caso è necessario aver ricevuto da CSI Piemonte tali credenziali<sup>[2](#page-7-1)</sup>.

Nel secondo caso è sufficiente premere il pulsante "**Accedi"** in corrispondenza della sezione "**Accesso tramite certificato digitale o carta elettronica**". Il sistema richiede la CNS/Business key/Smart Card dell'utente su cui è installato il certificato di autenticazione digitale.

L'utente seleziona il proprio certificato e preme il pulsante "**OK**". Il sistema presenta la pagina iniziale definita "**Cruscotto**".

N.B. può capitare che nel corso dell'utilizzo del servizio, appaia un avviso come quello rappresentato nell'immagine seguente: è necessario selezionare il pulsante **Continua** per proseguire.

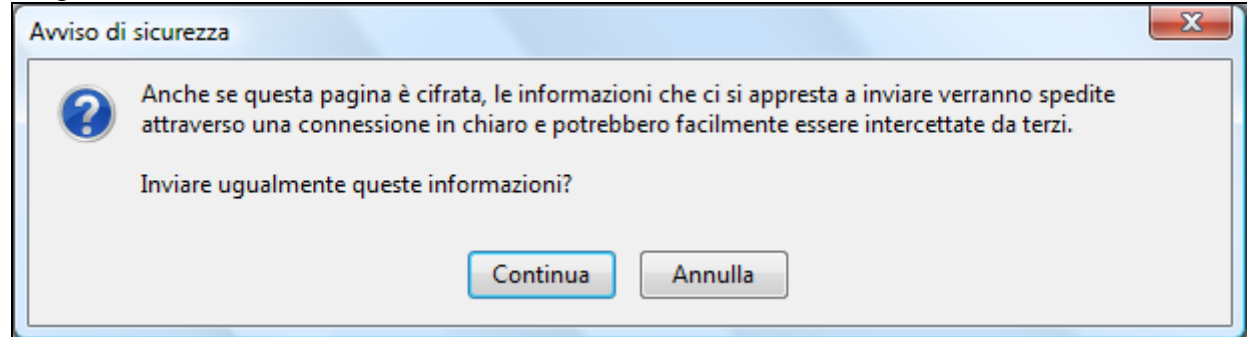

### <span id="page-7-0"></span>**1.1.1 Cruscotto**

Il Cruscotto è la sezione che il sistema presenta a seguito dell'autenticazione dell'utente. Da qui è possibile visualizzare:

- in basso, l'elenco delle ultime 50 pratiche in corso, cioè quelle che sono state presentate più recentemente<sup>[3](#page-7-2)</sup> $(3)$
- in alto, le Comunicazioni (2) che il sistema fornisce all'utente man mano che la pratica avanza di stato. Selezionando l'icona con la lente di ingrandimento è possibile visualizzare il dettaglio del messaggio. Nella pagina di dettaglio l'utente può selezionare il pulsante stampa.

E' possibile archiviare tutti i messaggi visualizzati nella pagina con un'unica operazione, selezionando l'apposito link *"archivia tutti i messaggi"*. In alternativa, per l'archiviazione di alcuni dei messaggi visualizzati, è necessario selezionarli cliccando sulla apposita casella a fianco e poi cliccare il link *"archivia i messaggi selezionati."*. Qualora si intendesse archiviare ad esempio 50

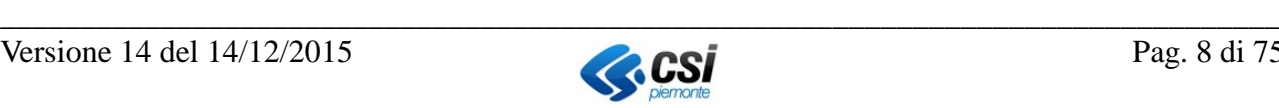

<span id="page-7-1"></span><sup>&</sup>lt;sup>2</sup> A partire dal mese di marzo 2014 i funzionari della PA che solitamente accedono a SUAPPiemonte mediante il certificato di autenticazione digitale rilasciato da CSI Piemonte, riceveranno username/password e PIN personale, al fine di poter accedere mediante questa modalità.

<span id="page-7-2"></span><sup>&</sup>lt;sup>3</sup> Le pratiche in corso che non sono presenti nella tabella "Ultime 50 pratiche in corso", sono recuperabili mediante la funzione "Cerca"

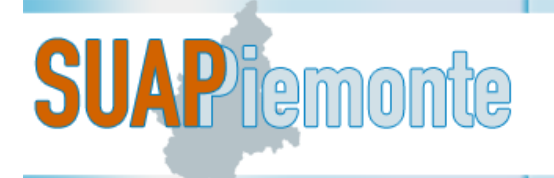

messaggi con un unico click, è sufficiente impostare 50 nel Menu a tendina a fianco di "*Mostra*"

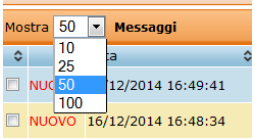

e successivamente selezionare l'apposito link *"archivia tutti i messaggi".*

Al primo accesso, se non sono state ancora inoltrate pratiche al SUAP a cui appartiene l'utente collegato, la sezione si presenta priva di messaggi.

Per espandere le sezioni, quando risultano compresse, è sufficiente selezionare il pulsante  $\Box$ .

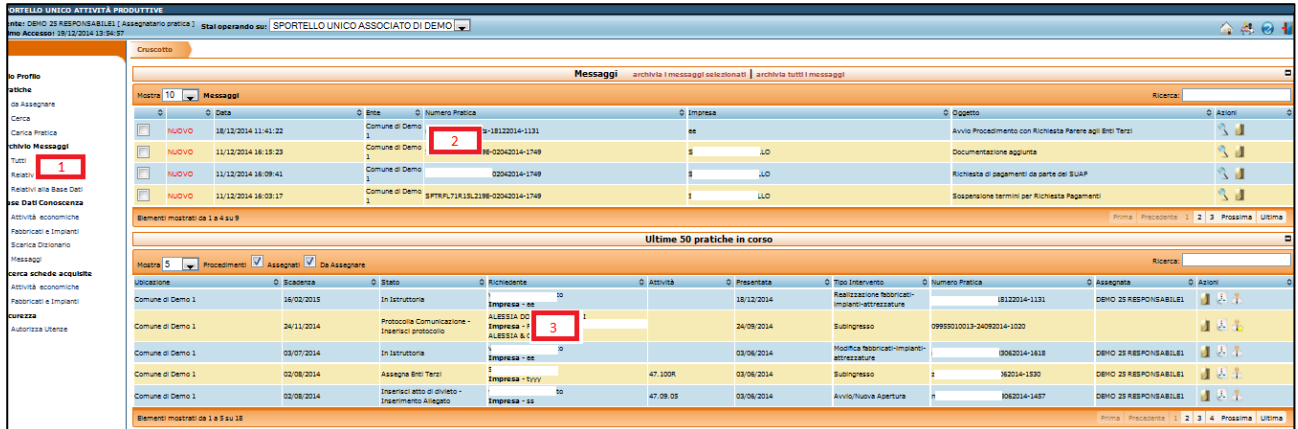

Nella sezione a sinistra (1) è sempre presente il Menù da cui è possibile accedere alle varie sezioni del sistema.

### <span id="page-8-0"></span>**1.1.2 Profili**

I profili ai funzionari della Pubblica Amministrazione sono assegnati dall'Amministratore di Sistema in fase di configurazione dello SUAP all'interno di SUAPPiemonte, a fronte delle indicazioni del responsabile di Sportello Unico.

A titolo informativo sono riportati brevemente nel seguito.

**Responsabile SUAP**: per ogni SUAP deve esisterne **uno e uno soltanto**. Appartiene all'ufficio SUAP, può assegnare le pratiche a se stesso, ai Responsabili Procedimento, Assegnatari Pratica e/o Operatori del proprio SUAP e può intervenire su tutte le pratiche del SUAP. Ha potere di firma, cioè può allegare atti da lui firmati digitalmente.

**Responsabile di Procedimento**: per ogni SUAP può esisterne uno o più di uno. Appartiene all'ufficio SUAP, può assegnare le pratiche a se stesso, agli Assegnatari Pratica e/o Operatori del proprio SUAP e può intervenire su tutte le pratiche del SUAP. Ha potere di firma, cioè può allegare atti da lui firmati digitalmente.

**Assegnatario Pratica:** per ogni SUAP può esisterne uno o più di uno. Appartiene all'ufficio SUAP, può intervenire unicamente sulle pratiche che gli sono state assegnate. Ha potere di firma, cioè può allegare atti da lui firmati digitalmente. Può autoassegnarsi una pratica.

**Operatore:** non è necessario che in uno SUAP siano presenti utenti con questo ruolo, ma possono essercene più di uno. Appartiene all'ufficio SUAP, può agire unicamente sulle pratiche che gli sono state assegnate, ma non ha potere di firma.

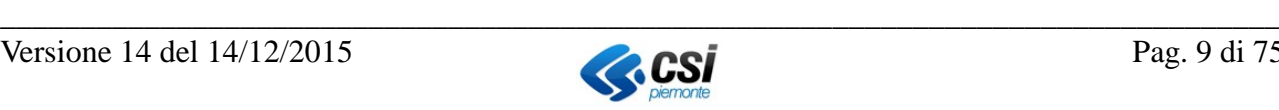

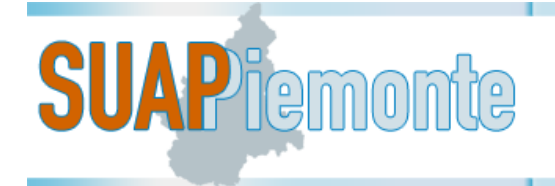

### <span id="page-9-0"></span>**2 Gestione di una Domanda/SCIA/Comunicazione**

Nei capitoli che seguono sono descritte sinteticamente le principali funzionalità che sono a disposizione del funzionario SUAP per la gestione di una pratica dalla ricezione alla conclusione.

### <span id="page-9-1"></span>*2.1 Pratica ricevuta telematicamente*

Ogni volta che il SUAP riceve una pratica il sistema invia un messaggio sul cruscotto del Responsabile SUAP denominato "**Pratica ricevuta telematicamente**" che reca nell'intestazione i dati significativi della pratica:

- Ente ubicazione dell'intervento;
- Codice assegnato alla pratica secondo le indicazioni dell'Allegato tecnico al DPR. 160/2010;
- Nome dell'Impresa;
- Il sistema evidenzia con il termine "**NUOVO"** se il messaggio non è ancora stato letto.

Nella colonna "**Azioni**" sono disponibili due pulsanti : la lente di ingrandimento che permette di consultare il messaggio e l'icona del fascicolo che presenta il dettaglio della pratica.

Si ricorda che contestualmente alla presentazione della pratica al SUAP, il sistema provvede ad inviare un messaggio ed una email simile anche al Professionista/Legale Rappresentante per notificare, nel caso di SCIA, l'avvio dei termini.

Qualora configurata per il SUAP in oggetto, il sistema invia analoga email con oggetto "Pratica ricevuta telematicamente" alla casella di posta elettronica del Responsabile SUAP.

L'utente SUAP usufruendo del pulsante  $\Box$  accede al dettaglio del messaggio. Per rimuovere dal

Cruscotto il messaggio è sufficiente selezionare il pulsante (**Sposta messaggio in archivio**) in basso a sinistra. Il messaggio viene inserito nella sezione "Archivio Messaggi" presente nel Menù a sinistra.

### <span id="page-9-2"></span>**2.1.1 Dettaglio della pratica**

L'utente utilizzando l'icona  $\Box$  accede alla pratica. Il sistema presenta le seguenti sezioni:

- Copertina
- Procedimenti
- Documenti
- Domanda/SCIA o Comunicazione
- Atti
- Num. Protocollo

### **2.1.1.1 Scarica file zip della pratica /procedimento**

Il sistema dà la possibilità di scaricare sulla postazione di lavoro dell'utente lo ZIP della pratica o di un singolo Procedimento in analisi.

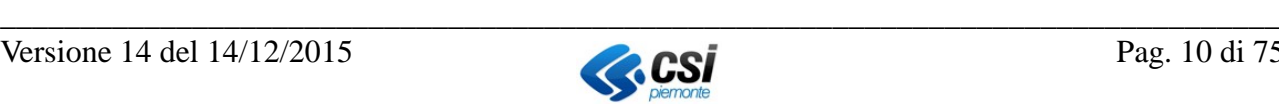

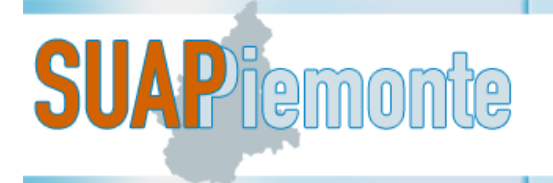

Per ognuna delle sezioni Copertina, Procedimenti, Documenti, Pagamenti, Domanda/Scia, Atti,in

basso a sinistra è disponibile il pulsante "**download zip della pratica**" oppure nella Sezione Procedimenti è disponibile in corrispondenza di ogni singolo Endoprocedimento il medesimo pulsante con nome "**download zip Procedimento**", che, selezionato, visualizza all'utente una nuova pagina nella quale operare la selezione di quali documenti devono confluire nel file ZIP.

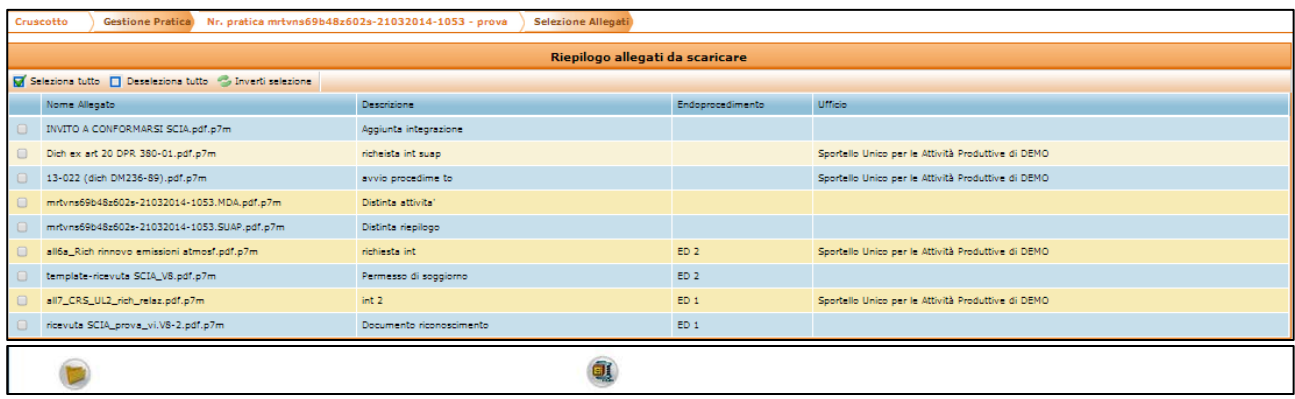

L'utente dopo aver selezionato i documenti di interesse crea il file in formato compresso "ZIP" usu-

fruendo del pulsante in basso denominato "**Scarica file zip** 

Il sistema crea il file in formato "zip" ed assegna il nome uguale al codice pratica. Nella fattispecie per l'esempio sopra proposto il nome del file sarà : "**00154240022-24022012-1637.zip**".

### <span id="page-10-0"></span>*2.2 Procedimento Automatizzato: gli stati assunti da una pratica*

Nel seguito si evidenzia la sequenza degli stati che saranno assunti progressivamente da una pratica. Tali stati vengono raggiunti man mano che il funzionario del SUAP esegue i passi funzionali per espletare quanto richiesto dalla normativa vigente in materia di procedimento automatizzato così come descritto nell'art. 5 del DPR 160/2010.

Nel seguito si riporta la sequenza di stati per una pratica il cui iter si conclude con "esito positivo":

- 1. Protocolla pratica Inserisci protocollo;
- 2. Verifica completezza;
- 3. Verifica dati attività (solo per il SUAP di Torino, la pratica si ferma in questo stato fintanto che il Back Office non ha operato nei propri sistemi informativi tutti i controlli concordati; per tutti gli altri SUAP questo stato non ha significato particolare);
- 4. Assegna Responsabile (l'assegnazione può essere effettuata/modificata in qualsiasi momento dell'iter dell'istanza);
- 5. Emissione Ricevuta;
- 6. Assegna Enti Terzi;
- 7. In Istruttoria.

Gli stati assunti dalla pratica devono essere intesi dal lettore di questo manuale come tappe di un cammino che viene fatto percorrere alla pratica da parte dell'Ufficio del SUAP.

Prima di eseguire i passi funzionali per far seguire un determinato iter alla pratica è necessario che qualcuno all'interno dell'Ufficio SUAP prenda in carico la pratica.

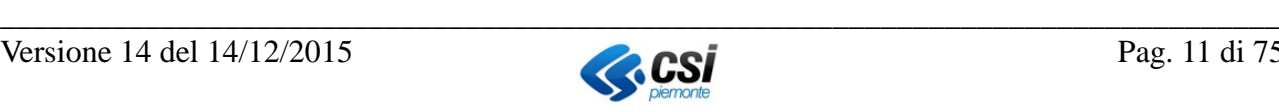

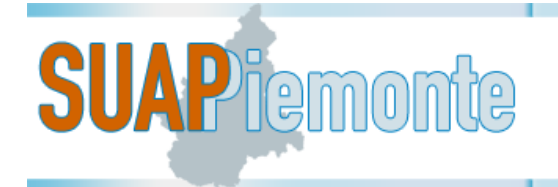

### <span id="page-11-0"></span>*2.3 Procedimento Ordinario: gli stati assunti da una pratica*

Nel seguito si evidenzia la sequenza degli stati che saranno assunti progressivamente da una pratica che segue il procedimento ordinario .

Tali stati vengono raggiunti man mano che il funzionario del SUAP esegue i passi funzionali per espletare quanto richiesto dalla normativa vigente in materia di procedimento ordinario così come descritto nell'art. 7 del DPR 160/2010.

Nel seguito si riporta la sequenza dei principali stati per una pratica il cui iter si conclude con "esito positivo":

- 1. Verifica Protocollazione Inserisci protocollo;
- 2. Verifica completezza;
- 3. Verifica dati attività (solo per il SUAP di Torino, la pratica si ferma in questo stato fintanto che il Back Office non ha operato nei propri sistemi informativi tutti i controlli concordati; per tutti gli altri SUAP questo stato non ha significato particolare);
- 4. Assegna Responsabile (l'assegnazione può essere effettuata/modificata in qualsiasi momento dell'iter dell'istanza);
- 5. Assegna Enti Terzi;
- 6. Avvio Procedimento con Richiesta Pareri Enti Terzi;
- 7. In Istruttoria;
- 8. Concludibile
- 9. CDS convocata

Gli stati assunti dalla pratica devono essere intesi dal lettore di questo manuale come tappe di un cammino che viene fatto percorrere alla pratica da parte dell'Ufficio del SUAP (si rimanda al § [8\)](#page-71-0). Prima di eseguire i passi funzionali per far seguire un determinato iter alla pratica è necessario che qualcuno all'interno dell'Ufficio SUAP prenda in carico la pratica.

### <span id="page-11-1"></span>*2.4 Procedimento Comunicazione: gli stati assunti da una pratica*

Nel seguito si evidenzia la sequenza degli stati che saranno assunti progressivamente da una pratica. Tali stati vengono raggiunti man mano che il funzionario del SUAP esegue i passi funzionali per espletare quanto richiesto dalla normativa vigente in materia di procedimento di comunicazione. Nel seguito si riporta la sequenza di stati per una comunicazione il cui iter si conclude con "esito positivo":

- 1. Protocolla pratica Inserisci protocollo;
- 2. Verifica completezza;
- 3. Assegna Responsabile (l'assegnazione può essere effettuata/modificata in qualsiasi momento dell'iter dell'istanza);
- 4. Assegna Enti Terzi;
- 5. In Istruttoria.

Gli stati assunti dalla pratica devono essere intesi dal lettore di questo manuale come tappe di un cammino che viene fatto percorrere alla pratica da parte dell'Ufficio del SUAP.

Prima di eseguire i passi funzionali per far seguire un determinato iter alla pratica è necessario che qualcuno all'interno dell'Ufficio SUAP prenda in carico la pratica.

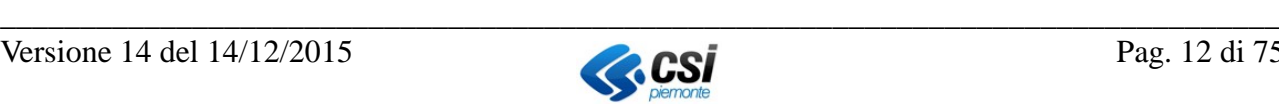

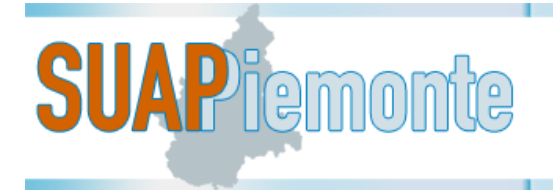

### <span id="page-12-0"></span>*2.5 Chi può prendere in carico la pratica?*

Con il termine "prendere in carico la pratica" si intende l'azione dell'assegnare tale pratica ad un funzionario del SUAP che si farà carico di gestire la pratica fino al termine dell'istruttoria. All'interno del sistema, l'assegnazione delle pratiche, può avvenire con due modalità:

- accentrando la funzionalità di "assegnazione pratiche" al Responsabile SUAP o al
- Responsabile Procedimento;
- mediante l'auto assegnazione delle pratiche da parte dell'Assegnatario Pratica.

I profili "Responsabile SUAP" e "Responsabile Procedimento" possono assegnare la pratica agli utenti con profilo "Assegnatario Pratica" oppure svolgere in prima persona i passi funzionali per portare in istruttoria la pratica e posticipare l'intervento dell'utente con profilo "Assegnatario Pratica" alla fase successiva.

### <span id="page-12-1"></span>**2.5.1 Presa in carico da parte dell'Assegnatario Pratica**

Nel sistema è stata prevista la possibilità da parte degli utenti con profilo Assegnatario Pratica o

superiore di prendere in carico le pratiche "auto assegnandosele" con il pulsante presente nella colonna "**Azioni**".

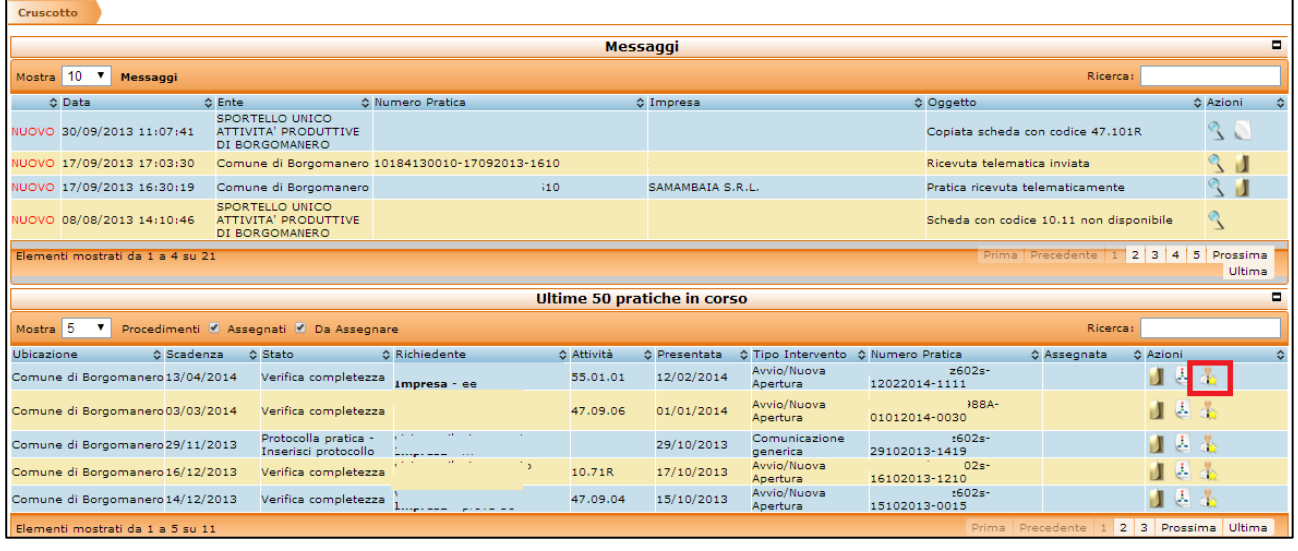

Digitando il pulsante il sistema presenta il messaggio "Sei sicuro di volerti assegnare questa **pratica come Assegnatario Pratica?"**. Selezionando "**OK**" il sistema assegna la pratica all'utente.

Il nome dell'assegnatario è riportato nella colonna "**Assegnata**" presente nel cruscotto delle pratiche.

Inoltre nel Cruscotto dei messaggi compare un nuovo messaggio con oggetto "**Referente incaricato assegnato"**, il medesimo messaggio viene inviato anche al Cruscotto dell'utente presentatore dell'istanza (ndr. Professionista/Richiedente).

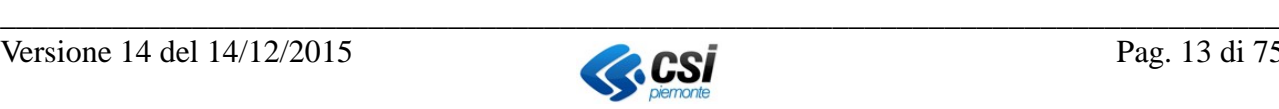

# **SUAP** iemonte

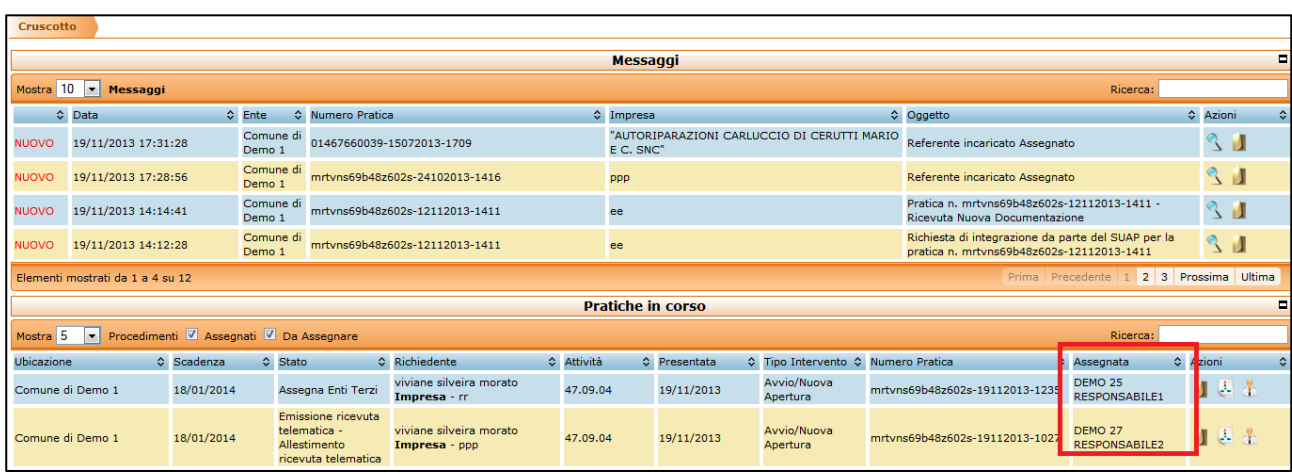

### <span id="page-13-0"></span>**2.5.2 Elenco pratiche da Assegnare**

All'interno della voce di menù "Pratiche" è disponibile una sotto voce denominata "Da Assegnare", che consente individuare velocemente tutte le pratiche che non sono ancora state assegnate ad alcun incaricato/responsabile. Lo stesso risultato si ottiene tramite la funzione "Cerca" impostando il filtro "da assegnare" in corrispondenza di "Protocollate/Assegnate".

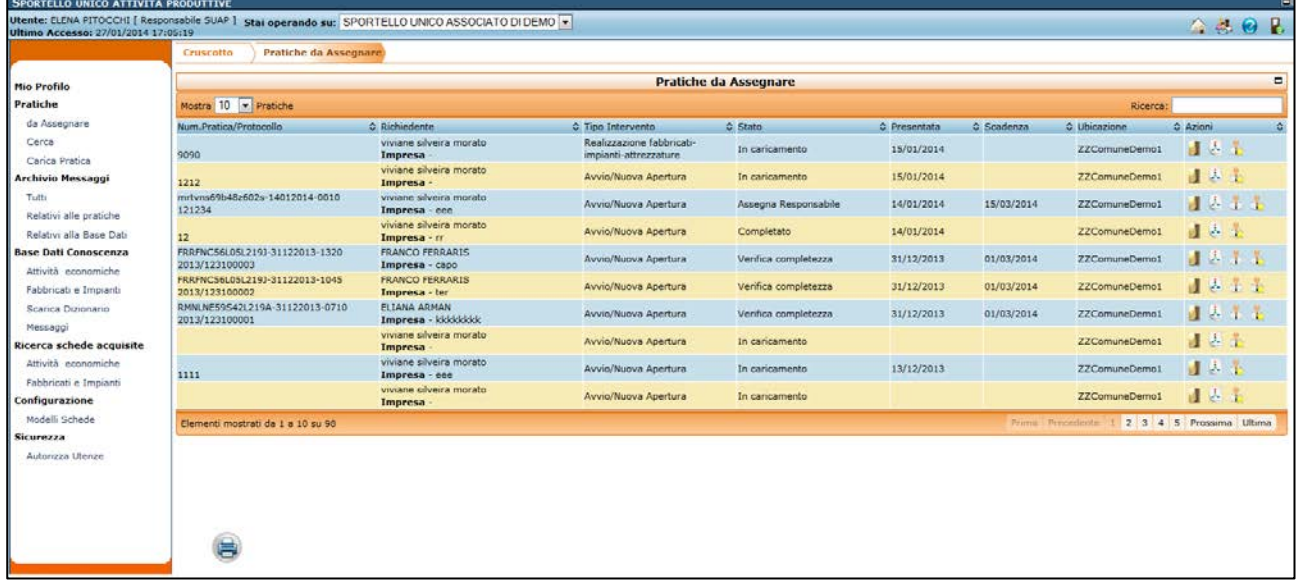

### <span id="page-13-1"></span>*2.6 Protocollazione della pratica*

Qualora il sistema SUAPPiemonte **non sia integrato con il sistema di protocollo dell'Ente**, al funzionario che prende in carico la pratica viene presentata la maschera per inserire il numero e la data del protocollo.

**IMPORTANTE**: nel caso in cui il sistema di protocollo del Comune sede del SUAP sia integrato con SUAPPiemonte tutte le azioni di protocollazione avvengono automaticamente con il richiamo ai servizi di cooperazione applicativa (sia per la protocollazione dei documenti in ingresso sia per quelli in partenza).

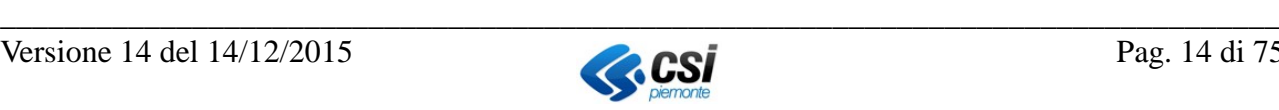

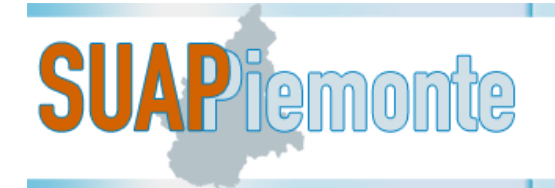

L'utente selezionando l'icona di "**spunta verde**" registra i dati di protocollo in archivio ed il sistema assegna ai documenti associati i valori inseriti in copertina.

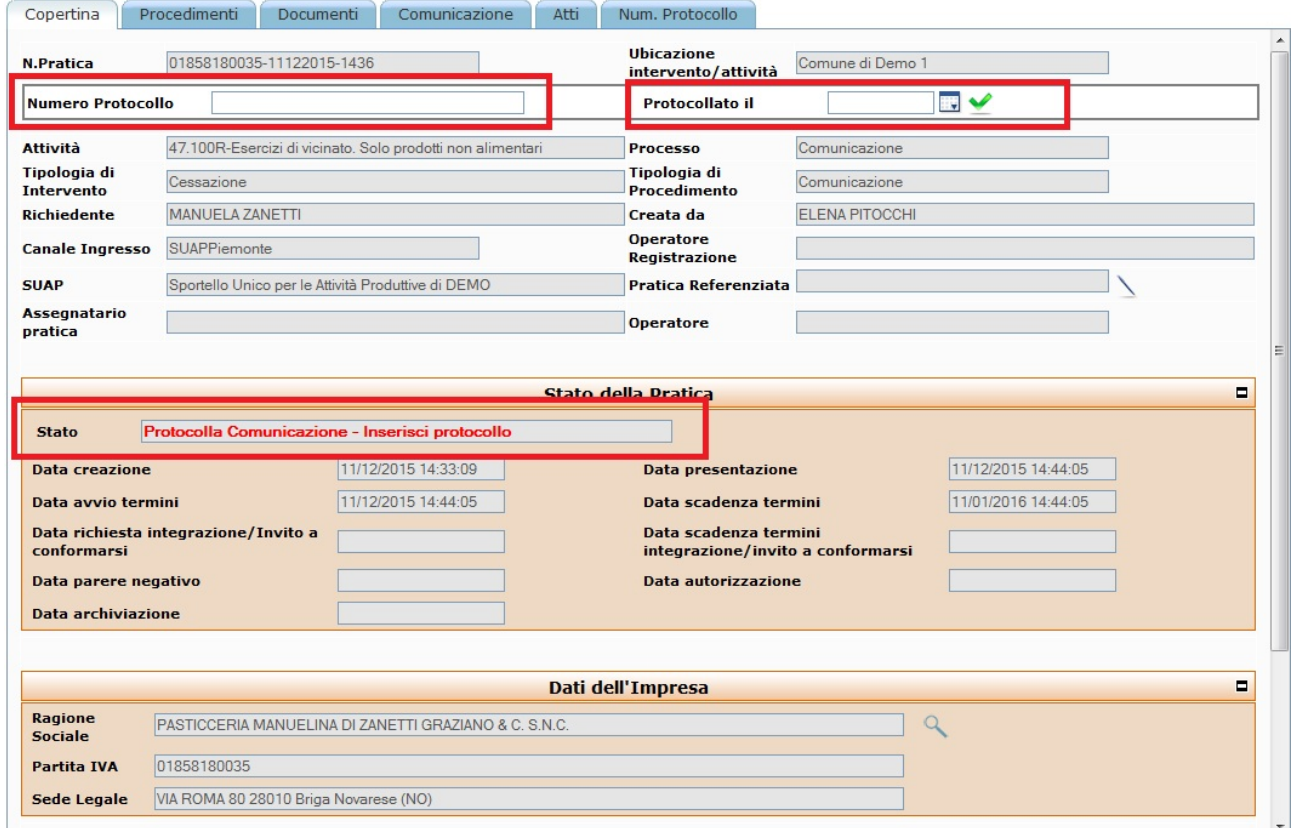

Salvato il numero e la data di protocollo, la pratica passa allo stato di "**Verifica completezza**". Nella sezione "Num. Protocollo" compaiono le informazioni inserite precedentemente nelle colonne "Data protocollazione" e "Protocollo" come si evince dalla figura sottostante.

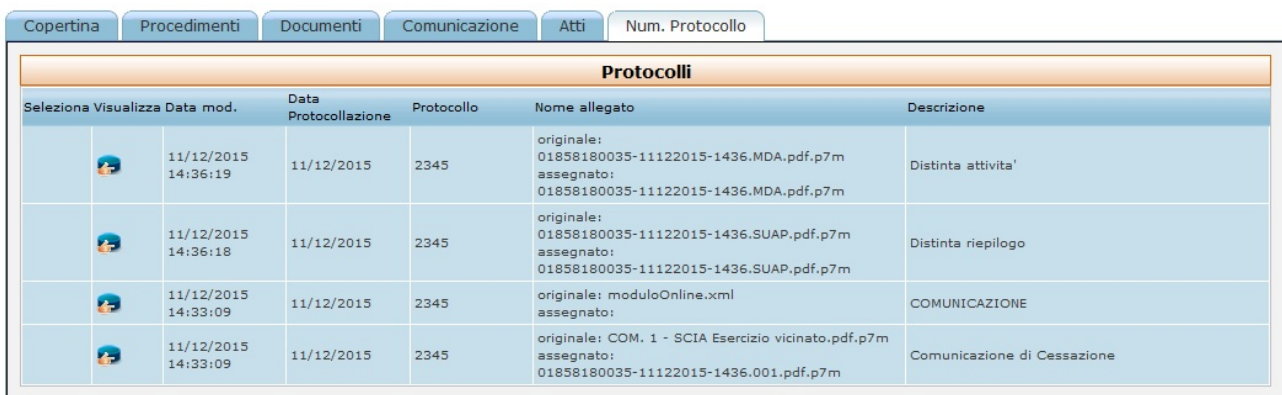

Tramite il pulsante l'operatore può visualizzare i dati di protocollo ed eventualmente modificarli.

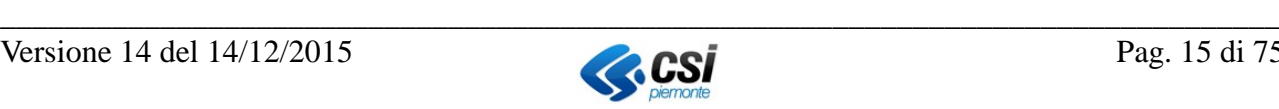

# **SUAPTEMONTS**

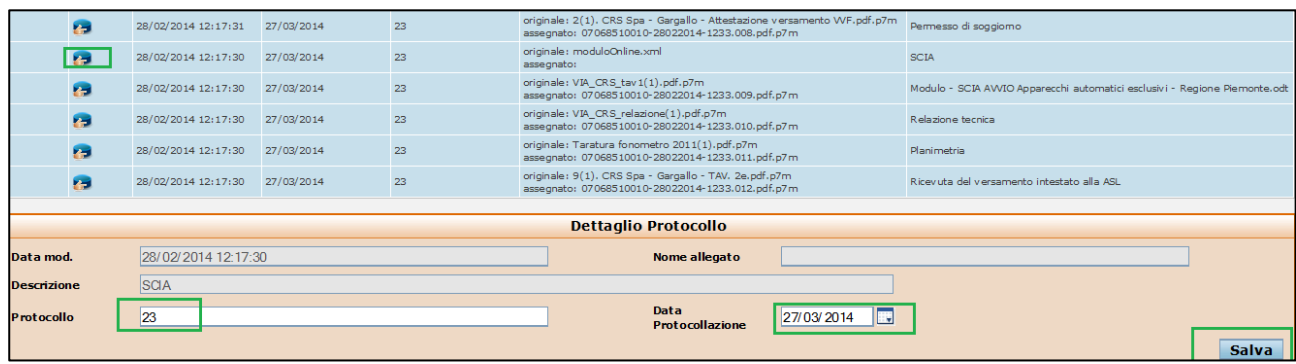

Nel caso in cui il sistema SUAPPiemonte **sia integrato con il sistema di protocollo dell'Ente** e la protocollazione automatica non sia andata a buon fine, l'operatore può richiedere la protocollazione

selezionando il pulsante che sarà attivato a destra e in fondo alla copertina. Il sistema chiederà : "Confermi la richiesta di protocollazione per questa pratica?". Confermando l'operazione si effettua una chiamata al servizio di protocollo e accanto al campo "**Protocollato il**" compare la dicitura "*Protocollazione in corso*".

Qualora, la pratica non venga protocollata anche dopo aver effettuato la richiesta di protocollazione

mediante il pulsante , si consiglia di avvisare l'assistenza CSI; l'operatore può comunque procedere, protocollando extra sistema SUAPPiemonte la pratica e i documenti associati e successivamente inserire manualmente il numero e data protocollo nei rispettivi campi, selezionando l'icona con il segno di spunta  $\bullet$  e successivamente il pulsante "aggiorna"

protocollazione" posizionato a destra in basso.

### <span id="page-15-0"></span>*2.7 Verifica completezza della pratica*

Lo stato "**verifica completezza**" della pratica individua quella fase in cui il funzionario SUAP verifica la completezza della domanda/SCIA/Comunicazione e dei relativi allegati.

Per effettuare tale verifica il funzionario del SUAP (Responsabile SUAP, Responsabile di Procedimento o Assegnatario pratica) che ha in carico la pratica, deve selezionare la sezione "**Documenti**".

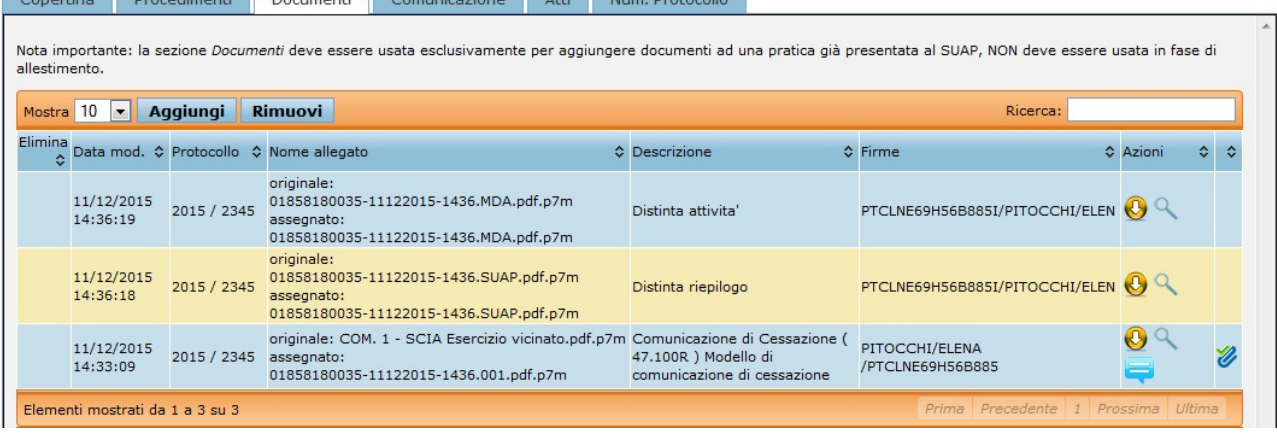

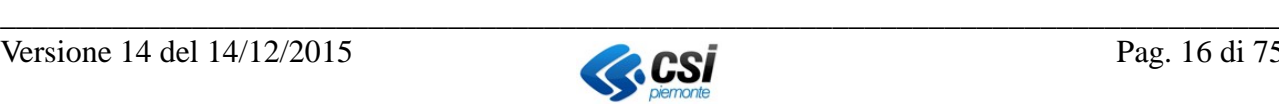

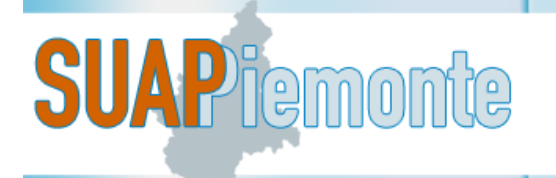

In tale sezione, il sistema presenta l'elenco dei documenti associati alla pratica, sia quella generata in automatico dal sistema (Distinta SCIA, Distinta riepilogo) sia quella allegata dal Professionista/ Rappresentante legale.

Nella colonna "**Azioni**" sono disponibili i pulsanti:

- scarico del file allegato sulla postazione di lavoro dell'utente,
- se presente significa che esistono delle note associate al documento,
- per consultare il documento senza scaricarlo in locale.

Per quanto riguarda la Domanda/SCIA/Comunicazione, per prendere visione dei contenuti inseriti, l'utente deve andare nella sezione "Domanda" che visualizza il modulo in sola lettura (l'utente non può modificare alcun dato).

In basso a sinistra, per il funzionario del SUAP sono presenti tre pulsanti:

- download zip della pratica - visualizza Attività Economica, visualizza processo, aggiorna pagina.

Il funzionario SUAP può selezionare quali allegati far confluire nel file ZIP.

La visualizzazione della scheda informativa dell'Attività Economica , sulla base della quale è stata predisposta la pratica in esame, permette al funzionario SUAP di prendere visione delle varie sezioni informative che compongono la scheda.

Il pulsante apre la visualizzazione del workflow (iter di processo) attinente al procedimento automatizzato e nel dettaglio riporta in che punto è ferma la pratica e quali passi dovranno essere intrapresi per portare la pratica "In istruttoria".

La consultazione del workflow da parte di un funzionario SUAP può essere utile per verificare "graficamente" quanti passi devono ancora essere eseguiti dall'istruttore della pratica in esame.

Tramite il pulsante  $\ddot{\hspace{1cm}}$ . l'utente può aggiornare la pagina e così visualizzare ad esempio ulteriori documenti inseriti dal professionista.

Terminata la verifica sulla completezza della documentazione il funzionario del SUAP può dichiarare la pratica:

**Completa verifica** (pulsante in basso a destra

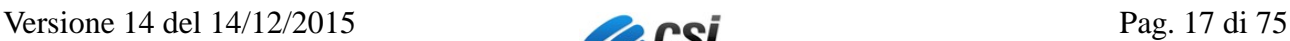

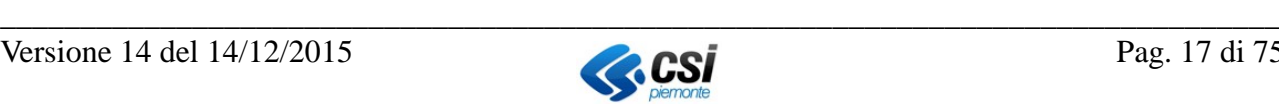

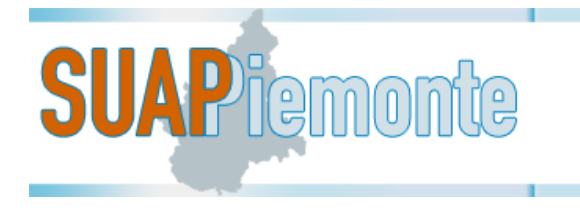

**Improcedibile** (pulsante in basso a destra

Se l'operatore ha selezionato il pulsante **Completa verifica** la pratica passa allo stato "Assegna responsabile" , c.f.r.§ [2.8](#page-17-0)

Qualora la pratica sia stata presa in carico tramite la funzionalità di "Autoassegnazione", la pratica, dopo essere stata dichiarata "Procedibile", passa direttamente allo stato di

- "Emissione ricevuta telematica Allestimento ricevuta telematica" nel caso del Procedimento automatizzato
- "In Valutazione" nel caso del Procedimento ordinario
- "Assegna Enti Terzi" nel caso del Procedimento di Comunicazione.

Nel caso l'incaricato ritenga che la pratica sia improcedibile, può selezionare il pulsante "improcedibile" , nella pagina visualizzata in seguito, l'operatore deve compilare i campi richiesti, allegare l'atto di improcedibilità e salvare i dati.

**NOTA BENE**: Il paragrafo [2.8.](#page-17-0) è applicabile solo allo scenario nel quale è l'utente con profilo Responsabile SUAP / Responsabile procedimento che assegnano le pratiche agli utenti con profilo Assegnatario Pratica.

### <span id="page-17-0"></span>*2.8 Assegna Responsabile*

L'utente con profilo Responsabile SUAP o Responsabile Procedimento assegna la pratica a se stesso o ad un altro utente per la successiva fase di istruttoria.

Per effettuare tale assegnazione, è necessario premere il pulsante in basso a destra

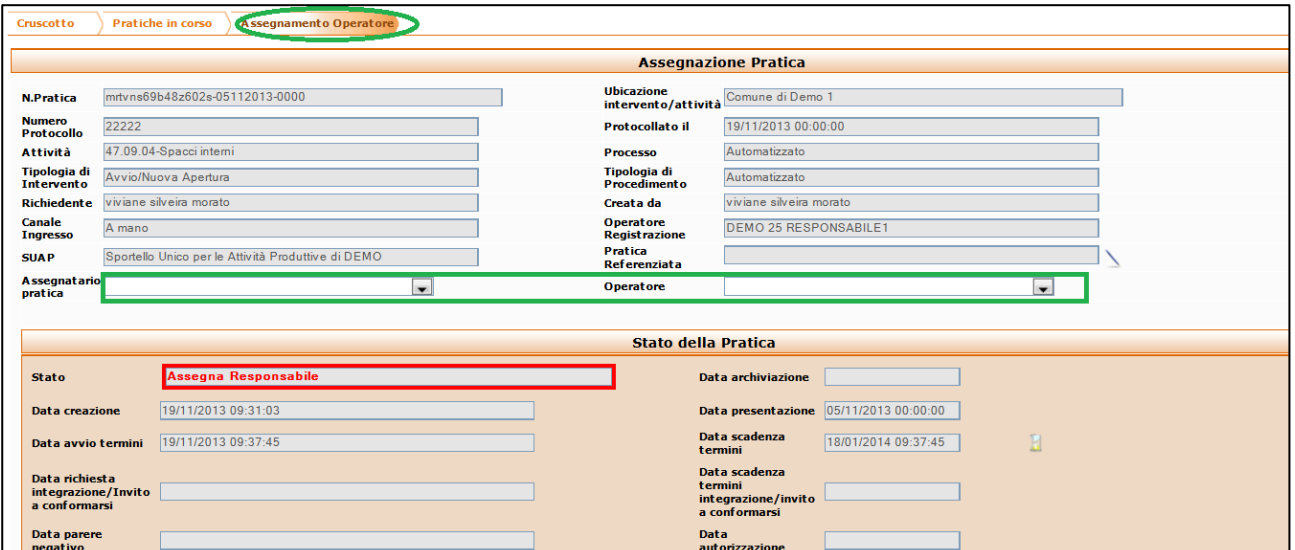

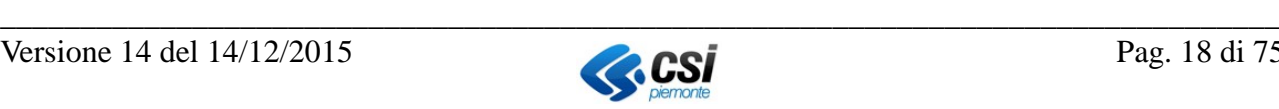

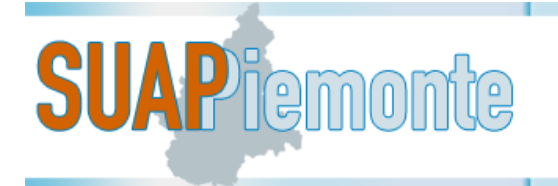

basso a sinistra con icona .

Il sistema nella lista valori con etichetta "Assegnatario Pratica" presenta i nomi degli utenti dell'Ufficio SUAP a cui può assegnare la pratica, mentre nella lista valori con etichetta "Operatore" il sistema propone i nomi degli utenti con profilo "Operatore".

Si ricorda che non è obbligatorio avere utenti con profilo "Operatore" all'interno dell'organizzazione dello Sportello Unico.

Scelto il nome dell'Assegnatario Pratica, l'utente deve registrare tale operazione con il pulsante in

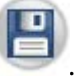

Ogni cambiamento di stato è sempre seguito da un messaggio sul Cruscotto messaggi e all'indirizzo di email sia del richiedente sia degli utenti dell'ufficio SUAP.

### <span id="page-18-0"></span>*2.9 Procedimento automatizzato: Emissione della Ricevuta a firma del responsabile SUAP , Responsabile Procedimento o Assegnatario Pratica*

Il sistema mette la pratica in stato "**Emissione ricevuta telematica – Allestimento ricevuta telematica**" e propone la sezione per l'emissione della ricevuta a firma del responsabile SUAP, del Re-sponsabile Procedimento o dell'Assegnatario Pratica <sup>[4](#page-18-1)</sup>(ogni Sportello Unico seguirà la propria organizzazione).

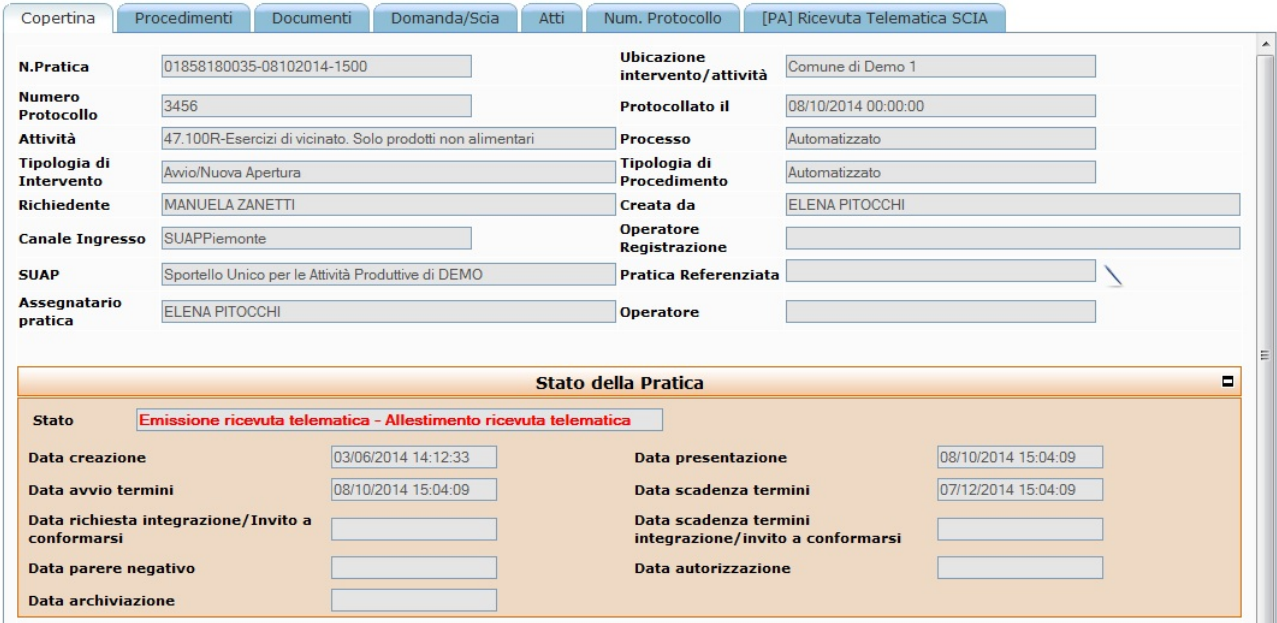

All'utente è richiesto di selezionare il modello per generare la ricevuta telematica.

Il sistema popola il modello scelto con i dati attinenti alla pratica e tramite il pulsante l'utente salva il file in formato "ODT" sulla propria postazione di lavoro. Questo file è modificabile/consultabile con Open Office<sup>[5](#page-18-2)</sup>.

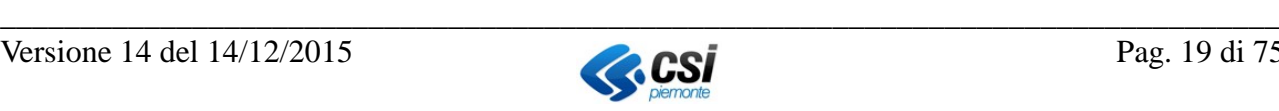

<span id="page-18-1"></span> <sup>4</sup> L'utente collegato può allegare un file firmato digitalmente da un altro utente, l'unico controllo che effettua il sistema è sulla validità della firma digitale.

<span id="page-18-2"></span> $<sup>5</sup>$  Per scaricare gratuitamente Open Office si rimanda a<http://it.openoffice.org/></sup>

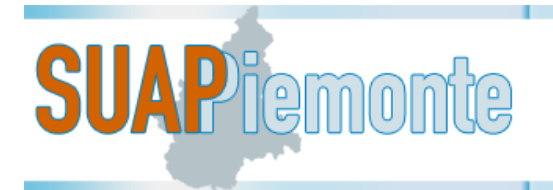

Al testo, generato in automatico dal sistema, sono apportabili delle modifiche/integrazioni qualora il funzionario ne ravvedesse la necessità per quanto riguarda la pratica in oggetto.

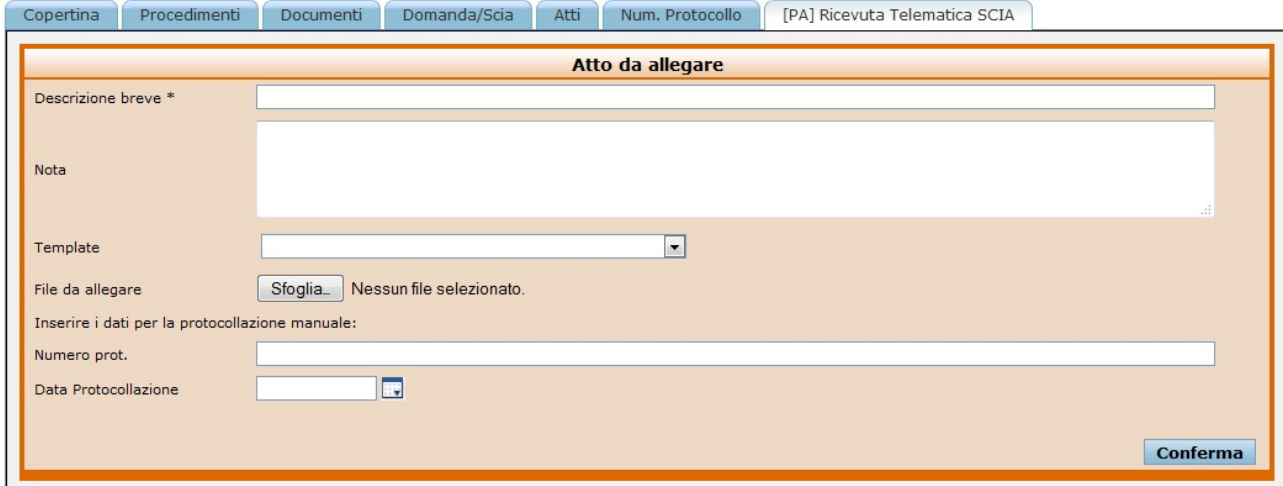

Terminata la stesura della ricevuta da parte dell'utente è necessario trasformare il file nel formato "**PDF/A" (Standard ISO 19005)** come richiesto per i documenti soggetti a conservazione. Lo standard non definisce un metodo di archiviazione o un obiettivo d'archiviazione, identifica un "profilo" per i documenti elettronici che assicura che i documenti possono essere riprodotti esattamente allo stesso modo negli anni a venire.

Con la suite gratuita "OpenOffice" l'utente può aprire il documento redatto con un altro word processor e con la funzione disponibile nel menù "File **>Esporta nel formato PDF**" trasforma il file con estensione PDF.

Si ricorda di utilizzare il formato "**PDF/A**" per l'esportazione di un file in formato PDF. Trasformato il file in formato PDF/A è possibile apporre la firma digitale.

Tramite il pulsante "**Sfoglia**" l'utente seleziona il file firmato digitalmente, inserisce il numero di protocollo e la data di protocollazione in partenza<sup>[6](#page-19-0)</sup> inserisce una breve descrizione per il messaggio, ad esempio "Ricevuta telematica a firma del Responsabile" e poi effettua il "**Conferma**".

Il sistema aggiorna la sezione "**Atti**" con la ricevuta telematica SCIA sopra menzionata e la pratica passa allo stato di "**Assegna Enti Terzi**".

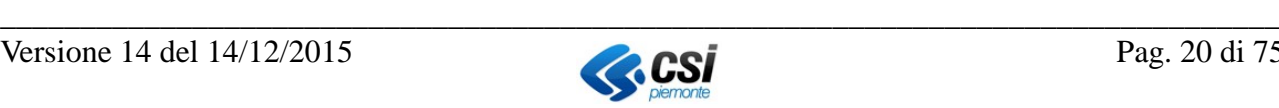

<span id="page-19-0"></span> <sup>6</sup> IMPORTANTE: nel caso in cui il sistema di protocollo del Comune sede del SUAP sia integrato con SUAPPiemonte non sarà necessario l'inserimento manuale del numero e della data di protocollo e tutte le azioni di protocollazione avvengono automaticamente con il richiamo ai servizi di cooperazione applicativa (sia per la protocollazione dei documenti in ingresso sia per quelli in partenza).

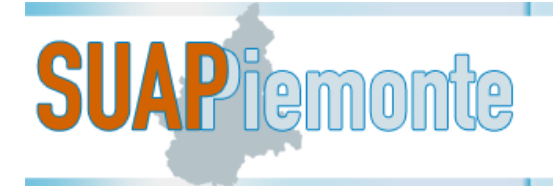

### <span id="page-20-0"></span>*2.10 Procedimento Ordinario: In Valutazione*

L'incaricato, in questa fase effettua una valutazione approfondita della pratica e nel caso rilevi delle carenze nella documentazione ha la possibilità di effettuare una richiesta di documentazione integrativa preliminare (cfr. § [2.17](#page-27-1) ).

In assenza di carenze di documentazione, il funzionario incaricato può procedere all'assegnazione

tramite il pulsante "Assegna enti terzi" in fondo a destra della pagina ed effettuare i passi descritti nel § [2.11.](#page-20-1)

Infine, l'incaricato può dichiarare la pratica improcedibile, selezionando il pulsante Improcedibile

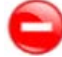

e seguendo i passi descritti nel § [2.22.](#page-33-0)

Successivamente alla selezione del pulsante , la pratica passa allo stato "Assegna Enti Terzi" (cfr. [§2.11\)](#page-20-1).

### <span id="page-20-1"></span>*2.11 Assegna Enti Terzi*

Per assegnare all'Ente Terzo gli endoprocedimenti di competenza presenti nella Domanda/SCIA/Comunicazione, il funzionario nella sezione "**Procedimenti**" seleziona il pulsante presente nella colonna "**Azioni**" e accede all'elenco degli Enti Terzi associati al SUAP.

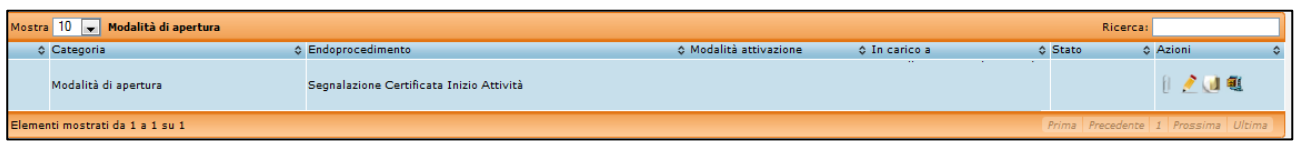

Se nel campo modalità attivazione sono presenti le diciture "Acquisito" / "Acquisito tramite SUAP" o "Nessun adempimento", il relativo endoprocedimento non deve essere assegnato ad alcun Ente

Terzo e non verrà abilitata l'icona , poiché le autorizzazioni in questi casi sono state ottenute in precedenza o non sono proprio richieste ( nel caso di "Nessun adempimento").

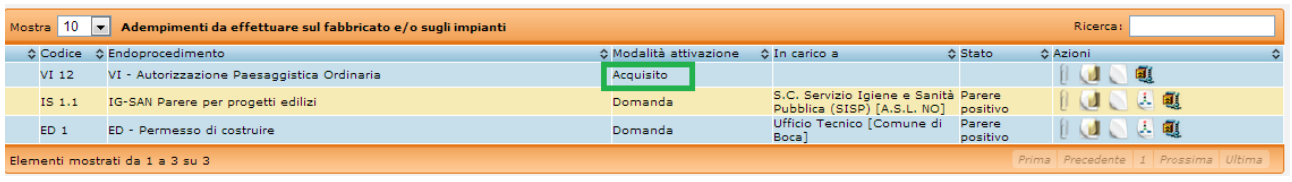

Nei casi in cui siano presenti altri endoprocedimenti appartenenti alla tipologia Fabbricati e Impianti (Edilizia/Urbanistica, Igienico - Sanitari, Ambientali, Prevenzione, Prevenzione Incendi e Vincoli) come ad esempio la NIA Sanitaria dell'ASL allora sarà necessario assegnare all'Ente Terzo di riferimento ciascuno degli endoprocedimenti.

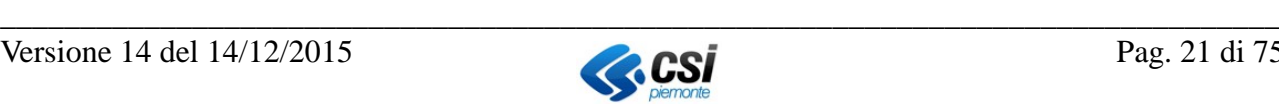

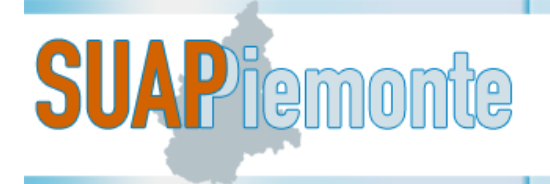

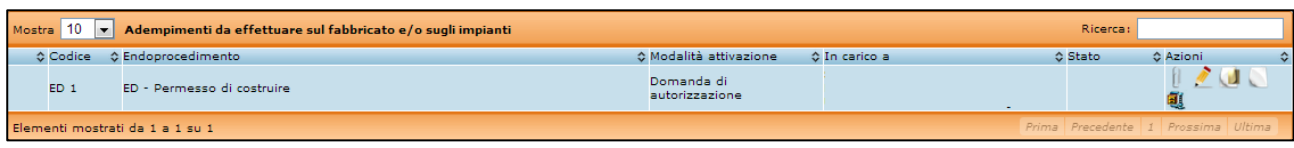

Selezionando il pulsante il sistema presenta l'elenco degli uffici per ogni Ente Terzo censito e configurato per il SUAP a cui appartiene il funzionario collegato.

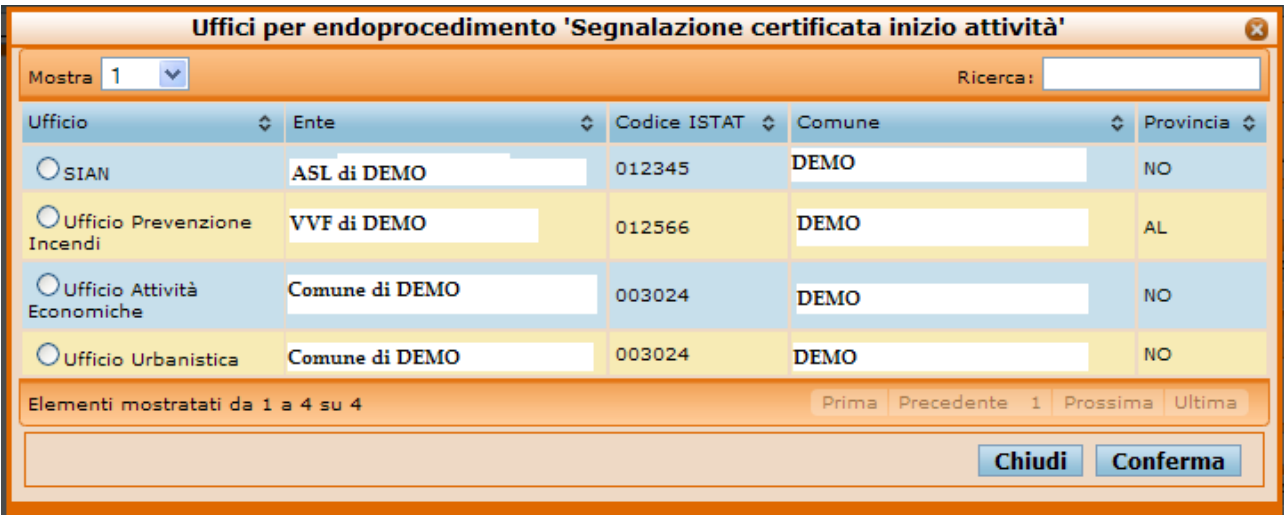

Dopo aver selezionato l'ufficio dell'Ente Terzo competente che dovrà prendere visione del procedimento, l'utente deve selezionare il pulsante "**Conferma**".

Il sistema riporta l'utente alla sezione "Procedimenti" e nella colonna "**In carico a**" è riportato il nome dell'ufficio e tra parentesi quadre il nome dell'Ente a cui appartiene.

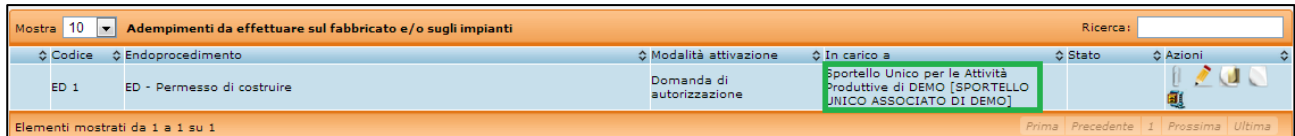

Dopo aver assegnato ogni endoprocedimento costituente la Domanda/SCIA/Comunicazione

all'Ente Terzo competente, il sistema permette, tramite il pulsante "pratica procedibile" in basso a destra, di dichiarare la procedibilità della pratica e la pratica passa allo stato "**Determina complessità pratica**". Il funzionario in questa fase, considerata l'elevata complessità della pratica,

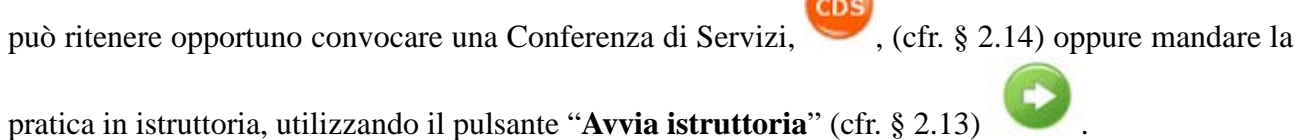

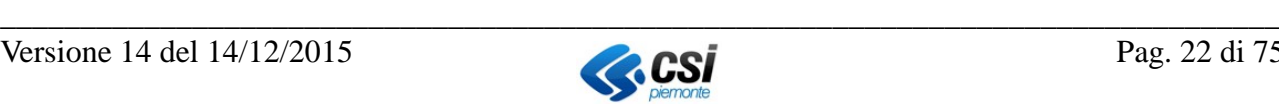

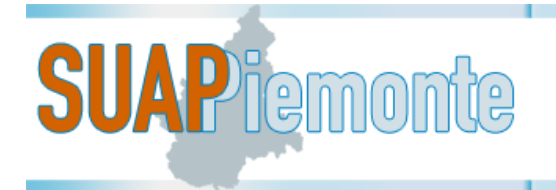

### <span id="page-22-3"></span>*2.12 Conclusione della pratica*

### <span id="page-22-2"></span>**2.12.1 Procedimento automatizzato e Comunicazione**

Nel caso di procedimento automatizzato e di Comunicazione, qualora non sopraggiungano necessità di richieste integrazioni o dinieghi in seguito alle verifiche da parte degli Enti Terzi, al termine dei 60 giorni previsti per le verifiche, il Procedimento si concluderà con esito positivo per silenzio/assenso, senza che vi sia la necessità per il SUAP di emettere il provvedimento finale, come stabilito dal DPR 160/2010 (Si rimanda al § [2.23\)](#page-35-1) che regola il procedimento automatizzato. Il processo innescato invece da una Comunicazione si basa sulle indicazioni fornite dalle norme di settore che prevedono tale istituto.

Viceversa, qualora sopraggiungano necessità di richieste integrazioni o dinieghi il funzionario potrà richiedere una integrazione oppure per sopravvenute esigenze emettere un atto di divieto a proseguire l'attività:

- **Invito a conformarsi** (pulsante in basso a destra ) (solitamente a seguito di una richiesta di documentazione integrativa da parte dell'ufficio dell'Ente Terzo che ha in carico l'istruttoria della SCIA)
- **Divieto** (pulsante in basso a destra ), (**Diniego )** nel caso della Comunicazione.

### <span id="page-22-0"></span>**2.12.2 Procedimento ordinario**

Nel caso di procedimento ordinario, il funzionario incaricato, potrà concludere la pratica soltanto se tutti gli Enti Terzi convolti nell'istruttoria hanno rilasciato i propri pareri/nulla osta/autorizzazioni/atti amministrativi.

Se il parere positivo dalla parte dell'Ente Terzo è vincolato alla richiesta di pagamenti/oneri/diritti, il SUAP deve fare richiesta formale dei pagamenti al professionista. Dopo aver ricevuto quanto richiesto, l'Ente Terzo può emettere il parere positivo ed il SUAP può rilasciare al richiedente il provvedimento finale.

La conclusione di un procedimento ordinario avviene sempre con l'atto Provvedimento finale emesso dal SUAP, tenuto conto dei pareri/autorizzazioni/nulla osta rilasciati dai singoli Enti Terzi coinvolti nell'istruttoria tecnica di ogni endoprocedimento costituente la pratica.

### <span id="page-22-1"></span>*2.13 Procedimento ordinario: Avvio del Procedimento con Richiesta pareri Enti Terzi*

Dopo che il funzionario del SUAP ha completato l'attività di assegnazione di tutti gli endoprocedi-

menti ai rispettivi Enti Terzi di competenza, può selezionare il pulsante "Pratica procedibi $le$ ".

La pratica passa all'attività "**Determina complessità pratica**", l'operatore seleziona il pulsante

"**Avvia istruttoria**" ed il sistema propone la sezione per l'emissione dell'Avvio del Procedimento con Richiesta Pareri Enti Terzi firmata digitalmente dal Responsabile SUAP, del Responsabile del Procedimento.

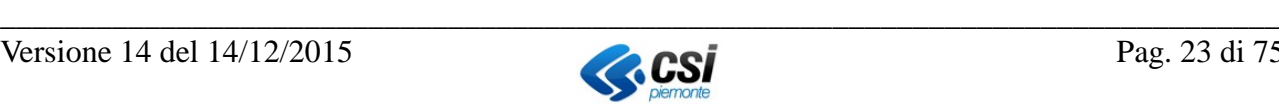

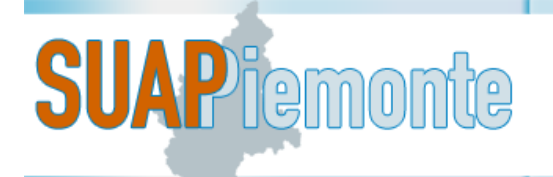

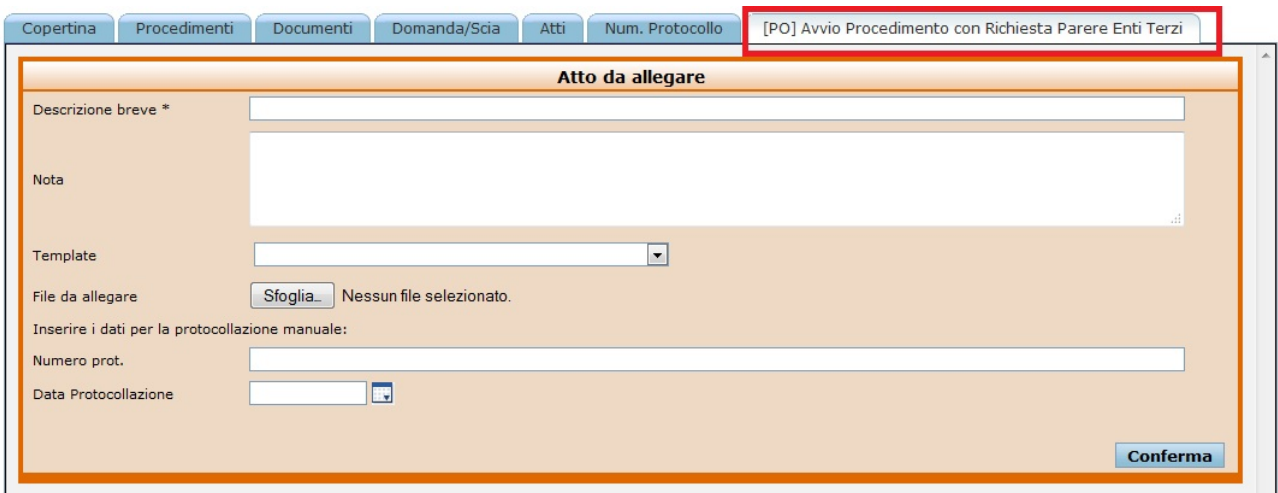

Terminata la stesura della ricevuta da parte dell'utente è necessario trasformare il file nel formato "**PDF/A" (Standard ISO 19005)** come richiesto per i documenti soggetti a conservazione. Lo standard non definisce un metodo di archiviazione o un obiettivo d'archiviazione, identifica un "profilo" per i documenti elettronici che assicura che i documenti possono essere riprodotti esattamente allo stesso modo negli anni a venire.

Con la suite gratuita "OpenOffice" l'utente può aprire il documento redatto con un altro word processor e con la funzione disponibile nel menù "File **>Esporta nel formato PDF**" trasforma il file con estensione PDF.

Si ricorda di utilizzare il formato "**PDF/A**" per l'esportazione di un file in formato PDF. Trasformato il file in formato PDF/A è possibile apporre la firma digitale.

Tramite il pulsante "**Sfoglia**" l'utente seleziona il file firmato digitalmente, inserisce il numero di protocollo e la data di protocollazione<sup>[7](#page-23-0)</sup> in uscita inserisce una breve descrizione per il messaggio, ad esempio "Avvio del Procedimento a firma del Responsabile" e poi effettua il "**Conferma**".

Il sistema aggiorna la sezione "**Atti**" con l'Avvio del Procedimento sopra menzionato e la pratica passa allo stato di "Istruttoria".

In questa fase prima della selezione del pulsante "**Conferma**", l'utente può ancora selezionare il

pulsante "**Annulla**" per tornare allo stato precedente.

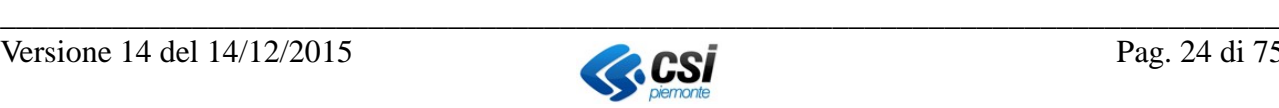

<span id="page-23-0"></span> <sup>7</sup> **IMPORTANTE**: nel caso in cui il sistema di protocollo del Comune sede del SUAP sia integrato con SUAPPiemonte non sarà necessario l'inserimento manuale del numero e della data di protocollo e tutte le azioni di protocollazione avvengono automaticamente con il richiamo ai servizi di cooperazione applicativa (sia per la protocollazione dei documenti in ingresso sia per quelli in partenza).

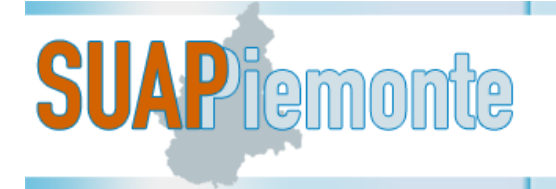

### <span id="page-24-0"></span>*2.14 Procedimento ordinario: Avvio del Procedimento con CDS*

Nel caso in cui nel corso dell'attività "**Determina complessità pratica**" il funzionario SUAP ritenga necessario procedere all'istruttoria in Conferenza di Servizi, può selezionare il pulsante "**Avvia** 

**Istruttoria in CDS**" . La pratica passa allo stato **"Convoca CDS**". Il fuzionario SUAP sele-

ziona il pulsante "**Conferma**" e preme "ok" nel messaggio visualizzato: "Sei sicuro di procedere con l'operazione?". La pratica passa allo stato "**Avvio CDS**", che deve essere ulteriormente

confermato, mediante la selezione del pulsante "**Conferma**". Il sistema si predispone all'emissione dell'atto "**Indizione CDS**" e la pratica giunge allo stato "**CDS Indetta**".

Selezionando nuovamente il pulsante "**Conferma**", Il sistema si predispone all'emissione dell'atto "**Convocazione CDS**" e la pratica giunge allo stato "**Attesa Esito**".

Selezionando nuovamente il pulsante "**Conferma"**, Il sistema si predispone all'emissione dell'atto "**Verbale CDS**" e successivamente, la pratica giunge allo stato "**Concludibile**".

### <span id="page-24-1"></span>*2.15 Ricezione nuova documentazione sulla pratica*

Nella prassi lavorativa dello Sportello Unico è frequente che alcune richieste di integrazione di documentazione vengano gestite senza la emissione di "Atti ufficiali".

Nella fattispecie si fa riferimento, ad esempio, al caso di un documento di riconoscimento scaduto, che di solito, non scatena l'emissione di un "Invito a Conformarsi" o una "Richiesta di Integrazioni" da parte dell'Ente, bensì è ragionevole ipotizzare che il funzionario incaricato, tramite una comunicazione informale renda nota questa difformità al Richiedente/Professionista.

Contestualmente all'invio della nuova documentazione da parte del Professionista/Richiedente il sistema invia un messaggio sul Cruscotto del funzionario incaricato.

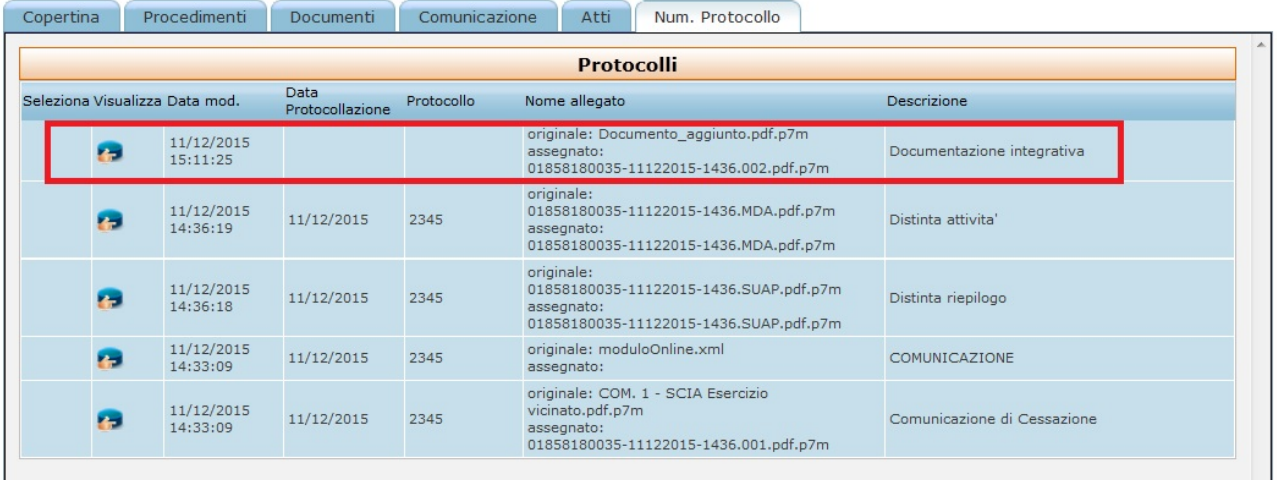

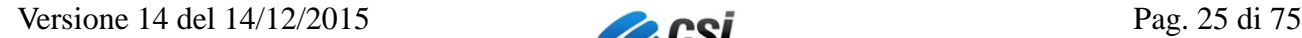

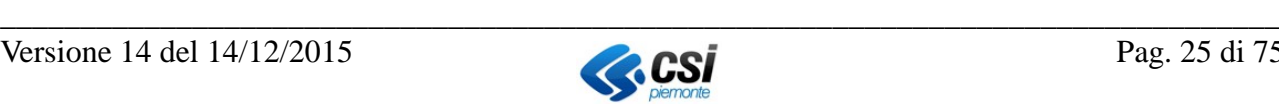

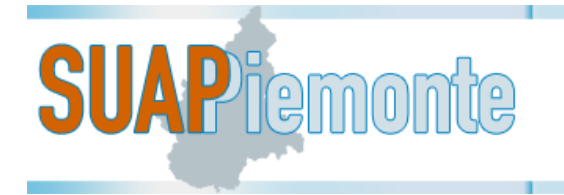

Il funzionario SUAP si reca nella sezione "Num. Protocollo" per attribuire alla nuova documentazione aggiunta sulla pratica il numero e la data del protocollo e aggiorna la protocollazione utiliz-

zando il pulsante . (Ndr. qualora SUAPPiemonte sia già integrato con il protocollo informatico dell'Ente tale inserimento manuale non è necessario),

Il sistema attribuisce in automatico al documento la codifica definita dall'Allegato Tecnico al DPR 160/2010.

### <span id="page-25-0"></span>*2.16 Procedimento Automatizzato: Invito a conformarsi*

Il funzionario del SUAP per sopraggiunte necessità di documentazione aggiuntiva a fronte di particolari esigenze sollevate dai funzionari degli Enti Terzi coinvolti nella pratica, deve produrre un "**Invito a conformarsi**".

Selezionando il pulsante **Invito a conformarsi** (pulsante in basso a destra ), il sistema fa passare la pratica allo stato di "**Inserisci scad. Conformarsi**".

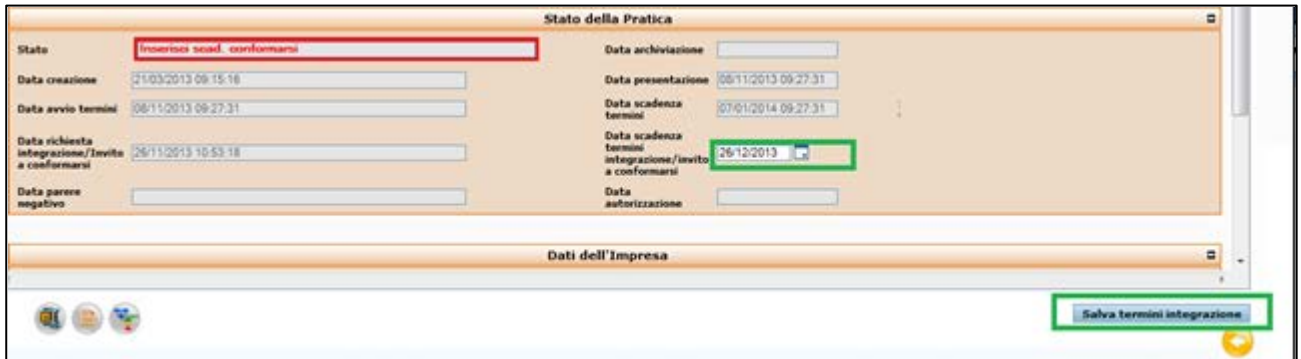

Nel campo "**Data scadenza termini/invito a conformarsi"** il sistema propone come data di scadenza la data del giorno corrente + 30 giorni. Questa data può essere modificata dal funzionario del SUAP secondo necessità.

Inserita la data, l'utente deve premere il pulsante in basso a destra "**Salva termini integrazione**". Il sistema apre una nuova sezione "**Atto da allegare**" per la generazione dell'invito a conformarsi sulla base del modello in formato "ODT" configurato per il SUAP.

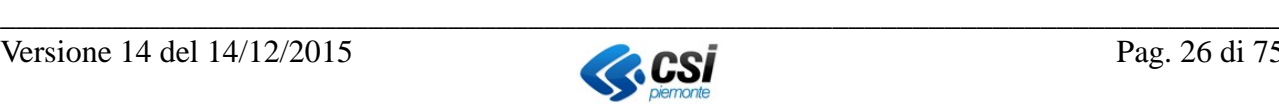

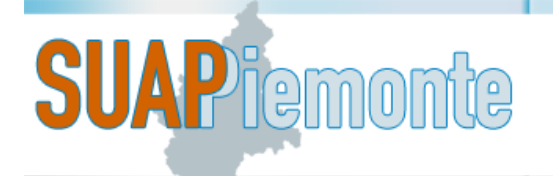

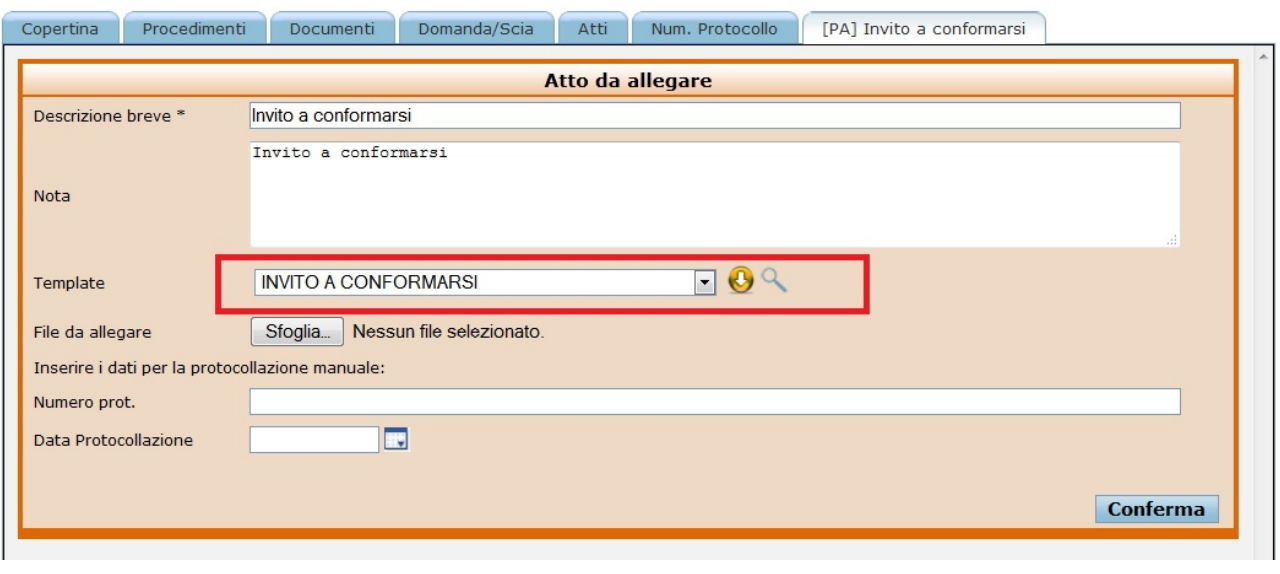

L'utente può consultare il documento con il pulsante  $\Box$  e/o salvarlo sulla postazione di lavoro

con il pulsante **.** Al documento ovviamente sono apportabili le modifiche/integrazioni ritenute necessarie da parte del funzionario.

Terminata la sua stesura, l'utente con la funzione disponibile in Open Office "File **Hesporta nel** *formato PDF*" trasforma il file da "ODT" in un file con estensione PDF.

Si ricorda di utilizzare il formato "**PDF/A**" per l'esportazione in file PDF. Trasformato il file in formato PDF è possibile apporre la firma digitale.

Apposta la firma digitale, il file assumerà l'estensione **PDF.P7M**.

Tramite il pulsante "**Sfoglia**" l'utente seleziona il file firmato digitalmente, inserisce il numero di protocollo e la data di protocollazione, inserisce una breve descrizione per il messaggio, ad esempio "Invito a conformarsi" e poi effettua il "**Conferma**".

La pratica passa contestualmente allo stato "**Attendi integrazione**" ed aggiunge nella sezione "**Atti**" tale atto appena prodotto.

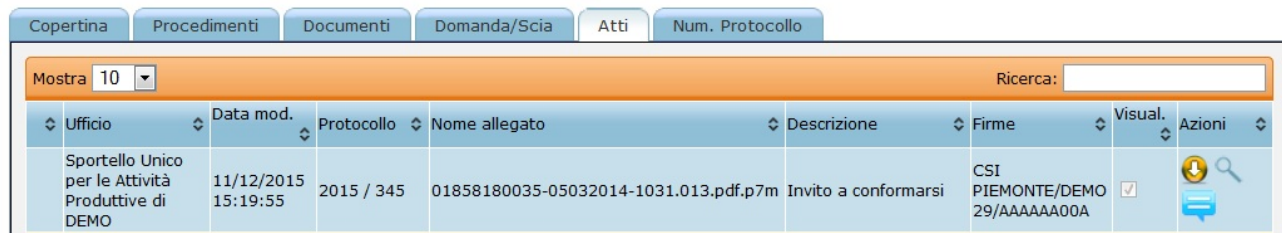

Sul Cruscotto del funzionario del SUAP il sistema invia notifica di emissione dell'atto.

Si ricorda che contestualmente all'emissione di un invito a conformarsi da parte del SUAP, il sistema provvede ad inviare un messaggio ed una email simile anche al Professionista/Legale Rappresentante per notificare queste esigenze.

Qualora configurata per il SUAP, il sistema invia analoga email alla casella di posta elettronica del funzionario SUAP che ha in carico la pratica.

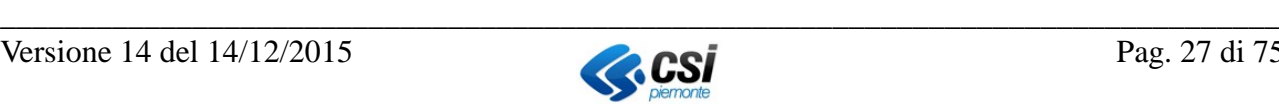

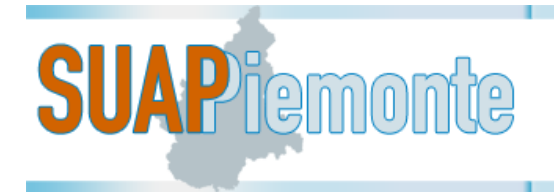

### <span id="page-27-1"></span><span id="page-27-0"></span>*2.17 Procedimento Ordinario: Richiesta Integrazioni / Integrazioni preliminari*

Se da un esame preliminare il funzionario SUAP si accorge di carenze o errori nella documentazione allegata alla pratica, può fare una "richiesta di integrazioni preliminari", prima di assegnare la pratica ad un Ente Terzo.

La "richiesta di integrazioni preliminari" è prevista soltanto nel caso del procedimento ordinario, mentre la richiesta di integrazioni è prevista nel caso del procedimento ordinario e della Comunicazione.

Selezionando il pulsante **Richiedi integrazioni** (in basso a destra ), il sistema fa passare la pratica all'attività di "**Richiesta Integrazione Prel**"; se il funzionario SUAP seleziona il pulsante in

basso a destra  $\vee$ , "Conferma interrompi termini", il sistema presenta la pagina seguente.

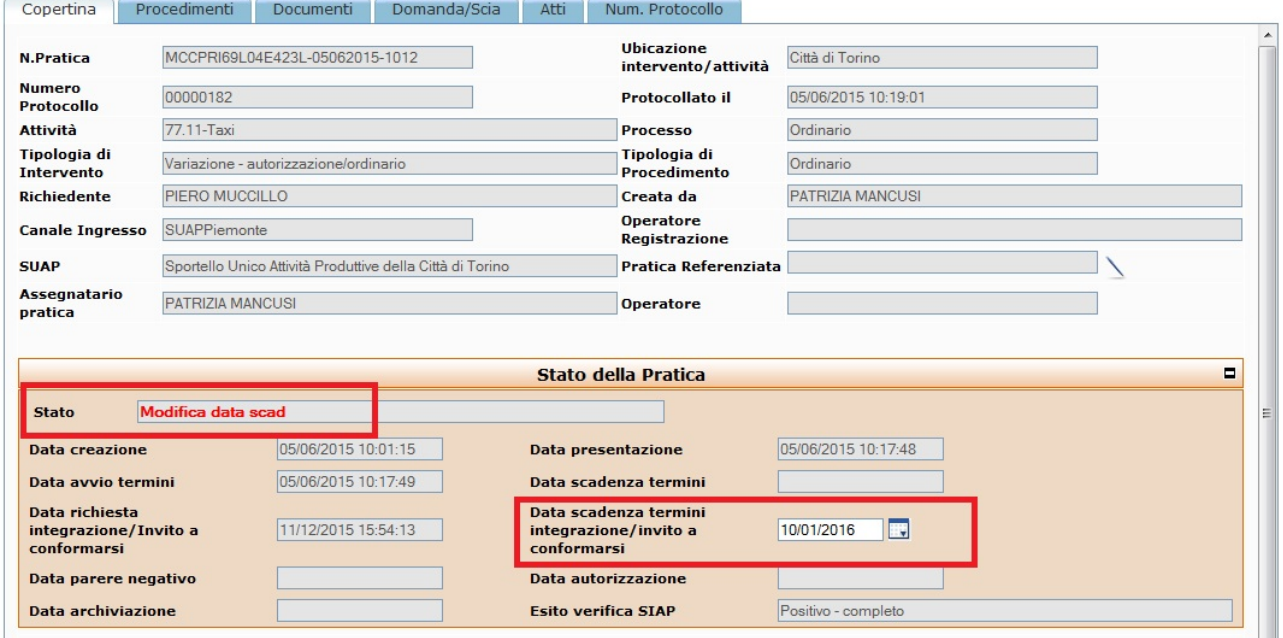

Nel campo "**Data scadenza termini integrazioni/invito a conformarsi"** il sistema propone come data di scadenza la data del giorno corrente + 30 giorni. Questa data può essere modificata dal funzionario del SUAP secondo necessità.

Inserita la data, l'utente deve premere il pulsante in basso a destra "**Salva termini integrazioni**". Il sistema apre una nuova sezione "**Atto da allegare**" per la generazione della richiesta di integrazioni sulla base del modello in formato "ODT" configurato per il SUAP.

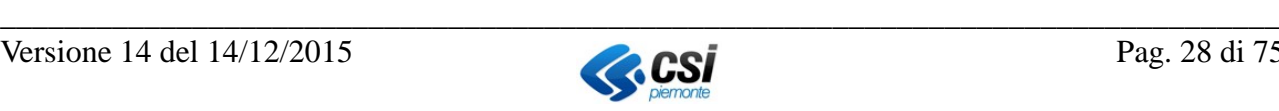

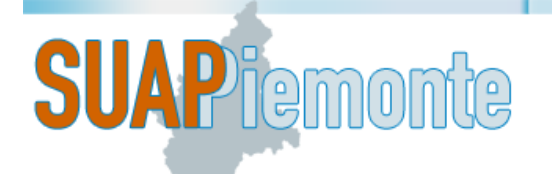

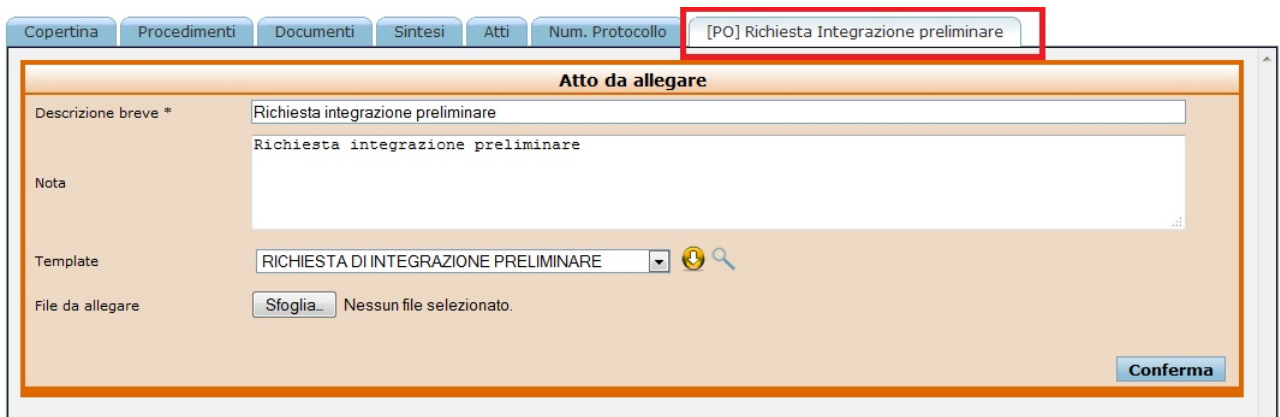

L'utente può consultare il documento con il pulsante  $\Box$  e/o salvarlo sulla postazione di lavoro

con il pulsante . Al documento ovviamente sono apportabili le modifiche/integrazioni ritenute necessarie da parte del funzionario.

Terminata la sua stesura, l'utente con la funzione disponibile in Open Office "File **>Esporta nel** *formato PDF*" trasforma il file da "ODT" in un file con estensione PDF.

Si ricorda di utilizzare il formato "**PDF/A**" per l'esportazione in file PDF. Trasformato il file in formato PDF è possibile apporre la firma digitale.

Apposta la firma digitale, il file assumerà l'estensione **PDF.P7M**.

Tramite il pulsante "**Sfoglia**" l'utente seleziona il file firmato digitalmente, inserisce il numero di protocollo e la data di protocollazione<sup>[8](#page-28-0)</sup>, inserisce una breve descrizione per il messaggio, ad esempio "Richiesta integrazione preliminare" e poi effettua il "**Conferma**".

La pratica passa contestualmente allo stato "**Attendi integrazioni preliminari**" ed aggiunge nella sezione "**Atti**" tale atto appena prodotto.

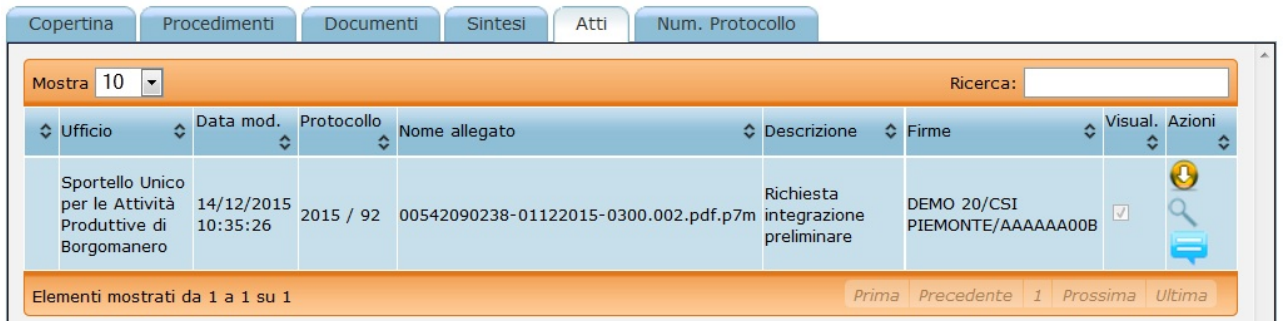

Sul Cruscotto del funzionario del SUAP il sistema invia un nuovo messaggio con la richiesta integrazioni.

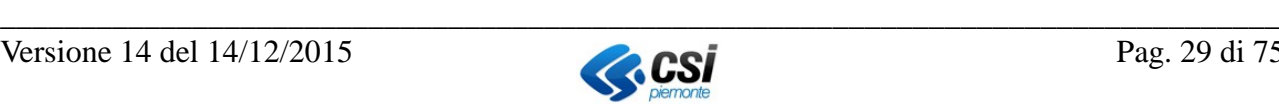

<span id="page-28-0"></span> <sup>8</sup> IMPORTANTE: nel caso in cui il sistema di protocollo del Comune sede del SUAP sia integrato con SUAPPiemonte non sarà necessario l'inserimento manuale del numero e della data di protocollo e tutte le azioni di protocollazione avvengono automaticamente con il richiamo ai servizi di cooperazione applicativa (sia per la protocollazione dei documenti in ingresso sia per quelli in partenza).

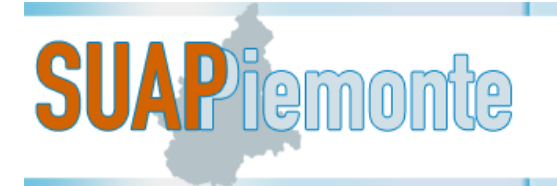

Si ricorda che contestualmente all'emissione di una richiesta di integrazioni da parte del SUAP, il sistema provvede ad inviare un messaggio ed una email simile anche al Professionista/Legale Rappresentante per notificare queste esigenze.

Qualora configurata per il SUAP, il sistema invia analoga email con oggetto "Inviata richiesta integrazioni" alla casella di posta elettronica del funzionario SUAP che ha in carico la pratica.

**NOTA BENE**: Qualora la pratica sia stata caricata dal back office del SUAP, il sistema non mostra

il pulsante "Richiede integrazione", bensì il pulsante "Invia documentazione" " che permetterà all'utente di aggiungere eventualmente la documentazione mancante ricevuta dal Richiedente tramite un canale differente da SUAPPiemonte.

### <span id="page-29-1"></span>**2.17.1 Integrazioni richieste dall'Ente Terzo**

Se l'Ente Terzo coinvolto nella pratica necessita di documentazione aggiuntiva per procedere all'istruttoria di competenza, il funzionario SUAP riceve la richiesta di integrazione tramite il sistema e entro 30 giorni dall'avvio produce la "Richiesta integrazioni" selezionando il pulsante

in basso a destra, i passaggi da effettuare sono analoghi a quelli descritti nel [§2.17.](#page-27-1)

### <span id="page-29-0"></span>*2.18 Procedimento Ordinario: Richiesta Pagamenti/Oneri/Diritti*

La "richiesta di pagamenti/oneri/diritti" è prevista soltanto nel caso del procedimento ordinario, e unicamente a seguito di parere positivo da tutti gli Enti Terzi coinvolti nella pratica. La pratica si deve quindi trovare nello stato "**Concludibile**".

Qualora siano dovuti i pagamenti/oneri/diritti, il funzionario SUAP può richiederli prima dell'emissione del Provvedimento finale.

Selezionando il pulsante "**Procedi con Richiesta Pagamento**  $\bullet$ " in basso a destra, il sistema fa passare la pratica allo stato "**Richiesta Marca da Bollo e Diritti**". Con la selezione del pulsante

"Conferma Sospensione Termini **1909**" in basso a destra, il sistema predispone la pagina "Richiesta Pagamento" che permette all'utente di allegare l'atto per la richiesta del pagamento.

Tramite il pulsante "**Sfoglia**" l'utente seleziona il file firmato digitalmente, inserisce il numero di protocollo e la data di protocollazione<sup>[9](#page-29-2)</sup>, inserisce una breve descrizione per il messaggio, ad esempio "Richiesta pagamenti" e poi effettua il "**Conferma**".

La pratica passa contestualmente allo stato "**Attesa Pagamenti**" ed aggiunge nella sezione "**Atti**" tale atto appena prodotto.

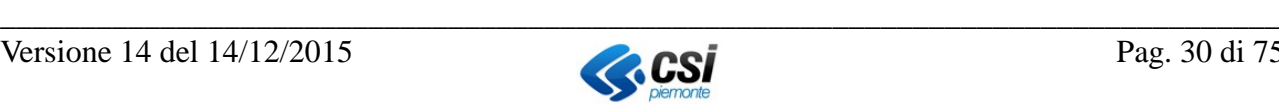

<span id="page-29-2"></span> <sup>9</sup> IMPORTANTE: nel caso in cui il sistema di protocollo del Comune sede del SUAP sia integrato con SUAPPiemonte non sarà necessario l'inserimento manuale del numero e della data di protocollo e tutte le azioni di protocollazione avvengono automaticamente con il richiamo ai servizi di cooperazione applicativa (sia per la protocollazione dei documenti in ingresso sia per quelli in partenza).

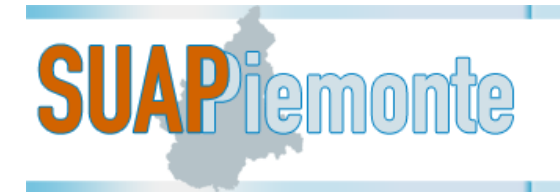

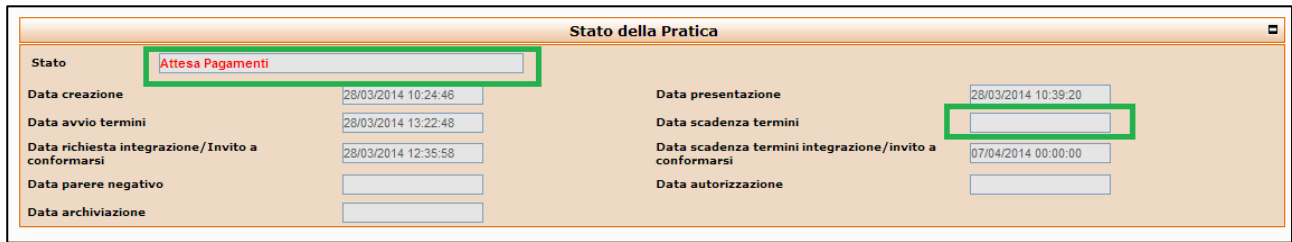

Sul Cruscotto del funzionario del SUAP il sistema invia un nuovo messaggio con la richiesta di pagamenti.

Si ricorda che contestualmente all'emissione di una richiesta di pagamenti da parte del SUAP, il sistema provvede ad inviare un messaggio ed una email simile anche al Professionista/Legale Rappresentante per notificare queste esigenze.

Qualora configurata per il SUAP, il sistema invia analoga email con oggetto "Inviata richiesta di pagamenti" alla casella di posta elettronica del funzionario SUAP che ha in carico la pratica.

### <span id="page-30-0"></span>**2.18.1 Richieste Pagamenti/Oneri/Diritti dall'Ente Terzo**

Se tutti gli Enti Terzi coinvolti nella pratica hanno espresso il loro parere positivo, e almeno uno ha fatto richiesta al SUAP dei pagamenti/oneri/diritti, il funzionario SUAP deve, nel più breve tempo possibile, trasmettere formalmente al professionista la suddetta richiesta, selezionando il pulsante

"**Procedi con Richiesta Pagamento** " in basso a destra. I passaggi da effettuare sono analoghi a quelli descritti nel [§2.18.](#page-29-0)

## <span id="page-30-1"></span>*2.19 Procedimento Automatizzato: Divieto di prosecuzione*

Il funzionario del SUAP, per sopraggiunte controindicazioni e/o pareri contrari sollevati dagli Enti Terzi coinvolti nella pratica tramite il sistema, può trovarsi nella condizione di dover emettere un "**Divieto di prosecuzione**".

Selezionando il pulsante "**Divieto**" (pulsante in basso a destra  $\Box$ ), la pratica passa allo stato "**Inserisci atto di divieto – inserimento Allegato**" e presenta la sezione "**Divieto**" (come da immagine sotto riportata).

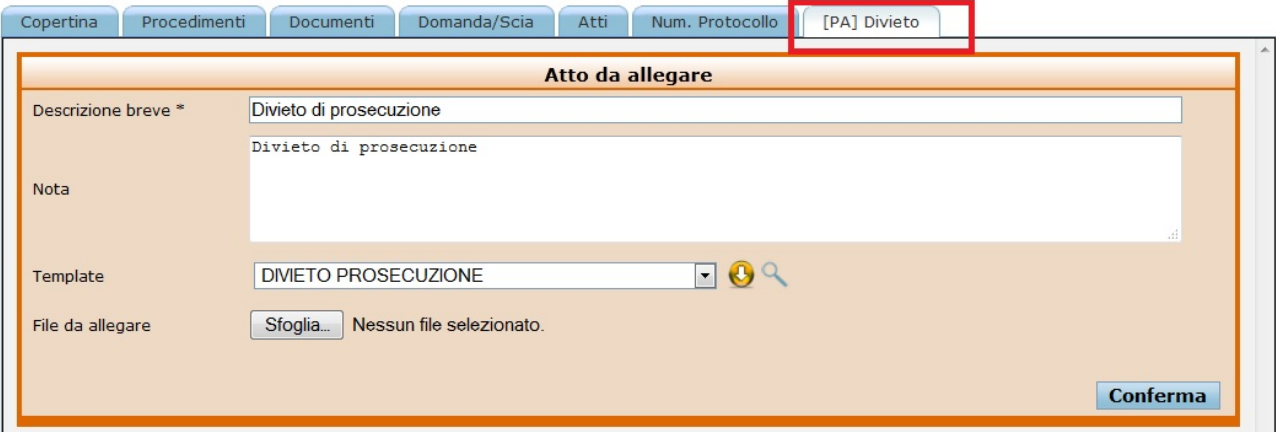

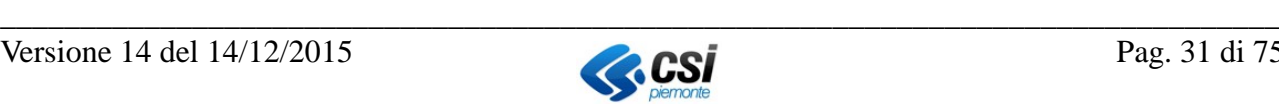

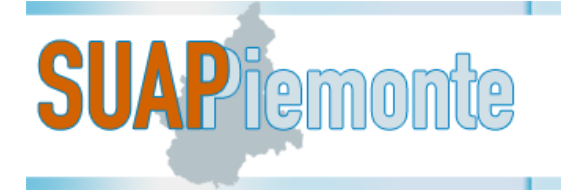

Il sistema per questo atto propone un modello in formato "ODT".

L'utente può consultare il documento con il pulsante  $\Box$  e/o salvarlo sulla postazione di lavoro

con il pulsante **.** Al documento ovviamente sono apportabili le modifiche/integrazioni ritenute necessarie da parte funzionario del SUAP.

Terminata la sua stesura, l'utente con la funzione disponibile in Open Office "File **Hesporta nel** *formato PDF*" trasforma il file da ODT in un file con estensione PDF.

Si ricorda di utilizzare il formato "**PDF/A**" per l'esportazione in file PDF. Trasformato il file in formato PDF è possibile apporre la firma digitale.

Apposta la firma digitale, il file assumerà l'estensione **PDF.P7M**.

Tramite il pulsante "**Sfoglia**" l'utente seleziona il file firmato digitalmente, inserisce il numero di protocollo e la data di protocollazione, inserisce una breve descrizione per il messaggio, ad esempio "Provvedimento di cessazione immediata attività" e poi effettua il "**Conferma**".

La pratica passa quindi allo stato di "Archiviata con divieto" ed aggiunge nella sezione "Atti" tale atto per la cessazione immediata dell'attività.

Si ricorda che contestualmente all'emissione di un atto di divieto da parte del SUAP, il sistema provvede ad inviare un messaggio ed una email al Professionista/Legale Rappresentante per notificare queste esigenze.

Qualora sia configurata per il SUAP, il sistema invia analoga email con oggetto "Diniego pratica" alla casella di posta elettronica dell'utente che ha preso in carico la pratica.

### <span id="page-31-0"></span>*2.20 Procedimento Ordinario: preavviso di diniego*

Il funzionario del SUAP, se uno o più di uno degli Enti Terzi coinvolti nella pratica hanno emesso un documento contenente i motivi ostativi all'accoglimento dell'istanza tramite il sistema, può trovarsi nella condizione di dover emettere un "**Preavviso di diniego**".

Selezionando il pulsante **Preavviso di diniego** (pulsante in basso a destra ) il sistema fa passare la pratica allo stato di "**Preavviso diniego".**

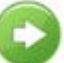

Occorre selezionare il pulsante "**conferma**" in basso a destra, la pratica passa all'attività

"**Modifica Data P.**".

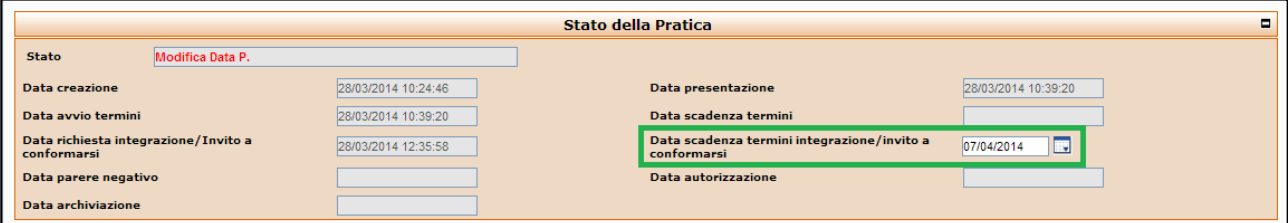

Nel campo "**Data scadenza termini integrazioni/invito a conformarsi"** il sistema propone come data di scadenza la data del giorno corrente + **10** giorni. Questa data può essere modificata dal funzionario del SUAP secondo necessità.

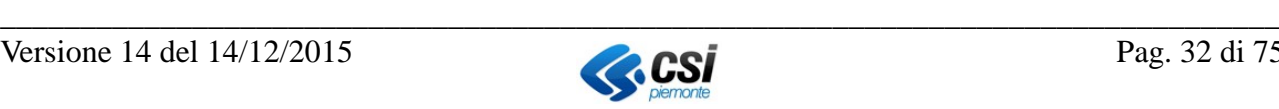

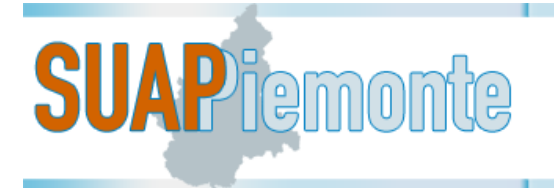

Inserita la data, l'utente deve premere il pulsante in basso a destra "**Salva termini integrazioni)**". Il sistema apre una nuova sezione "**Atto da allegare**" per la generazione del Preavviso di diniego sulla base del modello in formato "ODT" configurato per il SUAP.

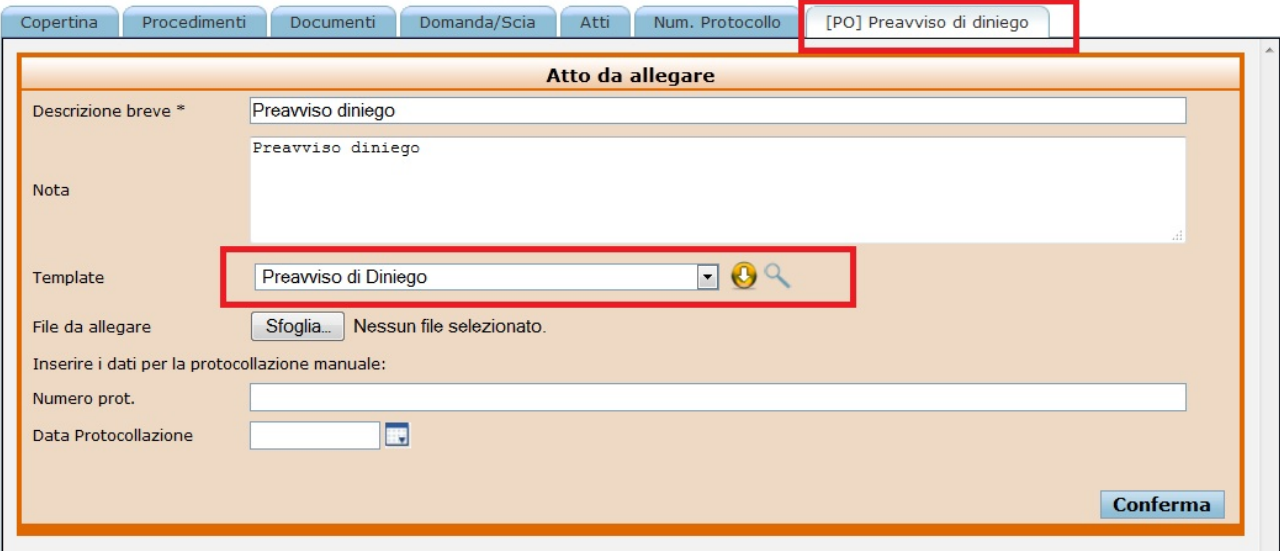

L'utente può consultare il documento con il pulsante  $\Box$  e/o salvarlo sulla postazione di lavoro

con il pulsante **.** Al documento ovviamente sono apportabili le modifiche/integrazioni ritenute necessarie da parte del funzionario.

Terminata la sua stesura, l'utente con la funzione disponibile in Open Office "File **Hesporta nel** *formato PDF*" trasforma il file da "ODT" in un file con estensione PDF.

Si ricorda di utilizzare il formato "**PDF/A**" per l'esportazione in file PDF. Trasformato il file in formato PDF è possibile apporre la firma digitale.

Apposta la firma digitale, il file assumerà l'estensione **PDF.P7M**.

Tramite il pulsante "**Sfoglia**" l'utente seleziona il file firmato digitalmente, inserisce il numero di protocollo e la data di protocollazione<sup>[10](#page-32-0)</sup>, inserisce una breve descrizione per il messaggio, ad esempio "Invito a conformarsi" e poi effettua il "**Conferma**".

La pratica passa contestualmente allo stato "**Attesa Osservazioni"** ed aggiunge nella sezione "**Atti**" tale atto appena prodotto.

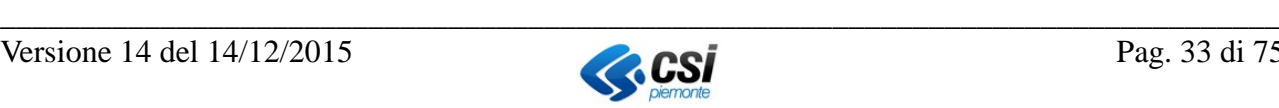

<span id="page-32-0"></span> $10$  IMPORTANTE: nel caso in cui il sistema di protocollo del Comune sede del SUAP sia integrato con SUAPPiemonte non sarà necessario l'inserimento manuale del numero e della data di protocollo e tutte le azioni di protocollazione avvengono automaticamente con il richiamo ai servizi di cooperazione applicativa (sia per la protocollazione dei documenti in ingresso sia per quelli in partenza).

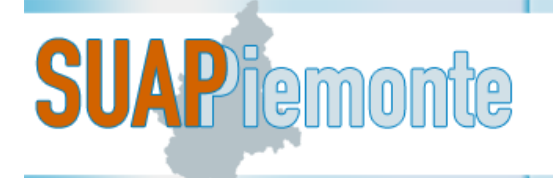

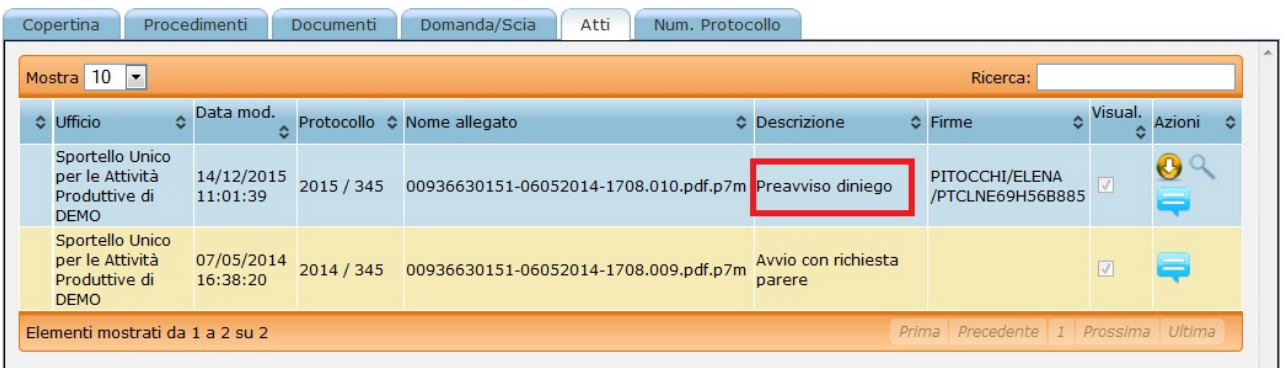

Sul Cruscotto del funzionario del SUAP il sistema invia un nuovo messaggio informativo sull'emissione del Preavviso di diniego.

Si ricorda che contestualmente all'emissione di preavviso di diniego da parte del SUAP, il sistema provvede ad inviare un messaggio ed una email simile anche al Professionista/Legale Rappresentante per notificare queste esigenze.

Qualora sia configurata per il SUAP, il sistema invia analoga email con oggetto "Inviato preavviso di diniego" alla casella di posta elettronica del funzionario SUAP che ha in carico la pratica.

### <span id="page-33-1"></span>*2.21 Procedimento Comunicazione: Diniego*

Se uno o più di uno degli Enti Terzi coinvolti nella pratica hanno emesso un parere negativo tramite il sistema, Il funzionario del SUAP emette un "**Diniego**".

Selezionando il pulsante **Diniego** (pulsante in basso a destra  $\Box$ ) il sistema si predispone al caricamento del diniego, la pratica si trova nello stato "**Inserisci Atto di Diniego**".

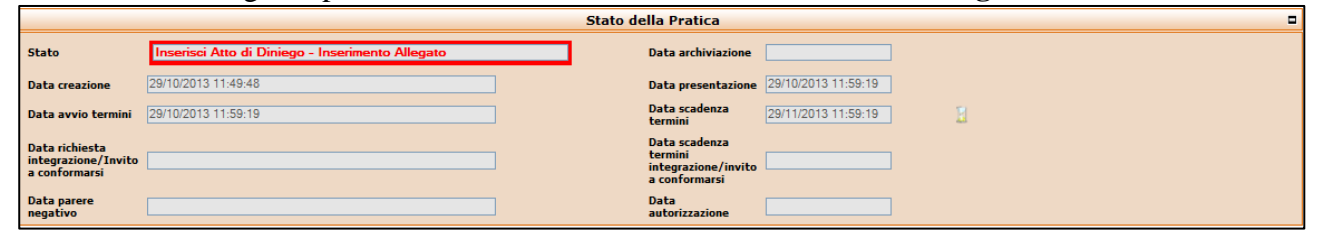

Occorre compilare i dati previsti e allegare il documento firmato digitalmente. La pratica passa allo stato "Archiviata per diniego".

### <span id="page-33-0"></span>*2.22 Comunicazione di improcedibilità della pratica*

L'utente dopo aver assegnato il numero e la data del Protocollo alla pratica (cfr. paragrafo [2.6\)](#page-13-1), prende visione della documentazione per verificarne la completezza formale e la sua "ammissibilità" a proseguire il suo iter.

Qualora la pratica si riveli non procedibile il funzionario del SUAP (Responsabile SUAP e/o Re-

sponsabile di Procedimento) con il pulsante in basso a destra (improcedibile) attiva la sezione per l'emissione della comunicazione di irricevibilità.

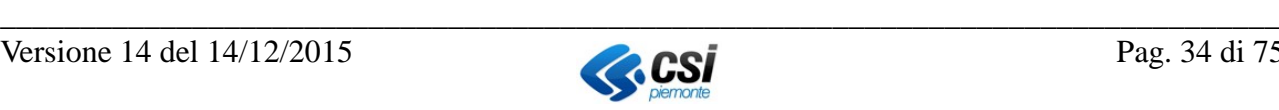

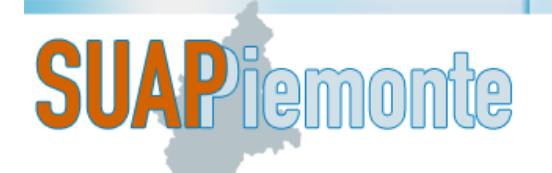

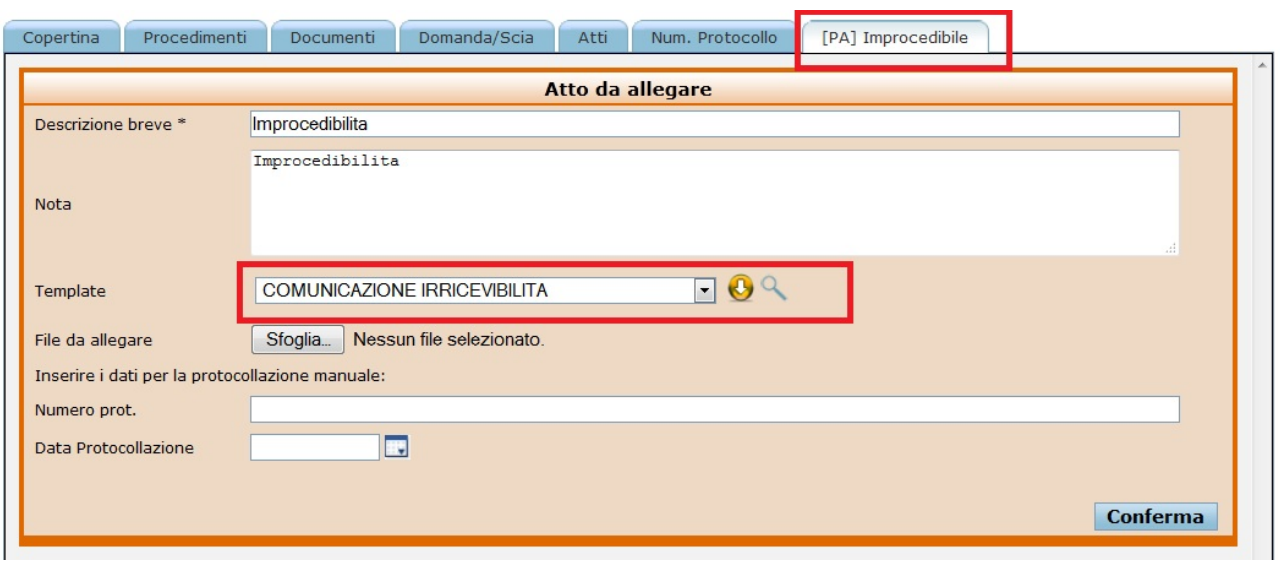

Il sistema per questo atto propone un modello in formato "ODT".

L'utente può consultare il documento con il pulsante  $\Box$  e/o salvarlo sulla postazione di lavoro

con il pulsante **.** Al documento ovviamente sono apportabili le modifiche/integrazioni ritenute necessarie da parte del funzionario del SUAP.

Terminata la sua stesura, l'utente con la funzione disponibile in Open Office "File **Hesporta nel** *formato PDF*" trasforma il file da ODT in un file con estensione PDF.

Si ricorda di utilizzare il formato "**PDF/A**" per l'esportazione in file PDF. Trasformato il file in formato PDF è possibile apporre la firma digitale.

Apposta la firma digitale, il file assumerà l'estensione **PDF.P7M**.

Tramite il pulsante "**Sfoglia**" l'utente seleziona il file firmato digitalmente, inserisce il numero di protocollo e la data di protocollazione, inserisce una breve descrizione per il messaggio, ad esempio "Dichiarazione di irricevibilità per incompletezza / irregolarità della documentazione presentata diffida dall'iniziare l'attività" e poi effettua il "**Conferma**".

La pratica passa contestualmente allo stato di "**Improcedibile**" ed il sistema aggiunge nella sezione "**Atti**" tale dichiarazione di irricevibilità.

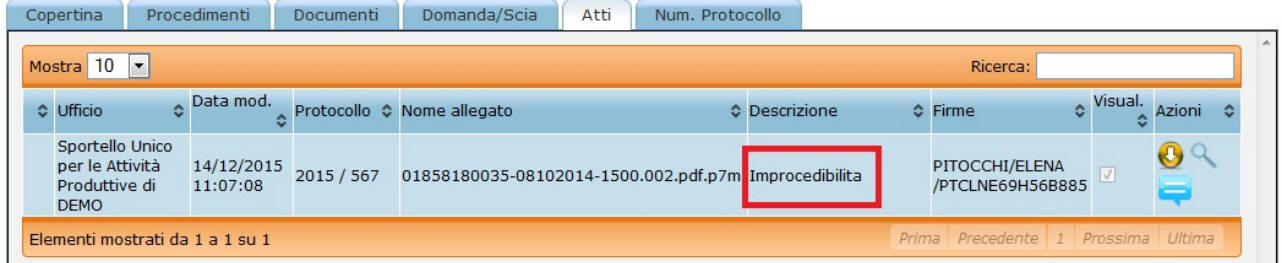

Sul Cruscotto del Richiedente/Professionista viene inoltrato un messaggio che informa della impossibilità di procedere con la pratica ed il sistema invia una email alla casella di posta del richiedente.

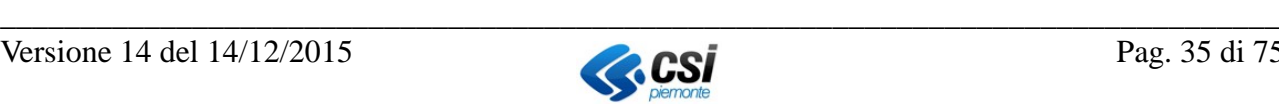

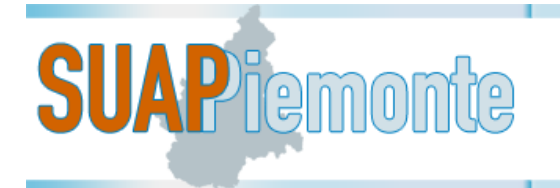

### <span id="page-35-1"></span>*2.23 Procedimento Automatizzato e Comunicazione: Termini decorsi*

Qualora nessuno degli Enti Terzi coinvolti nell'istruttoria sollevasse eccezioni in riferimento ad una SCIA, decorsi 60 giorni, questa si conclude positivamente per silenzio/assenso.

Ad oggi nel sistema, decorsi i termini, lo stato della pratica passa da "**In Istruttoria"** a "**Archiviabile**".

Contestualmente al passaggio di stato viene inviato un messaggio sul Cruscotto dei funzionari del SUAP (Responsabile SUAP e Responsabile di Procedimento) con oggetto "**Termini Decorsi**".

L'utente andando nel dettaglio della pratica con il pulsante prende visione nuovamente dei documenti associati ad essa. In basso a destra il sistema presenta due pulsanti:

• ("**Archivia Pratica**"), • ("**Riporta in Istruttoria**").

Se il funzionario seleziona "**Archivia Pratica**", la stessa non sarà più consultabile nella voce di Menù "Pratiche in corso" e nella parte bassa del Cruscotto, in quanto sarà spostata nelle "**Pratiche Archiviate**".

Se il funzionario seleziona "**Riporta in Istruttoria**", il sistema riporta allo stato "In Istruttoria" la pratica in analisi.

Nel caso della sola Comunicazione, il passaggio dallo stato Archiviabile ad Archiviata è automaticamente effettuato dal sistema.

### <span id="page-35-0"></span>*2.24 Procedimento ordinario: integrazioni pervenute*

Nel momento in cui il richiedente invia al SUAP la documentazione integrativa richiesta, il sistema avvisa il Responsabile del procedimento con un messaggio sul Cruscotto e con una notifica tramite posta elettronica.

L'incaricato provvede a protocollare la documentazione ricevuta (cfr. § [2.15\)](#page-24-1), e seleziona il pulsante

"conferma protocollazione", la pratica passa all'attività "**Valuta Integrazione**".

Per prendere visione della documentazione integrativa fornita, il funzionario SUAP deve selezionare la sezione "**Procedimenti**" della pratica e successivamente la *clips* in corrispondenza dell'endoprocedimento per il quale è stata effettuata l'integrazione. Per esprimere la valutazione,

può selezionare il pulsante "Valuta Endoprocedimento", sole apre una pagina che in basso a

destra presenta il pulsante (da selezionare in caso di valutazione positiva della

documentazione integrativa) e il pulsante (da selezionare in caso di valutazione negativa).

In caso di valutazione positiva, il funzionario SUAP deve selezionare il pulsante ("Conferma valutazione") che riattiva l'istruttoria dell'endoprocedimento integrato.

L'Ente Terzo responsabile della richiesta di integrazione sullo specifico endoprocedimento viene avvisato con un avviso ed una notifica via posta elettronica della disponibilità della documentazione integrativa e lo stato dell'endoprocedimento passa da "**attesa integrazioni**" a "**istruttoria**".

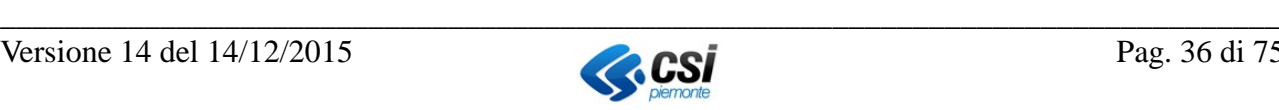
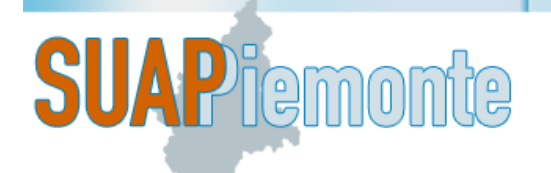

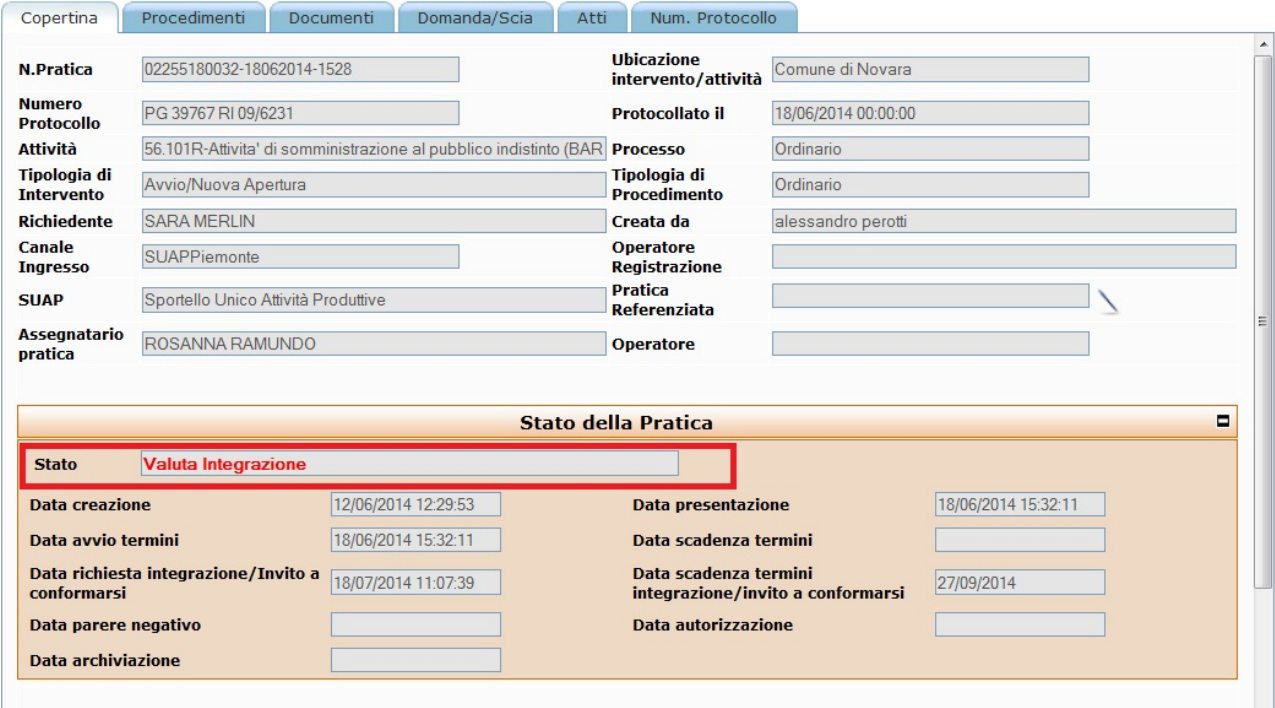

Se non tutte le integrazioni richieste per gli endoprocedimenti da parte degli Enti Terzi competenti sono pervenute o se quelle pervenute non hanno superato la fase di valutazione da parte del SUAP, il sistema consente al funzionario SUAP di prorogare i termini per la presentazione delle stesse. Allo scadere dei termini di integrazione, la pratica assume lo stato di "Mancata Integrazione", il

funzionario SUAP può confermare la scadenza dei termini tramite il pulsante "conferma"

mancata integrazione" oppure utilizzare il pulsante "annulla" per prorogare i termini dell'integrazione.

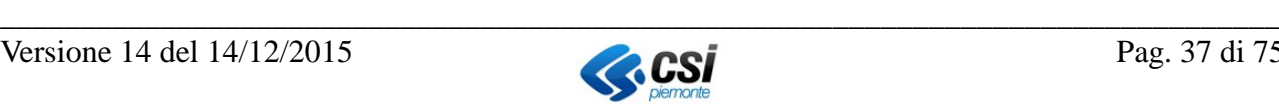

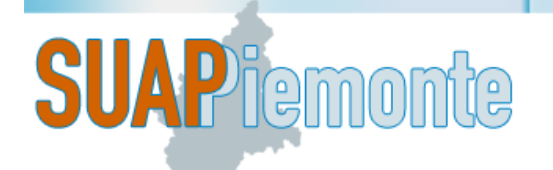

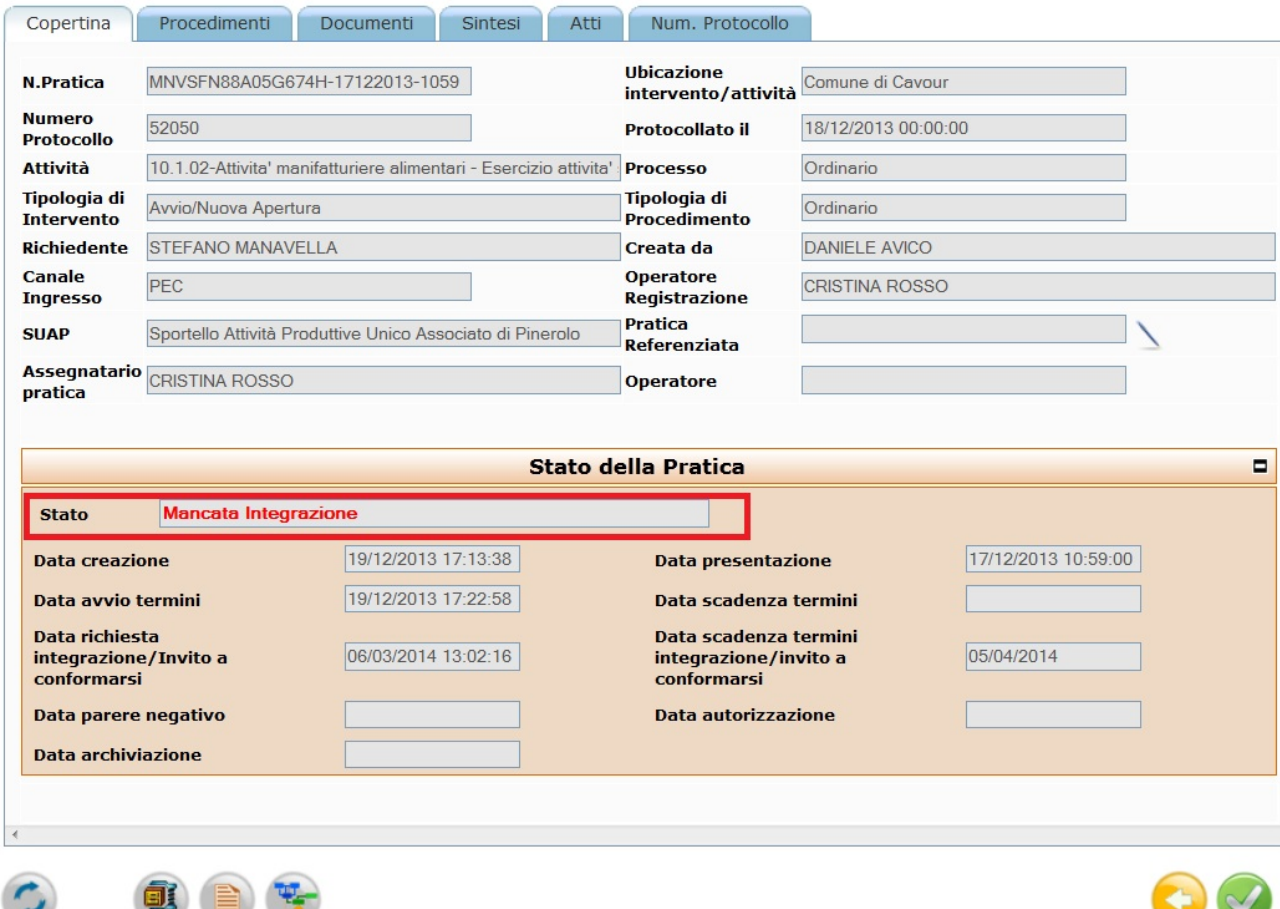

La pratica passa allo stato "**Proroga Integrazione**", il sistema abilita il campo "Termini integrazione Invito a conformarsi" per permettere di cambiare relativa data e salva selezionando il pulsante "**Salva termini integrazione**" in fondo e a destra della pagina. La pratica ritorna allo stato di "**Attendi Integrazioni**":

Soltanto quando tutti gli endoprocedimenti relativi alla pratica sono stati integrati dal richiedente con la documentazione mancante, la pratica può uscire dallo stato di sospensione, tornare in istruttoria con una nuova scadenza che sarà calcolata automaticamente dal sistema, sommando alla data corrente 30 giorni solari.

### *2.25 Mancate integrazioni*

Se entro i termini fissati dal SUAP (cfr. § [2.17\)](#page-27-0), il richiedente non ha provveduto a fornire la documentazione richiesta, la pratica passa automaticamente allo stato "Mancata Integrazione Preliminare" o "Mancata Integrazione": è possibile procedere alla Conclusione d'ufficio della

pratica, mediante la selezione del pulsante denominato "**conferma mancata integrazione preliminare**" o "**conferma mancata integrazione**" a seconda del fatto che l'integrazione sia stata richiesta prima o dopo l'attivazione dell'Ente Terzo. La pratica passa allo stato "**chiusa ufficio**". Se il SUAP intende prorogare i termini per l'invio della documentazione integrativa richiesta al

Professionista/Legale Rappresentante, l'incaricato può utilizzare il pulsante "annulla". La

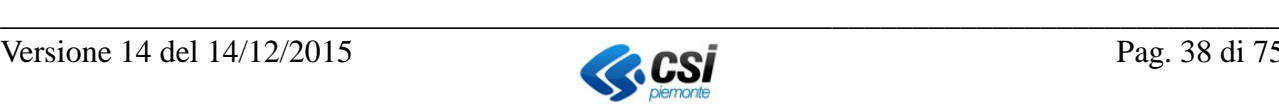

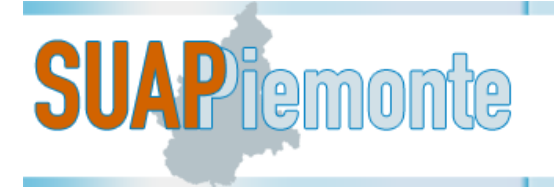

pratica passa allo stato "**Proroga Integrazione**", il sistema abilita il campo "Termini integrazione Invito a conformarsi" per permettere di cambiare relativa data e salva selezionando il pulsante "**Salva termini integrazione**" in fondo e a destra della pagina. La pratica ritorna allo stato di "**Attendi Integrazioni**":

### *2.26 Procedimento ordinario: osservazioni ai motivi ostativi pervenute*

Nel momento in cui il richiedente invia al SUAP la documentazione contenente le osservazioni ai motivi ostativi, il sistema avvisa l'incaricato con un messaggio sul Cruscotto e con una notifica tramite posta elettronica.

L'assegnatario della pratica provvede a protocollare la documentazione ricevuta (cfr. § [2.15\)](#page-24-0), e

seleziona il pulsante <sup>2</sup> "aggiorna protocollazione". La pratica passa allo stato "**Osservazioni Pervenute**".

Per prendere visione della documentazione fornita, l'incaricato del SUAP deve selezionare la sezione "Documenti" della pratica. Per esprimere una valutazione positiva, può selezionare il

pulsante "Conferma", oppure in caso di valutazione negativa delle osservazioni pervenute il

funzionario SUAP può selezionare il pulsante "osservazioni non accettate" .

L'Ente Terzo responsabile sullo specifico endoprocedimento viene avvisato con una notifica via posta elettronica della disponibilità della documentazione integrativa e lo stato della pratica passa da "osservazioni pervenute" a " In istruttoria".

### *2.27 Procedimento ordinario - Pratica "in istruttoria" – documentazione non corretta*

**Caso 1** - Il SUAP non intende obbligare il Richiedente a ripresentare la pratica

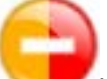

- a) Selezionare il pulsante in basso a destra "Preavviso Diniego".
- b) Selezionare il pulsante Ok alla domanda "Sei sicuro di procedere con il Preavviso di diniego?"

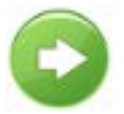

- c) Selezionare il pulsante in basso a destra "Conferma"
- d) Impostare la data entro cui l'utente deve allegare il documento corretto. Il sistema aggiunge 10 giorni alla data in cui viene eseguita l'operazione ma il SUAP può modificare la data selezionando il pulsante  $\Box$  a destra del campo "Data scadenza termini integrazione/invito a conformarsi"
- e) Selezionare il pulsante in basso a destra "Salva termini integrazione"
- f) Allegare un documento firmato digitalmente in cui si comunica all'utente che i termini della pratica sono sospesi e che ha tempo 10 (o quanti il SUAP ha deciso di dare) giorni per correggere i documenti.
- g) La pratica passa nello stato "Attesa osservazioni" e risulta sospesa

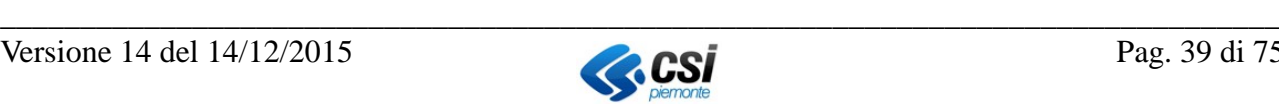

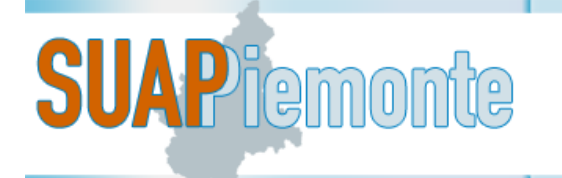

- h) Il Richiedente riceve notifica di sospensione per motivi ostativi sul cruscotto ma anche nella propria casella di email e deve allegare il documento richiesto (potrebbero anche essere più di uno) e confermare mediante il pulsante in basso a destra "Invia osservazioni". (La selezione del pulsante è determinante per scatenare la protocollazione automatica e far riprendere il processo di istruttoria).
- i) Al SUAP arriva il messaggio sul cruscotto relativamente all'invio da parte del Richiedente delle Osservazioni ai motivi ostativi. Selezionare gestione pratica, controllare che il documento sia stato protocollato in automatico (se non lo fosse il Richiedente si è scordato di selezionare il pulsante "Invia osservazioni")
- j) Se il documento aggiunto è corretto, in SUAPPiemonte, selezionare il pulsante in

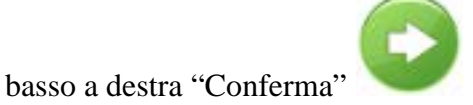

**Caso 2** - Il SUAP intende obbligare il Richiedente a ripresentare la pratica

- a) Selezionare il pulsante in basso a destra "Preavviso Diniego".
- b) Selezionare il pulsante Ok alla domanda "Sei sicuro di procedere con il Preavviso di diniego?"
- c) Selezionare il pulsante in basso a destra "Conferma"
- d) Il sistema aggiunge 10 giorni alla data corrente. Il SUAP modifica la data con il pulsante a destra del campo "Data scadenza termini integrazione/invito a conformarsi" e imposta la data corrente. Tenuto conto che si intende concludere negativamente la pratica, impostare la data corrente al fine di non dare tempo all'utente per integrare la pratica.
- e) Selezionare il pulsante in basso a destra "Salva termini integrazione"
- f) Allegare un documento firmato digitalmente in cui si comunica all'utente che il SUAP sta procedendo alla conclusione negativa della pratica che quindi deve essere necessariamente ripresentata.
- g) Entro 24 h un processo automatico fa passare la pratica nello stato "Provv. Finale Negativo - Inserimento Allegato" e arriva una notifica via mail e sul cruscotto di SUAP al Richiedente.
- h) SUAPPiemonte si predispone affinchè il SUAP alleghi il Provvedimento finale negativo
- i) Seleziona il pulsante "conferma" e la pratica si conclude negativamente.

#### *2.28 Procedimento ordinario: mancate osservazioni ai motivi ostativi*

Se entro i termini fissati dal Responsabile del Procedimento (cfr. § [2.20\)](#page-31-0), il richiedente non ha provveduto a fornire la documentazione contenente le sue osservazioni ai motivi ostativi presenti

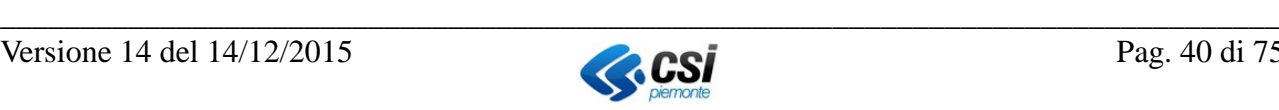

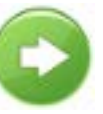

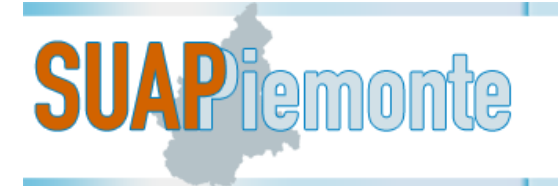

nel Preavviso di diniego, è possibile procedere alla conclusione della pratica con esito negativo, mediante l'emissione del Provvedimento finale negativo. In alternativa, il funzionario SUAP può riportare la pratica in attesa osservazioni prorogando la data di scadenza entro la quale il Richiedente deve produrre le osservazioni ai motivi ostativi.

## *2.29 Procedimento ordinario: Pagamenti/Oneri/diritti pervenuti*

Nel momento in cui il richiedente invia al SUAP i pagamenti richiesti, il sistema avvisa il Responsabile del procedimento con un messaggio sul Cruscotto e con una notifica tramite posta elettronica.

L'incaricato provvede a protocollare la documentazione ricevuta (cfr. § [2.15\)](#page-24-0), a selezionare il

pulsante "**conferma pagamenti**", la pratica passa allo stato "**Pagamenti pervenuti**",

selezionando il pulsante "conferma pagamenti **"** " la pratica passa allo stato "**Concludibile**" .

#### *2.30 Procedimento ordinario: Concludibile*

Quando si è concluso tutto l'iter della pratica questa si trova nello stato "Concludibile" il funzionario del SUAP la può dichiarala "Conclusa positivamente" selezionando il pulsante

"concludi positivamente" oppure dichiararla "Conclusa negativamente", selezionando il

pulsante "Provvedimento finale negativo" in entrambi i casi bisogna allegare l'atto relativo al provvedimento finale.

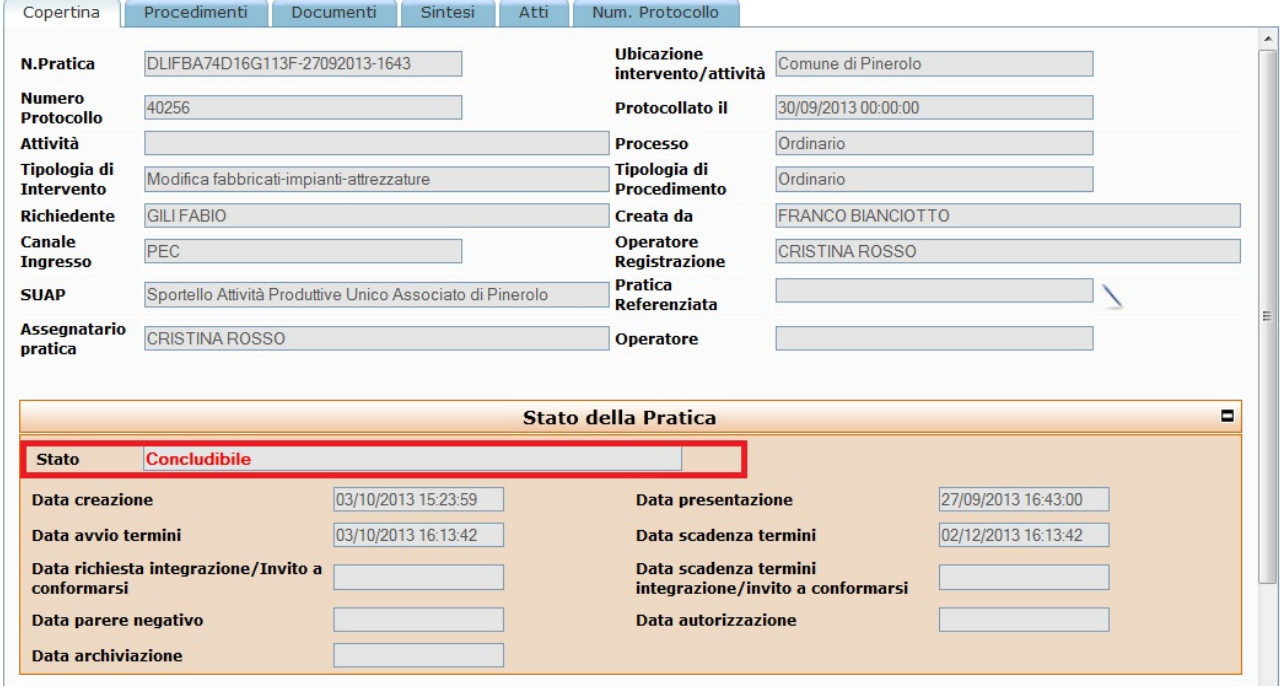

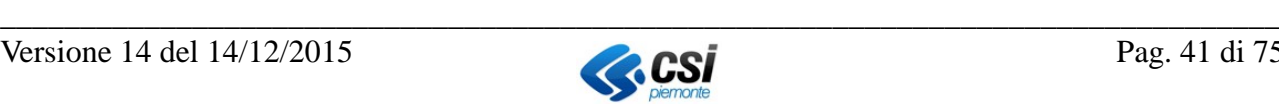

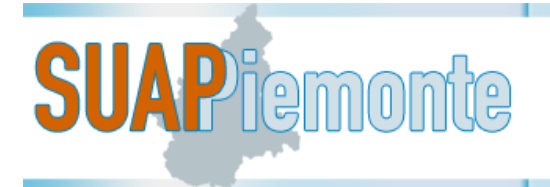

## *2.31 Procedimento ordinario: Accordi integrativi o sostitutivi*

La pratica viene instradata su questo percorso su decisione del SUAP se vi sono i presupposti descritti nell'art. 11 della L.241/1990.

Dallo stato " **Attendi integrazioni**", l'Utente di Back Office SUAP può instradare la pratica allo

stato "**Concludibile**", selezionando il pulsante "Pratica fuori iter"; la pratica passa allo stato "**Accordi Integrativi o Sostitutivi**".

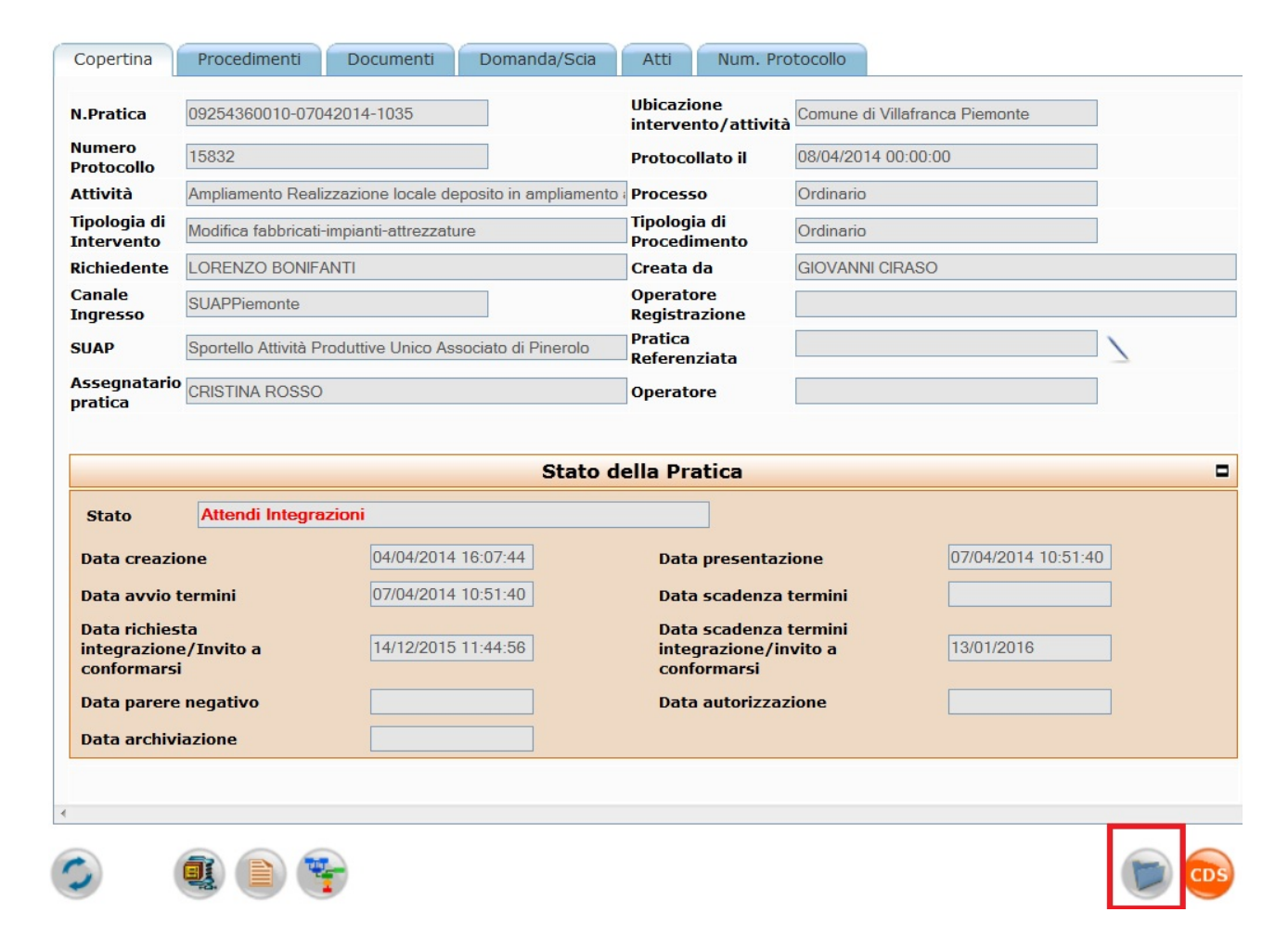

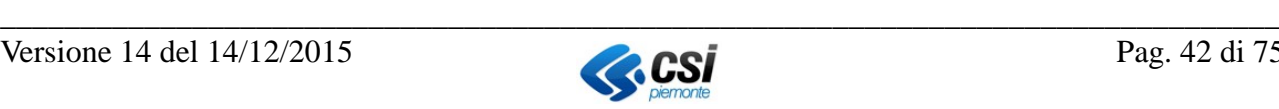

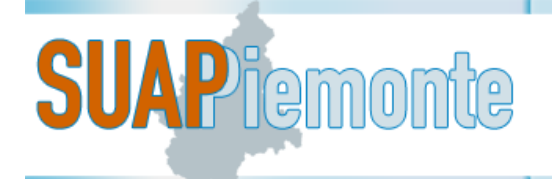

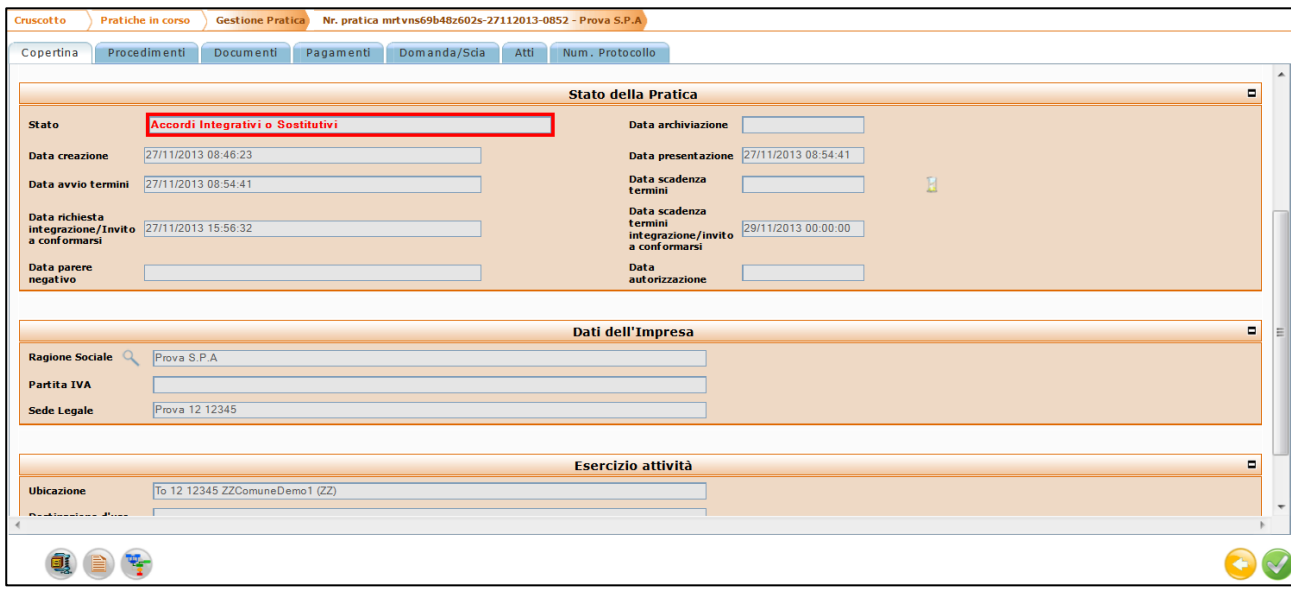

Quando l'Utente di Back Office SUAP ha gli elementi necessari per redigere l'atto sostitutivo, sele-

zionando il pulsante "pratica fuori iter" e può emettere l'atto dell'"Accordo sostitutivo".

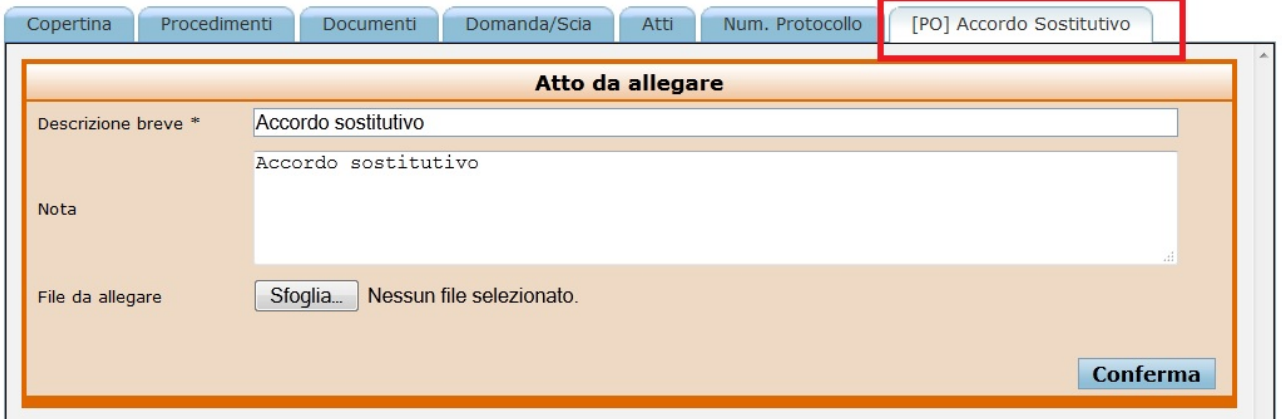

Il sistema provvederà ad inviare una "Notifica dell'Atto Sostitutivo" sul Cruscotto di tutti gli attori coinvolti. Questa attività sostituisce l'"Emissione del Provvedimento finale positivo", che è un atto formale prodotto e firmato digitalmente dall'Utente di Back Office SUAP . Una volta raggiunto questo stato finale la pratica viene archiviata.

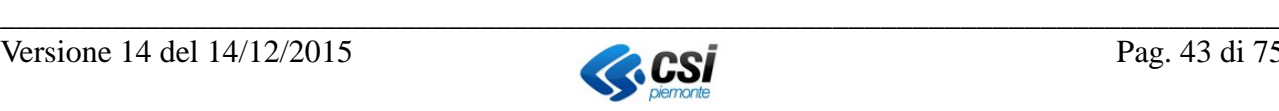

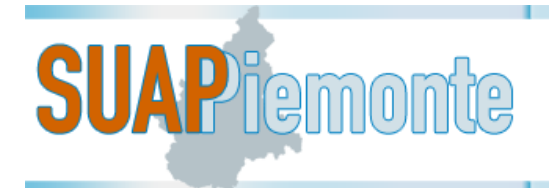

# **3 Ricerca pratiche**

L'utente di Back Office del SUAP può ricercare la pratica di interesse sul Cruscotto usufruendo del campo "Ricerca" posizionato in alto a destra nella sezione delle pratiche.

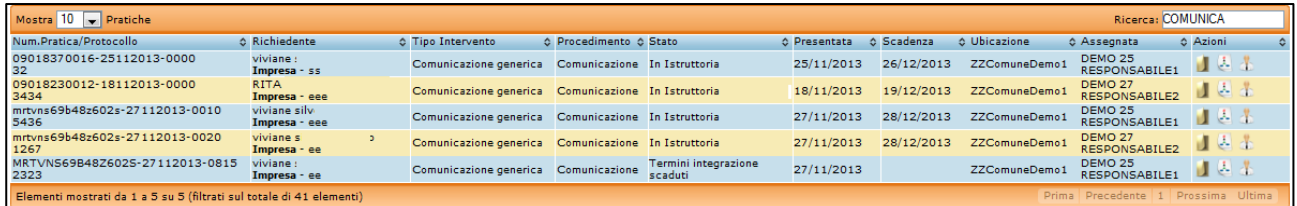

In tale campo è possibile ricercare in base ai valori presenti nelle colonne:

- **Ubicazione**
- Scadenza
- Stato
- Richiedente
- Data di Presentazione
- Tipo Intervento
- Numero Pratica/Protocollo
- Assegnata
- Procedimento

Nell'immagine sopra, accanto al titolo di ogni colonna sono presenti questi pulsanti "<sup>"</sup>. Usufruendo di questi pulsanti è possibile impostare un ordinamento ascendente o discendente sui valori contenuti nella colonna in analisi.

Esempi di utilizzo dei valori presenti nelle colonne sopra elencate per affinare la ricerca.

### *3.1 Ricerca per Ubicazione*

Per ricerche nella colonna "**Ubicazione**" l'utente può, ad esempio, inserire il nome del Comune ubicazione dell'intervento della pratica che sta ricercando.

Ad esempio per una pratica con ubicazione intervento/attività nel Comune di Castelletto Sopra Ticino è sufficiente digitare nel campo "Castelletto" e il sistema elencherà nella sezione delle pratiche solo quelle con ubicazione in questo Comune.

## *3.2 Ricerca per data (di scadenza o di presentazione)*

Per ricerche sulla data è sufficiente inserire per passi successivi porzioni di data. Si ricorda che il formato della data è "GG/MM/AAAA".

Il sistema ricercherà l'informazione nelle colonne disponibili.

Ad esempio se un utente digita "21/02" il sistema filtrerà le pratiche che hanno in uno dei tre campi data (Creata, Presentata, Scadenza) questo valore.

## *3.3 Ricerca per Stato della pratica*

Per ricerche nella colonna "**Stato**" l'utente può, ad esempio, inserire il testo "integrazione".

Il sistema mostrerà nella sezione delle pratiche solo quelle che contengono nel testo della colonna della tabella la parola "integrazione".

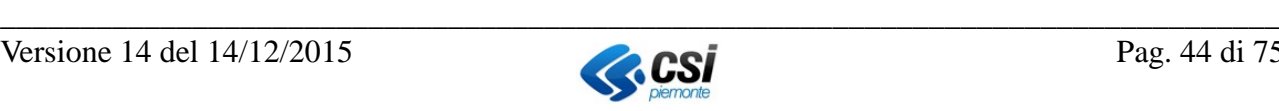

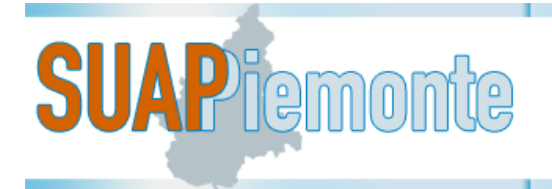

### *3.4 Ricerca per Richiedente*

Per ricerche nella colonna "Richiedente" è sufficiente inserire parte del Nome o Cognome del titolare/rappresentante legale dell'impresa a cui fa riferimento la pratica o parte della ragione sociale dell'Impresa.

### *3.5 Ricerca per Procedimento*

Per ricerche nella colonna "**Procedimento**" l'utente può inserire parte del tipo di procedimento oggetto della pratica, ad esempio "comunica" per trovare le pratiche di "Comunicazione".

#### *3.6 Ricerca per Tipo Intervento*

Per ricerche nella colonna "Tipo Intervento" è sufficiente inserire anche solo parzialmente la tipologia di intervento. Ad esempio, per ricercare una pratica con la tipologia "Modifica fabbricatiimpianti-attrezzature" basta digitare "mod".

### *3.7 Ricerca per Codice pratica*

Per ricerche sul campo "**Numero Pratica**" l'utente può, ad esempio, inserire l'ultima parte del codice pratica, nella fattispecie quello che si riferisce all'ora della produzione della distinta di riepilogo.

Ad esempio una pratica con codice "02232720066-08022012-1604" è sufficiente inserire "1604".

#### *3.8 Ricerca per utente a cui è assegnata la pratica*

Per ricerche nella colonna "**Assegnata**" l'utente può, ad esempio, inserire il nome e cognome dell'assegnatario della pratica.

Il sistema elencherà nella sezione delle pratiche solo quelle che recano come assegnatario il nome e cognome oggetto di ricerca.

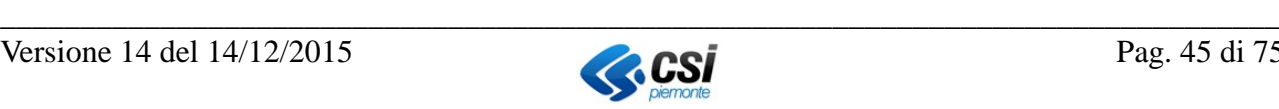

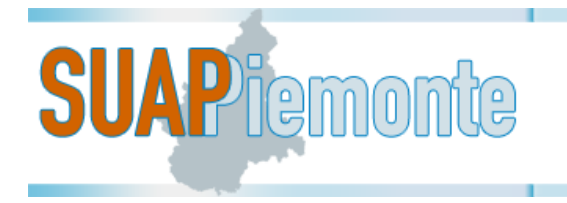

# **4 Reportistica**

Dal menù a sinistra "**Pratiche -** *Cerca*" si accede alla sezione che consente di eseguire ricerche mediante filtri e salvare il risultato della ricerca in un file excel che può essere salvato sulla postazione di lavoro dell'utente.

L'utente può impostare uno o più filtri di ricerca contemporaneamente, o in alternativa può eseguire la ricerca senza alcun filtro ottenendo come risultato tutte le istanze a lui visibili a seconda del suo ruolo.

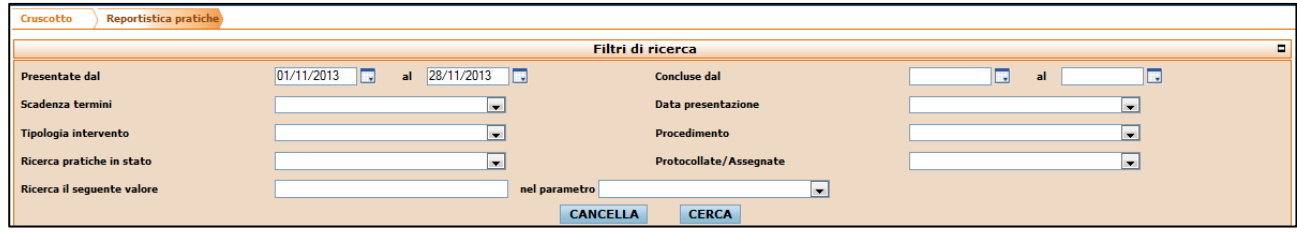

Nel seguito si riportano i filtri di ricerca a disposizione

- **Presentate dal / al**: consente di ricercare le pratiche impostando un intervallo temporale in relazione dalla data di presentazione. L'utente può compilare i due campi disponibili, digitando le date nel formato "*gg/mm/aaaa*" o selezionandole dai calendari accanto ai medesimi campi.
- **Concluse dal / al**: consente di ricercare le pratiche impostando un intervallo temporale in relazione dalla data di conclusione. L'utente deve compilare i due campi disponibili, digitando le date nel formato dd/mm/aaaa o selezionandole dai calendari accanto ai medesimi campi.
- **Scadenza termini**: consente di ricercare le pratiche tenendo conto del loro stato rispetto alla data di scadenza. Occorre selezionare uno dei valori disponibili.
- **Data presentazione:** consente di ricercare le pratiche presentate di recente. Occorre selezionare uno dei valori disponibili.
- **Tipologia intervento**: consente di ricercare le pratiche sulla base della tipologia di intervento di riferimento. Occorre selezionare uno dei valori disponibili.
- **Procedimento**: consente di ricercare le pratiche sulla base della tipologia di procedimento di riferimento. Occorre selezionare uno dei valori disponibili.
- **Ricerca pratiche in stato**<sup>[11](#page-45-0)</sup>: consente di ricercare le pratiche sulla base dello stato. Occorre selezionare uno dei valori disponibili.
- **Protocollate/Assegnate**: consente di ricercare le pratiche già protocollate / da protocollare oppure già assegnate ad un responsabile di procedimento oppure ancora da assegnare. Occorre selezionare uno dei valori disponibili.
- **Ricerca il seguente valore**: l'utente può inserire un testo anche parziale e nel campo a fianco preceduto dall'etichetta "in" deve selezionare uno dei valori disponibili. Ad esempio se

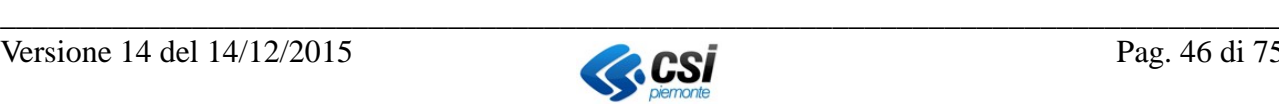

<span id="page-45-0"></span> $11$  Si ricorda che il presentatore della domanda/SCIA/Comunicazione ha anche la possibilità di rendere visibile la propria domanda/SCIA/Comunicazione al funzionario dello Sportello Unico destinatario, quando questa è ancora in fase di allestimento, al fine di poter fruire del servizio di supporto e assistenza telefonica da parte del funzionario, ancora prima di aver completato ed inviato definitivamente l'istanza per via telematica. Le domande in allestimento sono visibili selezionando lo stato in allestimento" la sezione "Pratiche in allestimento"

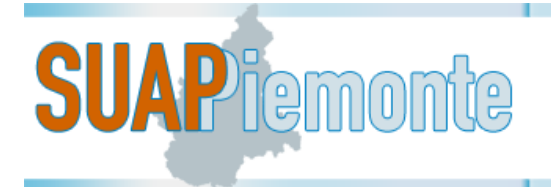

cerco una pratica assegnata al funzionario Rossi, è sufficiente inserire il testo "rossi" e a fianco selezionare e "Responsabile Procedimento ".

Occorre selezionare il pulsante "cerca" per eseguire la ricerca. Per ripulire tutti i filtri di ricerca precedentemente impostati i criteri è possibile selezionare il pulsante "cancella".

Terminata la ricerca, mediante la selezione del pulsante "**Genera file Excel**" oppure "**Genera CSV**" è possibile estrarre tutti i dati riferiti alle pratiche presenti nel risultato in un file in formato excel / csv, che l'utente può salvare sulla propria postazione di lavoro per eventuali elaborazioni anche di tipo statistico.

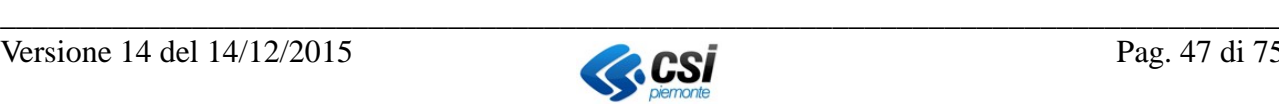

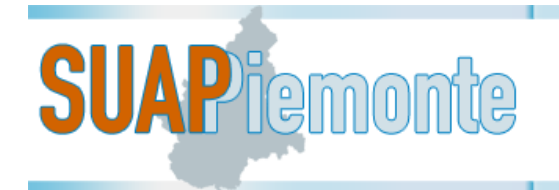

# **5 Carica Pratica**

#### *5.1 Allestimento ed invio di una Domanda/SCIA/Comunicazione*

Questa funzionalità permette al funzionario SUAP di inserire una Domanda/SCIA/Comunicazione che è stata presentata allo Sportello Unico delle Attività Produttive con una modalità diversa da SUAPPiemonte (ad esempio tramite PEC o Raccomandata o su carta allo sportello). Una volta che la Domanda/SCIA/Comunicazione è stata inserita utilizzando questa opzione, il SUAP la può gestire avvalendosi di tutte le funzionalità di SUAPPiemonte.

In caso di utilizzo di questa funzionalità è necessario essere consapevoli che tutte le richieste nei confronti del Richiedente devono poi essere evase tramite SUAPPiemonte. Pertanto è necessario che il Richiedente si autoregistri nel sistema per essere poi avvisato di ogni cambiamento di stato di una istanza da lui presentata.

**IMPORTANTE**: alcuni automatismi finalizzati a consentire all'utente Professionista delegato e/o Titolare/Rappresentante legale l'inserimento corretto e controllato di una Domanda/SCIA/Comunicazione sono assenti in questa funzionalità, di conseguenza il controllo del corretto inserimento è a carico del funzionario del SUAP. Ad esempio la data di presentazione della Domanda/SCIA/Comunicazione e l'ora sono inseriti a mano dal funzionario, anziché essere calcolati da sistema.

Per inserire una pratica che è stata presentata al SUAP, è necessario selezionare la funzionalità a sinistra del menu denominata "**Carica Pratica**", come da figura seguente, e successivamente in sequenza effettuare le seguenti operazioni:

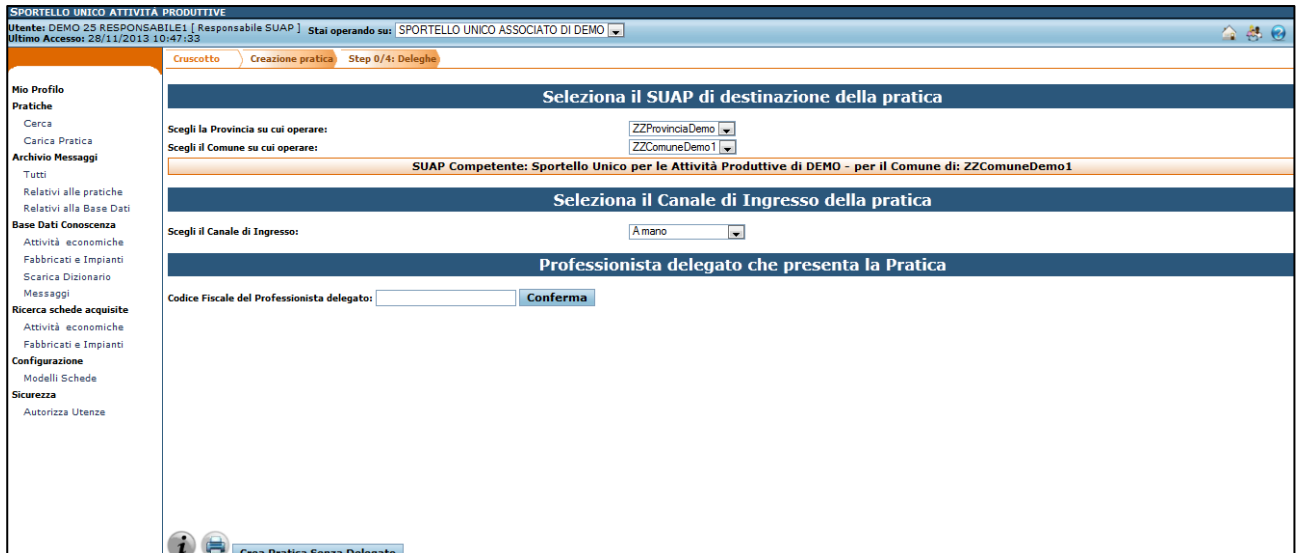

- selezionare la Provincia ed il Comune ubicazione della domanda/SCIA/Comunicazione;
- selezionare il canale di ingresso: (Raccomandata A/R, PEC, A mano, PEC (CCIAA), FAX, Altro)

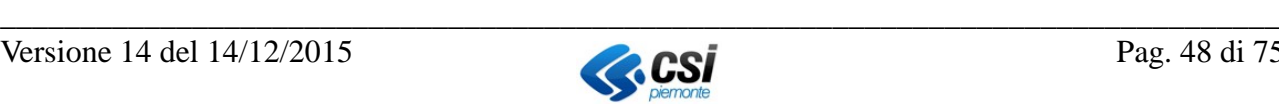

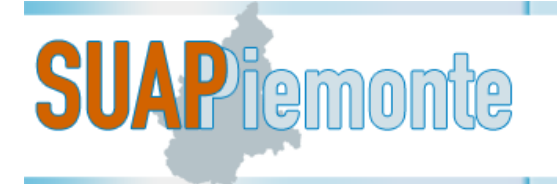

• inserire il codice fiscale del delegato (professionista che ha la procura da parte del legale rappresentante dell'azienda per la quale si sta inserendo la pratica) e successivamente selezionare il pulsante "conferma". Qualora il delegato sia già censito in archivio, il sistema carica i suoi dati anagrafici sulla base del codice fiscale inserito, altrimenti occorre compilare tutti i dati obbligatori e selezionare il pulsante "conferma" in fondo alla pagina .

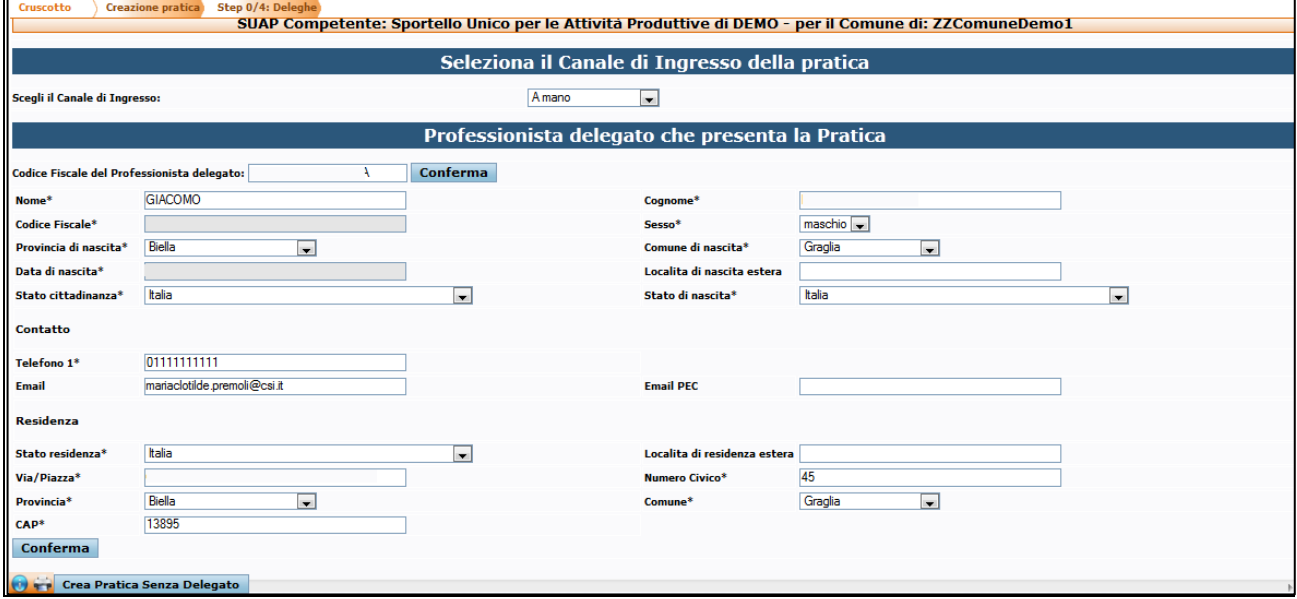

Successivamente, il sistema visualizza la pagina per l'inserimento dei dati anagrafici del "Richiedente della Pratica".

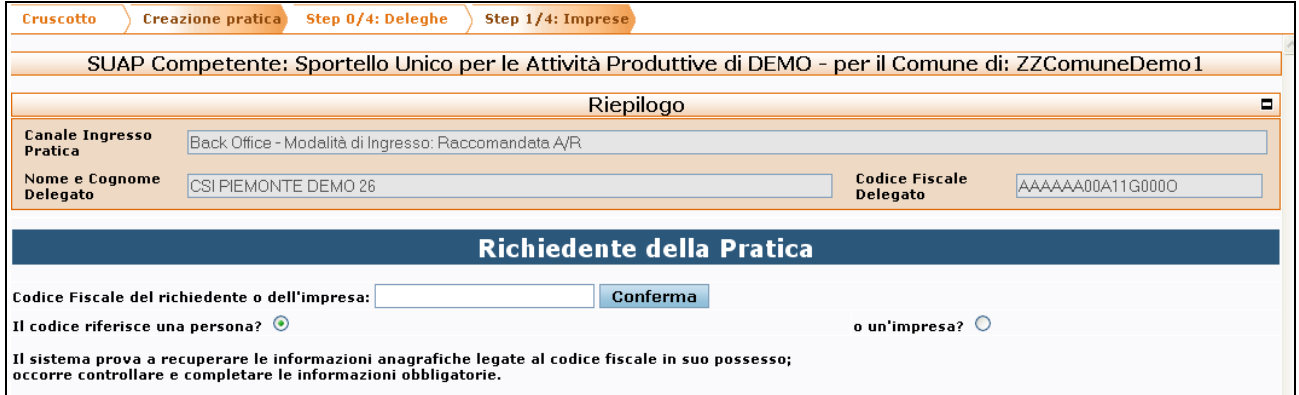

Qualora la richiesta non sia effettuata da un delegato, ma direttamente dal titolare/rappresentante legale dell'impresa, l'utente può utilizzare l'opzione "Crea Pratica Senza Delegato", selezionando l'apposito pulsante.

Viene presentata dal sistema la pagina per l'inserimento del codice fiscale del Richiedente, che può essere relativo ad un titolare/rappresentante legale di un'azienda o di un'impresa individuale (16 caratteri). Ad inserimento effettuato, occorre selezionare il pulsante "conferma" a fianco del campo. Il sistema cerca i dati anagrafici del delegante sia nel proprio archivio (qualora la persona avesse già presentato in passato una domanda/SCIA/Comunicazione) sia negli archivi regionali che ricevono i dati dalle Camere di Commercio del Piemonte e visualizza la pagina seguente.

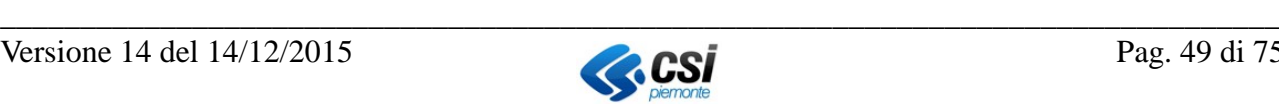

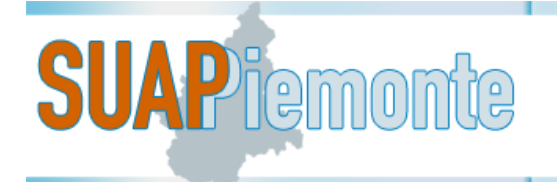

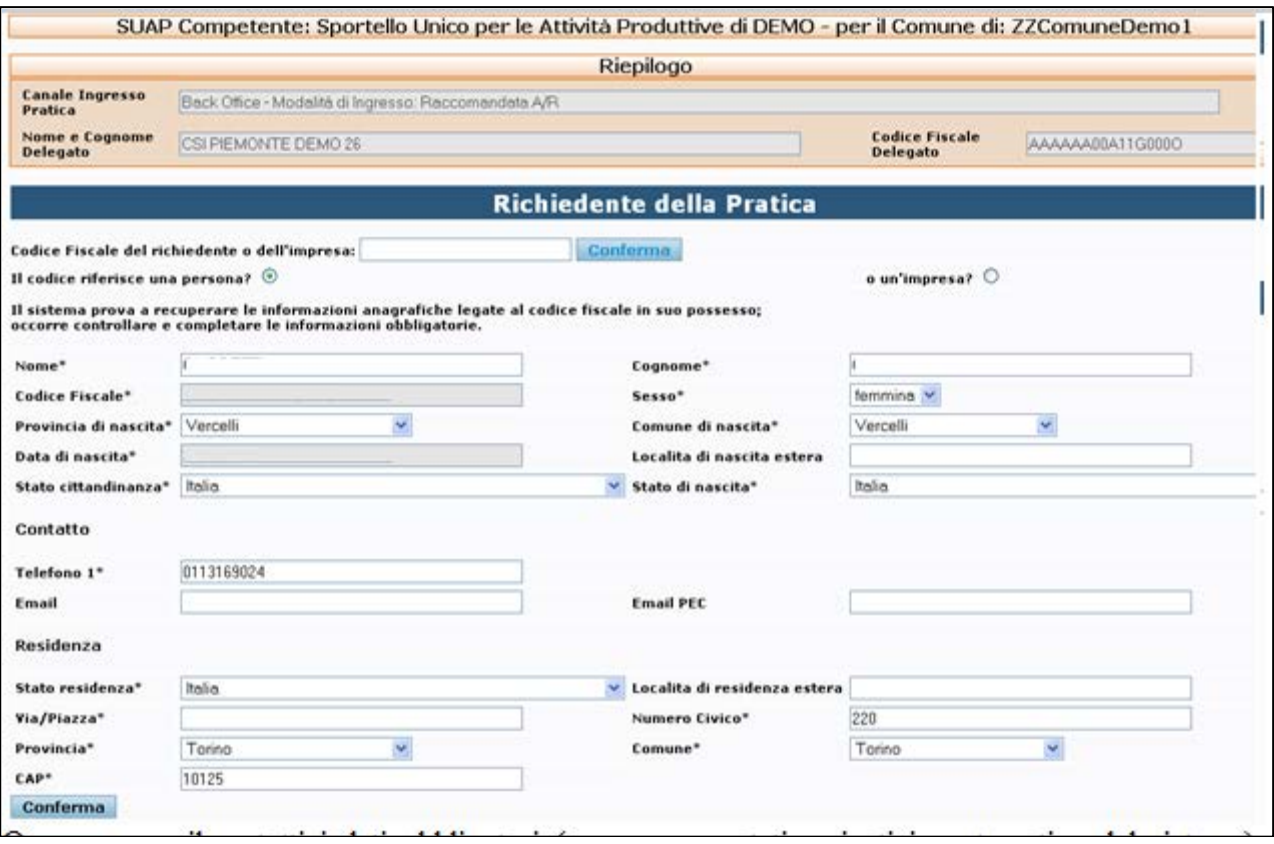

Occorre compilare tutti i dati obbligatori (se non sono stati caricati in automatico del sistema), modificare quelli ritenuti non più validi o completare quelli non valorizzati, e selezionare il pulsante "Conferma" in fondo alla pagina".

**IMPORTANTE**: se ci si accorge di aver inserito il codice fiscale del delegante errato, quest'ultimo può essere modificato ma l'utente deve nuovamente selezionare il pulsante "conferma" a fianco del campo.

Il sistema presenta la lista delle eventuali aziende associate al codice fiscale inserito così come risulta dagli archivi regionali che ricevano i dati delle Camere di Commercio del Piemonte, come riportato nella figura seguente.

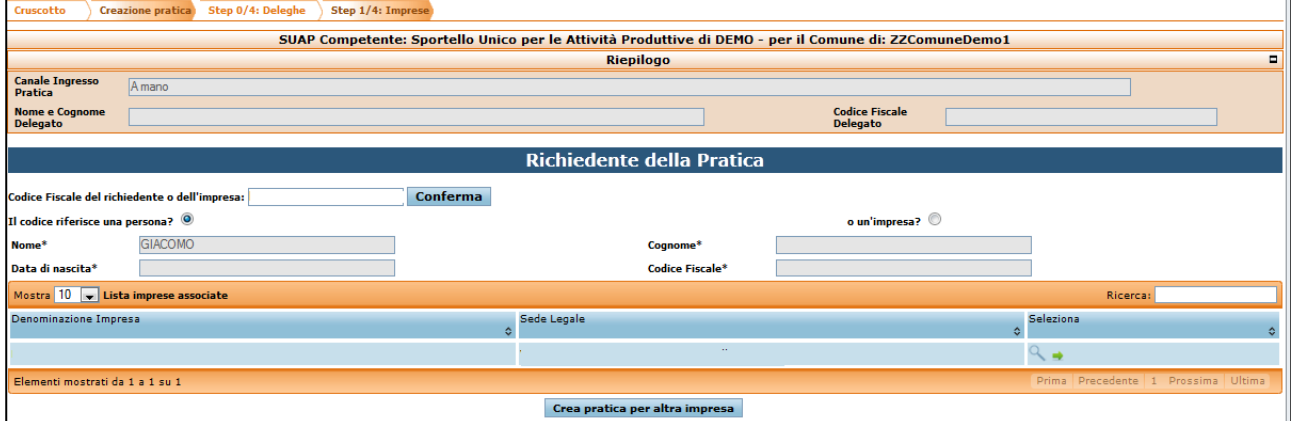

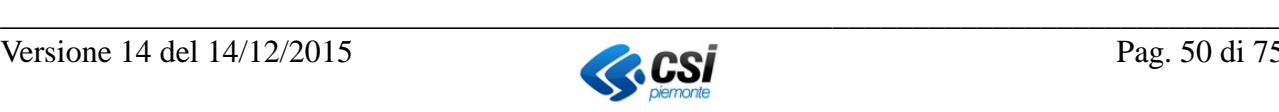

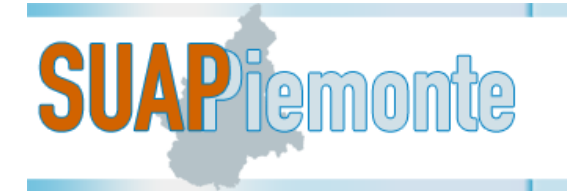

In questa pagina è possibile:

- visualizzare il dettaglio dell'azienda selezionando la corrispondente lente
- selezionare l'azienda di interesse utilizzando la corrispondente freccia verde.

Se l'azienda di interesse non è presente nell'elenco è possibile caricare una domanda/SCIA/Comunicazione senza azienda selezionando l'apposito pulsante "Crea Pratica per altra Impresa". Successivamente, sarà necessario inserire manualmente i dati anagrafici dell'impresa.

Selezionando l'azienda viene visualizzata la lista delle ubicazioni presenti nel Comune scelto dall'utente.

Se l'ubicazione della domanda/SCIA/Comunicazione, che si vuole inserire è presente nella "**Lista ubicazione attività**", l'utente deve selezionare la freccia verde in corrispondenza dell'ubicazione di pertinenza, altrimenti può selezionare il pulsante "Crea pratica per altra ubicazione". Successivamente, sarà necessario inserire manualmente l'ubicazione dell'impresa.

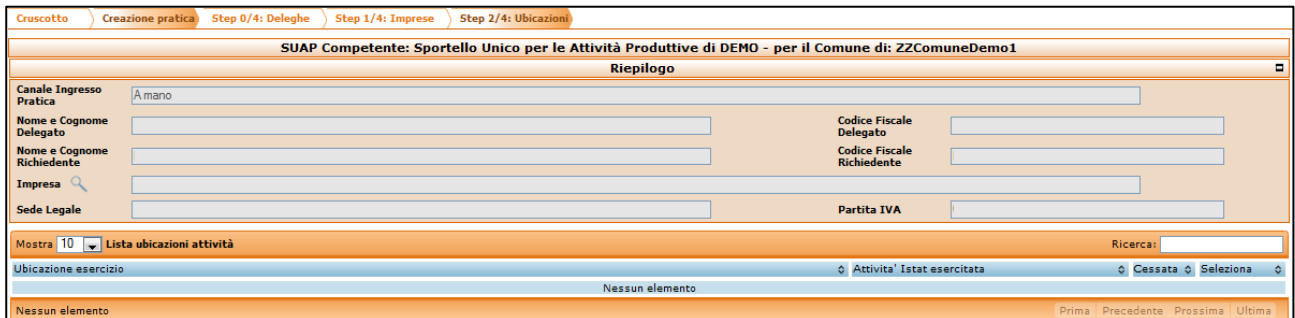

Dopo aver selezionato la sede dell'attività il sistema presenta la seguente pagina:

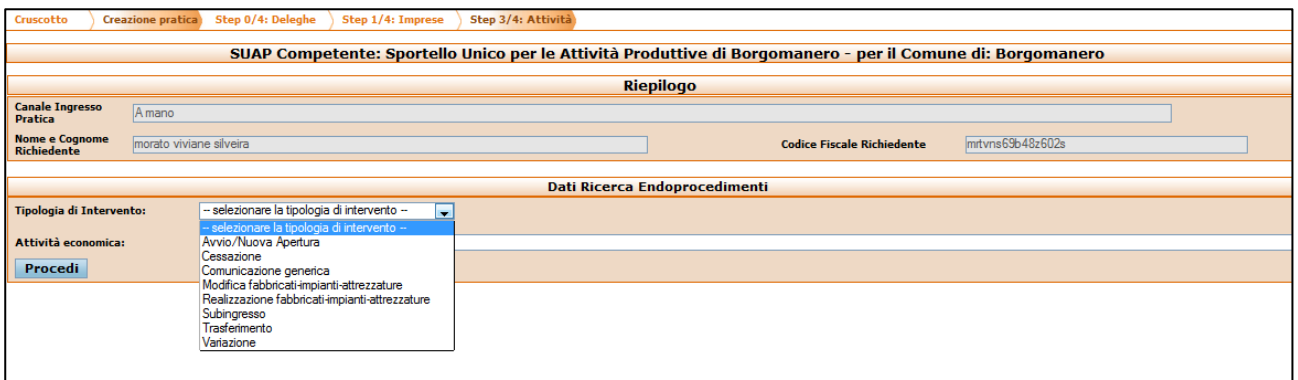

1) - Nel caso di **Tipologia di Intervento** corrispondente a "Avvio/Nuova Apertura, Variazione, Subingresso, Cessazione, Trasferimento, Subingresso" è obbligatorio selezionare anche una delle

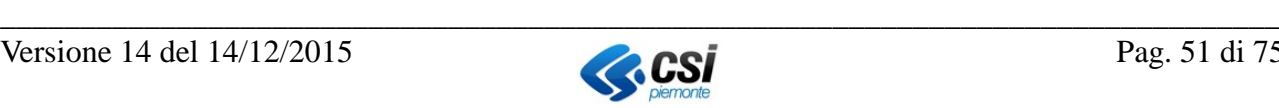

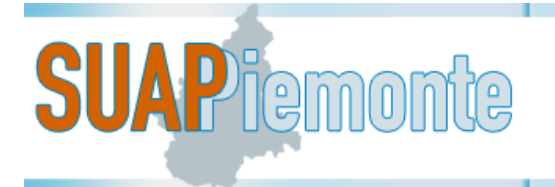

voci della lista sottostante denominata "**Attività Economica**". Per fare questo occorre scrivere in corrispondenza del campo i caratteri iniziali di una delle **Attività Economiche** (codici ATECO<sup>12</sup>). Esempio: se l'utente intende presentare una Domanda/SCIA/Comunicazione nell'ambito del Commercio, può scrivere "Com" nel campo "**Attività Economica**"; il sistema mostra tutte le voci che contengono la stringa "Com"

Viene visualizzato una lista con i codici ATECO esistenti, occorre selezionare quello corretto e successivamente selezionare il pulsante "Procedi".

Il sistema presenta l'elenco delle schede Base Dati della Conoscenza Regionale associate all'Attività Economica selezionata al passo precedente (si rimanda alla figura seguente).

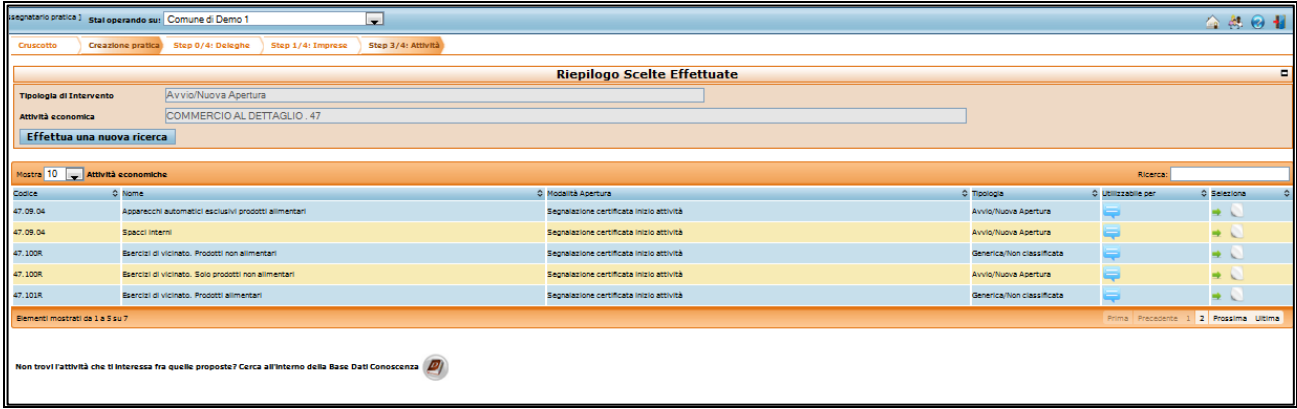

Nella colonna denominata "*utilizzabile per*", selezionando l'icona è possibile visualizzare le note in relazione all'utilizzo della scheda, se presenti.

L'icona **permette la visualizzare la relativa scheda**.

Qualora tra le schede ottenute fosse assente quella di interesse, l'utente può selezionare il pulsante a fianco del testo "**Non trovi l'attività che ti interessa fra quelle proposte? Cerca all'interno della Base Dati Conoscenza**" per accedere alla scelta delle schede di Attività Economica su cui il Comune è operativo e su cui il richiedente può a presentare la Domanda/SCIA.

Se dalla ricerca il sistema non restituisse alcuna scheda l'utente può creare una comunicazione libera

selezionando il pulsante **a** fianco del testo "*Nella Base Dati della Conoscenza non è stata trovata nessuna scheda corrispondente all'attività indicata. Se vuoi puoi presentare una pratica generica con procedimento di tipo COMUNICAZIONE, senza che il sistema ti suggerisca la documentazione prevista per la tua attività. Sarai quindi libero di inviare al SUAP la documentazione che ritieni opportuna: Crea una COMUNICAZIONE libera*".

<u>.</u>

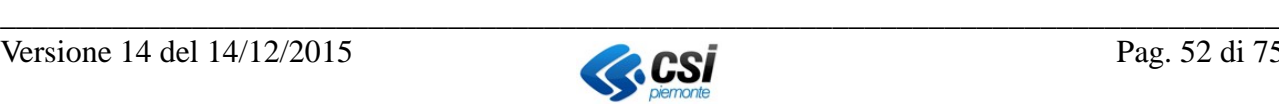

<span id="page-51-0"></span><sup>&</sup>lt;sup>12</sup> ATECO: classificazione delle attività economiche (ATtività ECOnomiche). E' una tipologia di classificazione adottata dall'Istituto Nazionale di Statistica italiano (ISTAT) per le rilevazioni statistiche nazionali di carattere economico

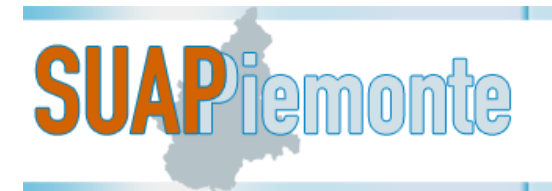

**IMPORTANTE**: l'elenco di schede di Attività Economica può presentare una scheda con Tipologia "Generica/Non classificata". Tale scheda è da utilizzare, temporaneamente, in attesa del caricamento delle schede specifiche (Avvio, Subingresso, Variazione, Cessazione …) e, quando queste saranno comunque presenti, per consentire la presentazione di talune pratiche con carattere "misto" come ad esempio "Subingresso con ampliamento dei locali" oppure "Variazione del Responsabile Tecnico con modifica della superficie di vendita".

Dopo che l'utente ha selezionato la scheda di Attività Economica, appare una pagina simile a quella riportata nella figura seguente, in cui l'utente può aggiungere e/o rimuovere [13](#page-52-0) endoprocedimenti .

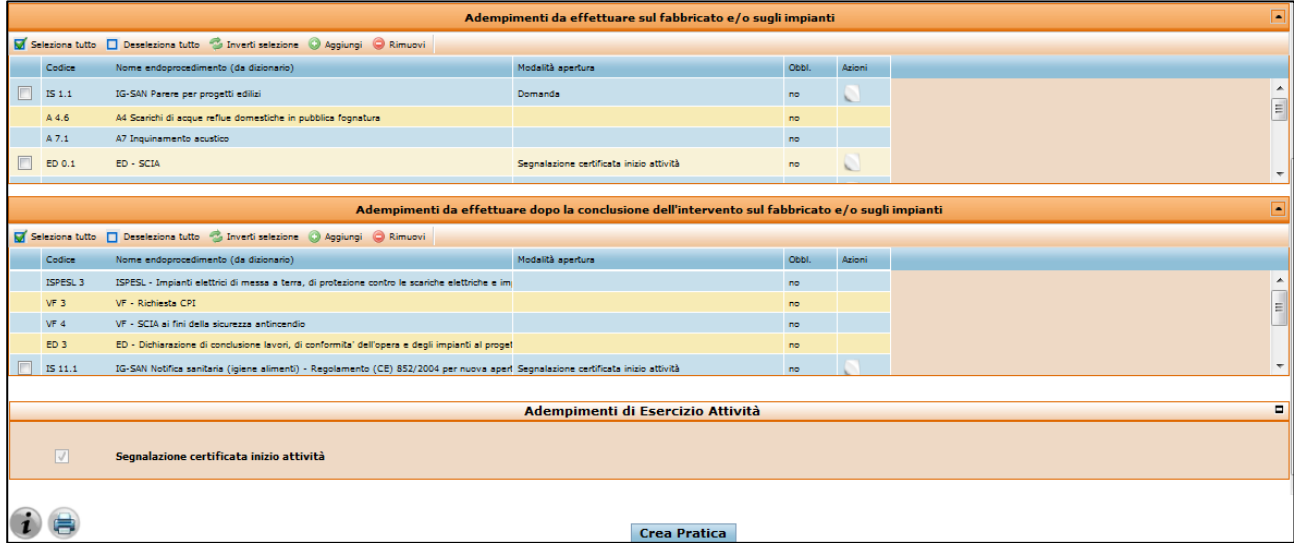

2) Nel caso di "**Tipologia di Intervento**" corrispondente a "Realizzazione fabbricati – impianti – attrezzature" oppure a "Modifica fabbricati – impianti – attrezzature", il sistema presenta la pagina che in alto riporta nella sezione "**Riepilogo**" i dati riferiti alla persona che ha conferito la delega alla presentazione della Domanda/SCIA/Comunicazione ed i dati riferiti all'Impresa.

Nella sezione "Adempimenti da effettuare sul fabbricato e/o sugli impianti" l'utente deve selezionare il pulsante "**Aggiungi**" per accedere all'elenco delle schede di Fabbricati e Impianti della Base Dati della Conoscenza su cui il Comune è operativo e su cui il richiedente può presentare la Domanda/SCIA/Comunicazione.

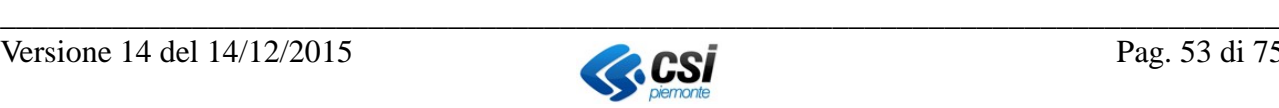

<span id="page-52-0"></span> <sup>13</sup> La rimozione è possibile solo se non sono stati definiti come endoprocedimenti obbligatori per la scheda di Attività Economica selezionata.

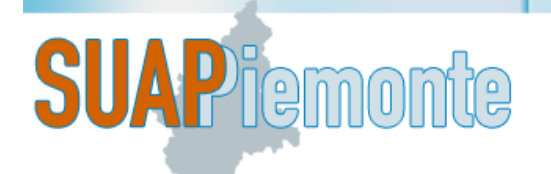

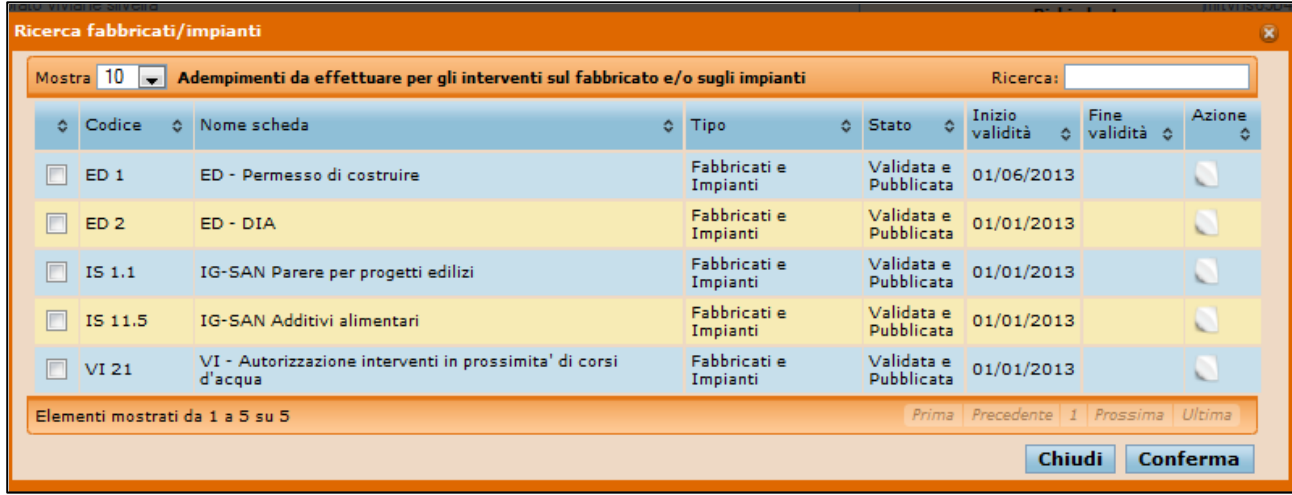

Per selezionare è sufficiente impostare il segno di spunta sulla prima colonna in corrispondenza della/e scheda/e di interesse e poi selezionare il pulsante "**Conferma**".

Il sistema riporta la/le schede selezionate nella sezione "**Adempimenti da effettuare sul fabbricato e/o sugli impianti**".

Analogamente, si può operare per individuare le schede in corrispondenza della sezione "**Adempimenti da effettuare dopo la conclusione dell'intervento sul fabbricato e/o sugli impianti**".

Terminata la scelta delle schede di Fabbricati e Impianti, per proseguire selezionare il pulsante **Crea Pratica**" (si rimanda alle immagini riportate nel seguito).

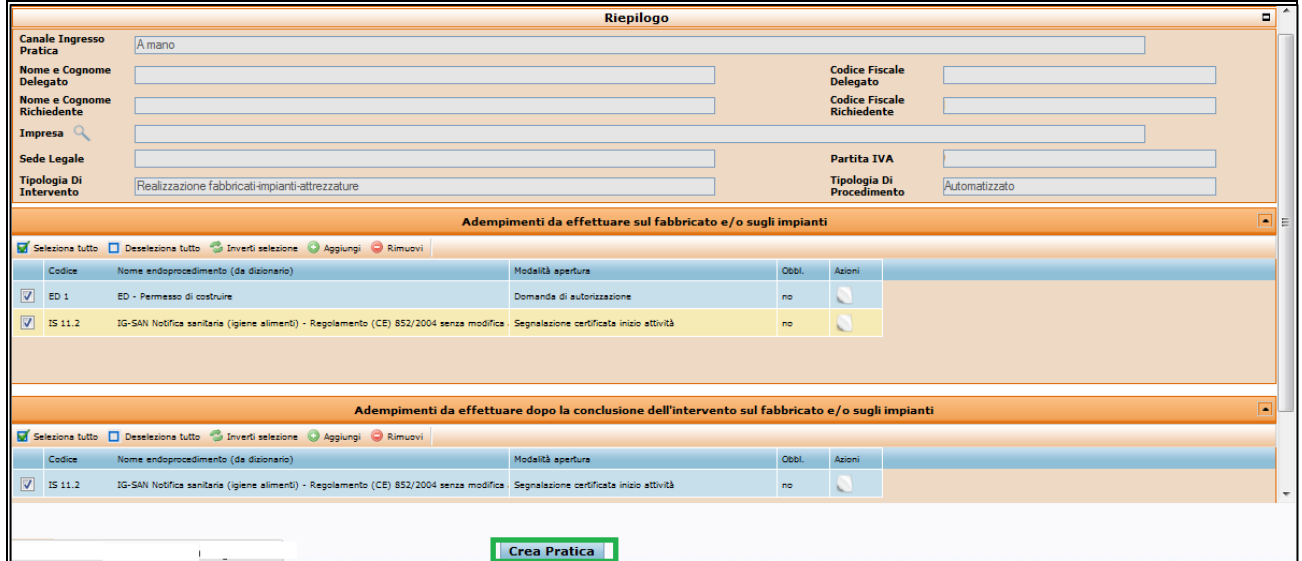

3) Nel caso di **Tipologia di Intervento** corrispondente a "Comunicazione Generica è obbligatorio selezionare anche una delle voci della lista sottostante denominata "**Attività Economica**". Per fare

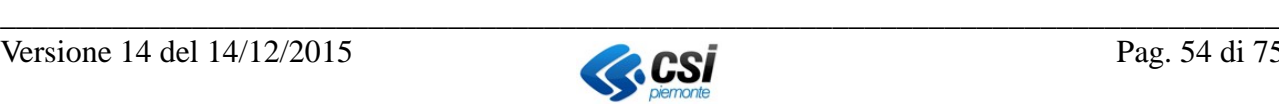

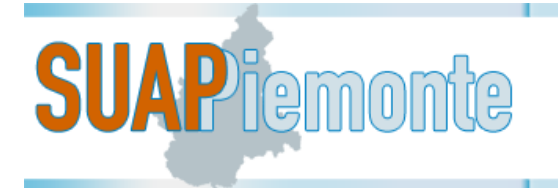

questo occorre scrivere in corrispondenza del campo i caratteri iniziali di una delle **Attività Economiche** (codici ATECO<sup>[14](#page-54-0)</sup>).

Esempio: se l'utente intende presentare una Comunicazione nell'ambito del Commercio, può scrivere "Commercio" nel campo "**Attività Economica**"; il sistema mostra tutte le voci che iniziano con "Commercio". Selezionare quella corretta e successivamente il Pulsante "Procedi".

Il sistema presenta l'elenco delle schede Base Dati della Conoscenza Regionale associate all'Attività Economica selezionata al passo precedente (si rimanda alla figura seguente) e compatibili con il procedimento Comunicazione.

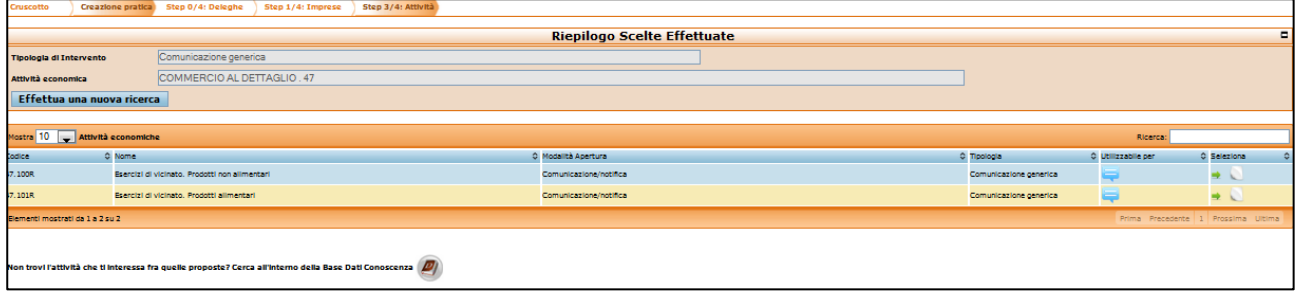

Qualora tra le schede ottenute fosse assente quella di interesse, l'utente può selezionare il pulsante a fianco del testo "**Non trovi l'attività che ti interessa fra quelle proposte? Cerca all'interno della Ba-**

se Dati Conoscenza" per accedere alla scelta delle schede di Attività Economica su cui il Comune è operativo e su cui il richiedente può a presentare la Domanda/SCIA.

Se dalla ricerca il sistema non restituisse alcuna scheda l'utente può creare una comunicazione libera selezionando il pulsante a fianco del testo "*Nella Base Dati della Conoscenza non è stata trovata nessuna scheda corrispondente all'attività indicata. Se vuoi puoi presentare una pratica generica con procedimento di tipo COMUNICAZIONE, senza che il sistema ti suggerisca la documentazione prevista per la tua attività. Sarai quindi libero di inviare al SUAP la documentazione che ritieni opportuna: Crea una COMUNICAZIONE libera*".

Successivamente, appare una pagina simile a quella riportata nella figura seguente, che riassume le scelte effettuate in precedenza in fase di allestimento della Comunicazione .

<u>.</u>

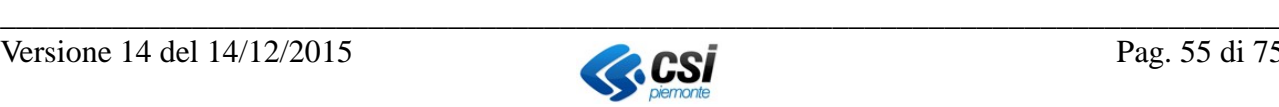

<span id="page-54-0"></span><sup>&</sup>lt;sup>14</sup> ATECO: classificazione delle attività economiche (ATtività ECOnomiche). E' una tipologia di classificazione adottata dall'Istituto Nazionale di Statistica italiano (ISTAT) per le rilevazioni statistiche nazionali di carattere economico.

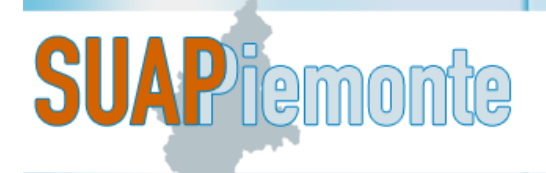

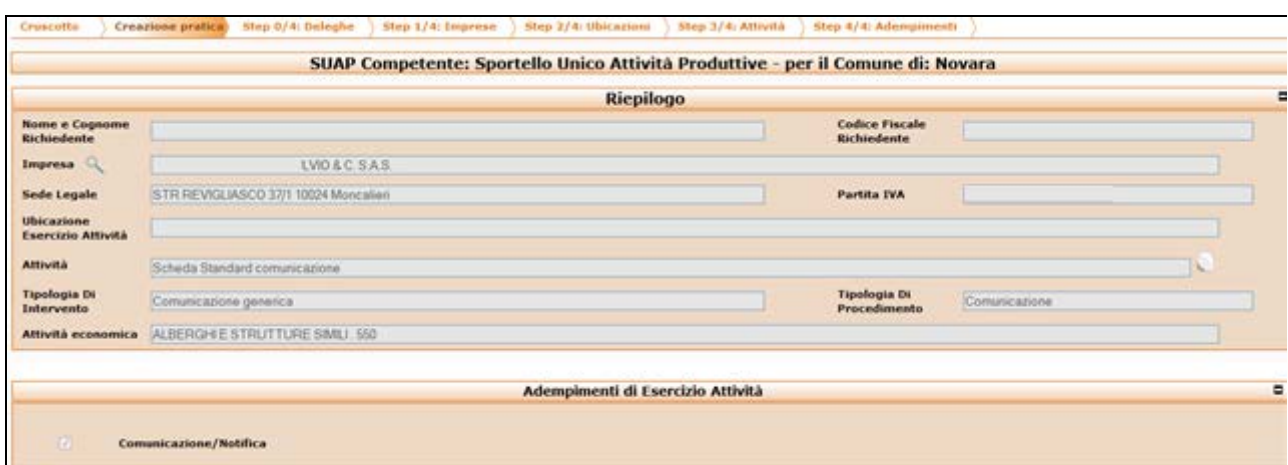

Nel caso siano presenti delle schede e ne sia stata selezionata una, il sistema presenta la pagina seguente. L'utente seleziona il pulsante **crea pratica** e può procedere alla creazione della pratica.

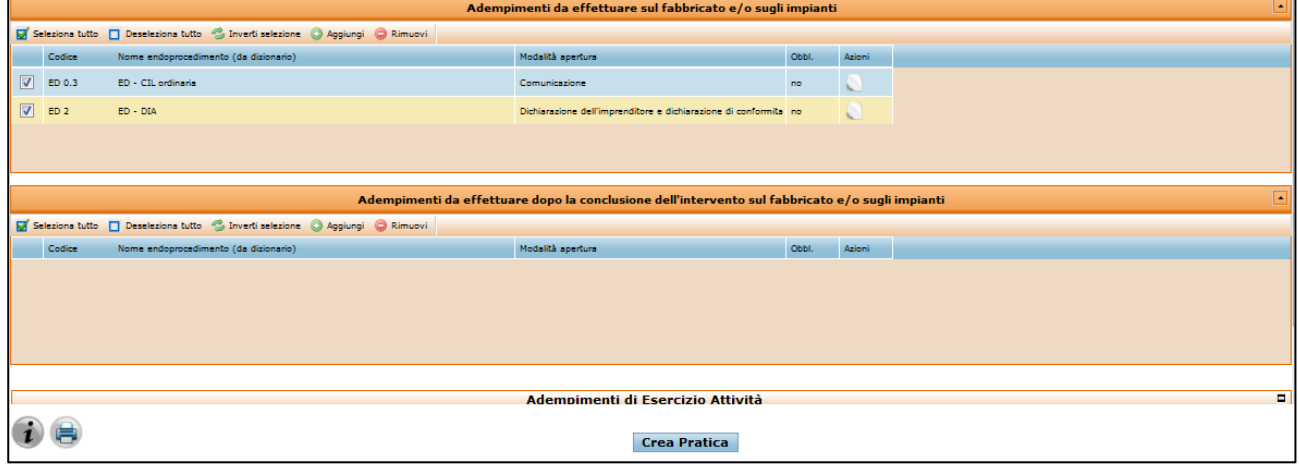

La Domanda/SCIA/Comunicazione passa nello stato "**In caricamento**". Da questo momento in poi, in qualsiasi momento l'utente può salvare le eventuali modifiche ed uscire dal sistema per accedervi in un secondo momento e riprendere il lavoro di presentazione della domanda.

Sono disponibili le seguenti sezioni per la Domanda/SCIA/Comunicazione in fase di allestimento:

- Copertina
- Procedimenti
- Documenti
- Pagamenti
- **Sintesi**
- Atti

#### **IMPORTANTE:**

In SUAPPiemonte, tramite la funzione "CARICA PRATICA" è possibile inserire anche le istanze (ad es. quelle ambientali) che a seguito di specifiche indicazioni devono essere presentate tramite un altro sistema.

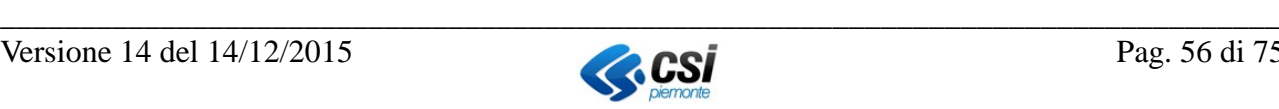

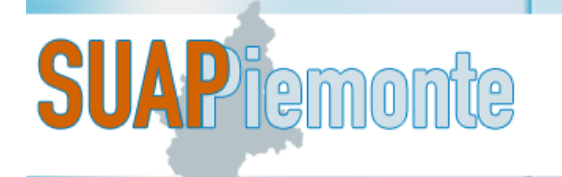

A titolo di esempio, dal 1 ottobre 2015 è entrato in vigore il Regolamento regionale 5/R 2015, che prevede obbligatoriamente la presentazione delle pratiche ambientali tramite ARADA. Per tale ragione, in SUAPPiemonte sono state rese inattive le schede ambientali per evitare che per errore venissero presentate pratiche ambientali con SUAPPiemonte. Come conseguenza le schede rese inattive sono state automaticamente rese non disponibili anche per la funzione di "carica pratica" ad uso del Back Office. Tuttavia, se il SUAP intende caricare in SUAPPiemonte le pratiche che pervengono da ARADA tramite PEC, deve preventivamente chiedere all'assistenza di essere abilitato a fruire di tale funzione. E' necessario fare una richiesta a [servizio.suap@csi.it,](mailto:servizio.suap@csi.it) indicando **per ogni scheda** per la quale si vuole rendere possibile il caricamento della pratica da backoffice, essendo inibita la presentazione da parte del front office, quale tipo di gestione si intende attivare.

Le possibili gestioni di una scheda sono:

- Scheda usabile sia da Front Office che da Back Office. **Impostazione standard applicata a tutte le schede.**
- Scheda usabile solo da Back Office. Le comunicazioni tra il SUAP ed il presentatore dell'istanza avverranno al di fuori di SUAPPiemonte, ad esempio tramite PEC. L'applicativo permette il caricamento della pratica e dei suoi documenti.
- Scheda selezionabile solo da Back Office in fase di caricamento pratica, con possibilità per l'utente di Front Office di partecipare all'istruttoria della pratica in tutte le sue fasi (ad esempio allegare eventuali documenti integrativi richiesti per consentire la ripresa dei termini e l'uscita dallo stato di sospensione). Se il SUAP adotta tale opzione si suggerisce di comunicarlo al Richiedente in fase di Avvio del procedimento.

Seguono le indicazioni per le impostazioni differenti da quella STANDARD.

- Il SUAP svolge l'attività di localizzazione o creazione di una nuova versione (selezionando il pulsante "Scarica scheda" oppure "Richiedi download della scheda") lasciando la scheda in stato "In lavorazione"
- Il SUAP scrive una mail alla casella di servizio [\(servizi.suap@csi.it\)](mailto:servizi.suap@csi.it), indicando la gestione che vuole applicare.
- Il Gruppo di servizio effettua l'attività e risponde al SUAP
- Il SUAP provvede a pubblicare la scheda

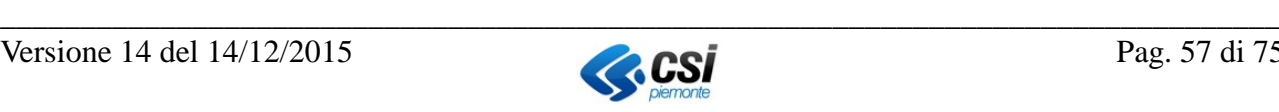

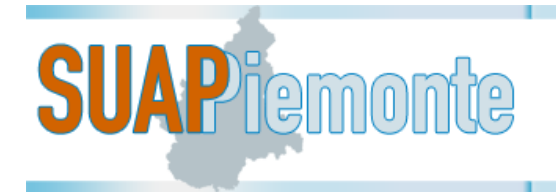

#### **5.1.1 Copertina**

La copertina è la sezione che conterrà le informazioni salienti della domanda/SCIA/Comunicazione nel corso dell'istruttoria. La maggior parte dei campi sono in sola lettura ed in fase di caricamento della pratica sono non valorizzati.

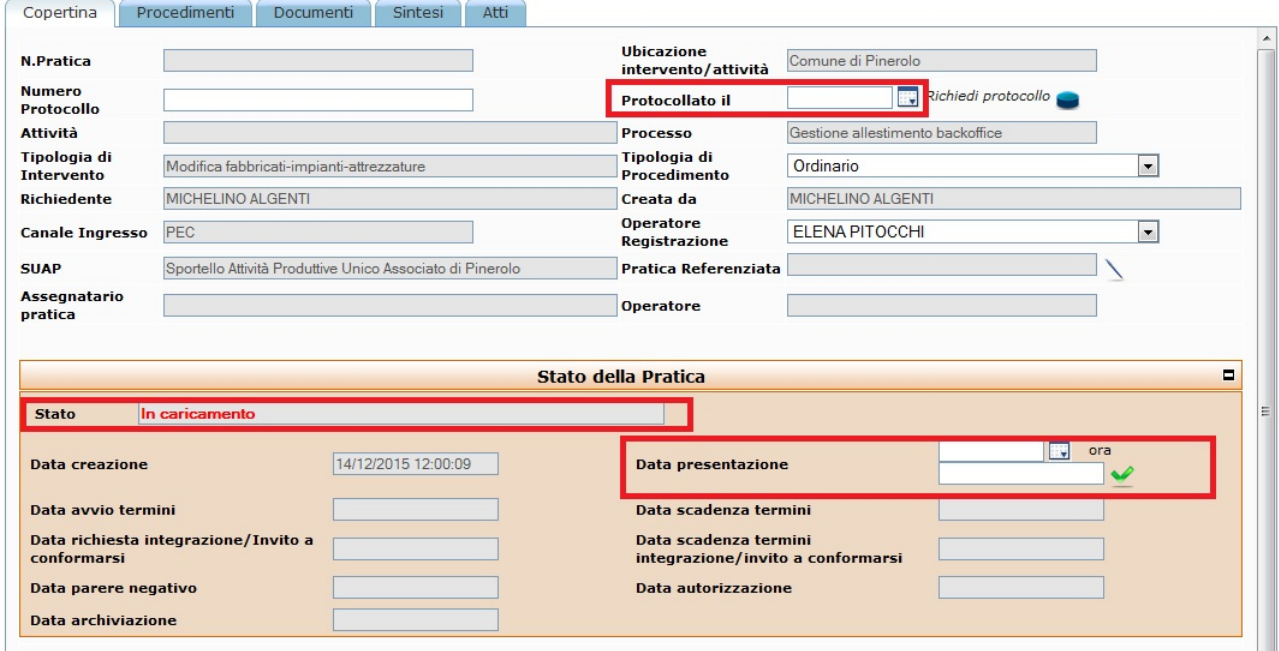

Sono obbligatori i campi "Numero protocollo", "Protocollato il" (data di protocollazione) e "Data presentazione" (data e ora della presentazione della domanda).

Il sistema controlla che la data presentazione inserita non sia successiva alla data corrente, cioè la data in cui si esegue il caricamento della pratica.

**IMPORTANTE**: E' necessario compilare i dati della copertina successivamente all'inserimento di eventuali allegati nelle sezioni documenti/procedimenti e dopo aver compilato, salvato e chiuso la domanda/SCIA/Comunicazione.

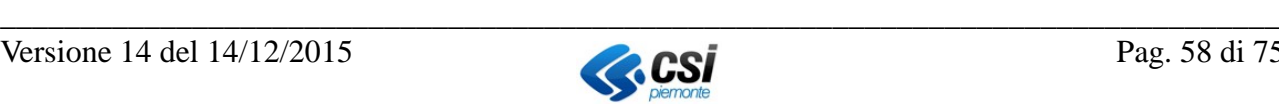

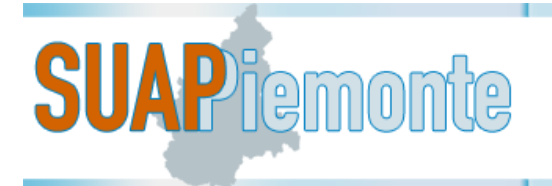

#### **5.1.2 Procedimenti**

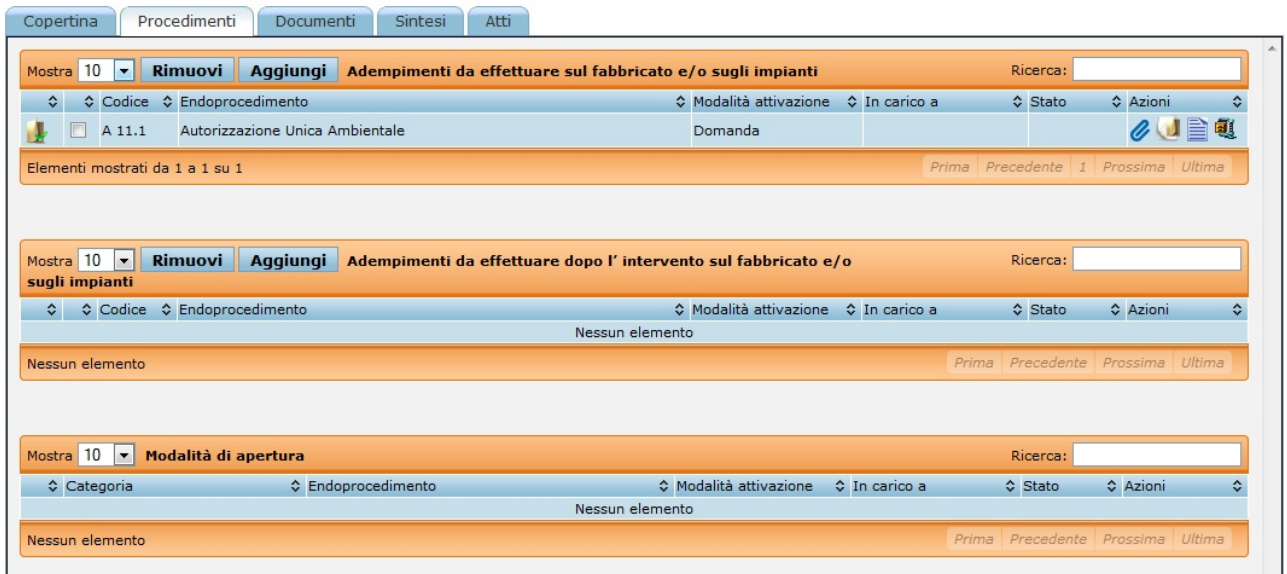

La sezione Procedimenti permette di visualizzare i vari Pareri/Nulla Osta/Autorizzazioni relativi al fabbricato in cui sarà esercitata l'attività qualora siano necessari interventi edilizi o relativi agli impianti. Permette altresì di richiedere l'Agibilità e le eventuali Certificazioni Impianti al completamento degli interventi edilizi e prima di presentare la SCIA per l'esercizio dell'Attività.

#### **Adempimenti da effettuare sul fabbricato e/o sugli impianti**

In questa sezione si ha la possibilità di visualizzare gli endoprocedimenti relativi al fabbricato o agli impianti in esso contenuti. Tale sezione è utilizzata in modo particolare nell'ambito del Procedimento Ordinario.

Per la SCIA relativa all'Esercizio dell'Attività, tale sezione non dovrebbe essere utilizzata in quanto si presume che gli adempimenti previsti dalla norma sul fabbricato o sugli Impianti siano già stati acquisiti.

#### **Adempimenti da effettuare dopo l'intervento sul fabbricato e/o sugli impianti**

In questa sezione si ha la possibilità di visualizzare gli endoprocedimenti relativi all'Agibilità del fabbricato o a certificazioni relative agli impianti in esso contenuti. Tale sezione sarà utilizzata in modo particolare nell'ambito del Procedimento Ordinario.

Per la SCIA relativa all'Esercizio dell'Attività ad esempio per Esercizi di Vicinato/prodotti alimentari, tale sezione viene utilizzata per l'attivazione della Notifica Sanitaria.

#### **Modalità di apertura**

Non vi sono allegati obbligatori; si presume che la documentazione rimanga in formato cartaceo ed il SUAP ne invii una copia agli Enti Terzi coinvolti, tuttavia, se l'operatore SUAP è in grado di scannerizzare la documentazione, potrà allegare i documenti presentati, selezionando la *clips* a destra nella colonna "**Azioni**" e poi il pulsante "Aggiungi" (cfr. pagina sotto riportata).

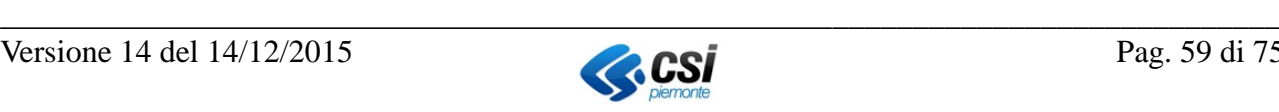

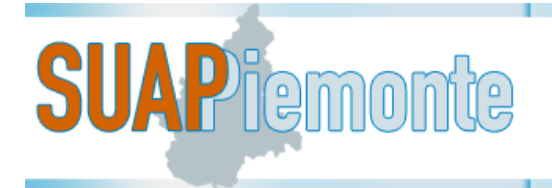

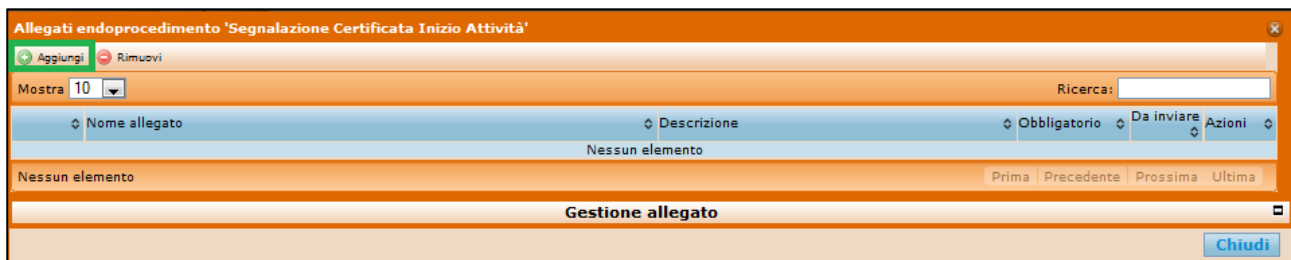

Se l'utente seleziona il pulsante "Aggiungi", si apre la sezione "Gestione allegato" come visualizzato nel seguito.

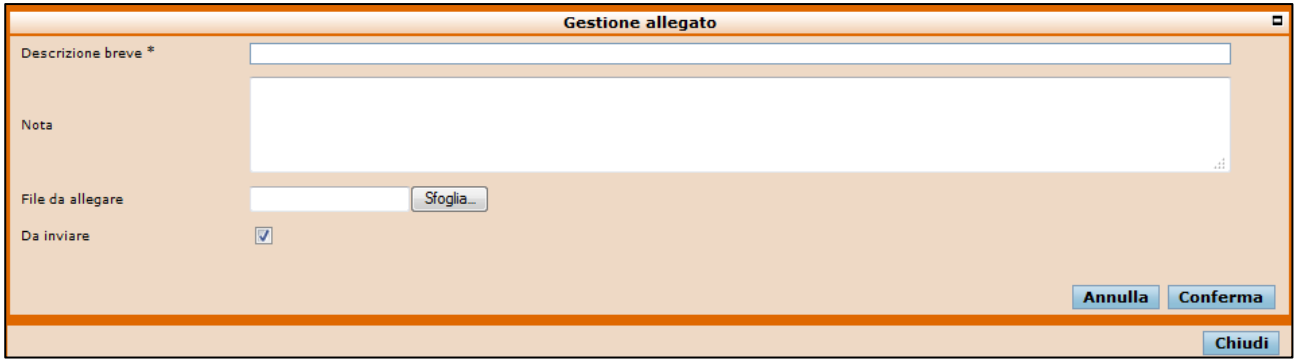

Occorre compilare il campo "Descrizione breve" e tramite il pulsante "Sfoglia" selezionare il file che deve essere allegato alla pratica.

Occorre selezionare l'opzione "da inviare" per renderli pronti per l'invio.

Selezionare il pulsante "conferma".

Il risultato viene così visualizzato:

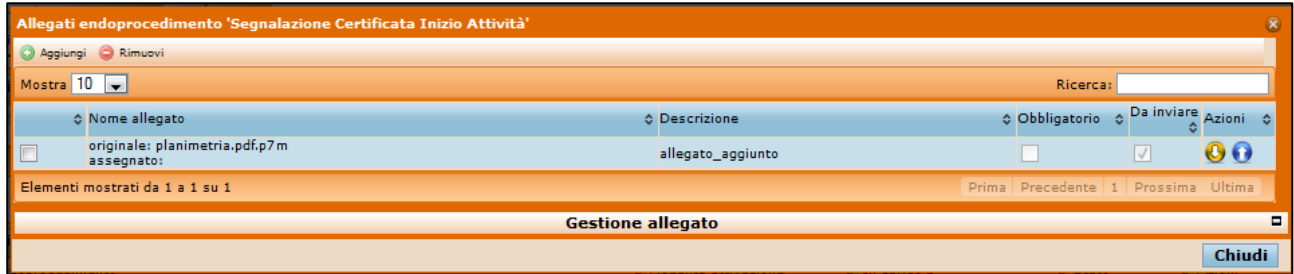

Il sistema non effettua alcun controllo sul formato degli allegati.

#### **5.1.2.1 Aggiunta di un endoprocedimento**

Dopo aver creato la pratica, quando questo è ancora nello stato "**in caricamento**", se si ravvisa la necessità di aggiungerci un altro (o più di uno) endoprocedimento, è possibile farlo, selezionando il pulsante "**aggiungi"** presente nella sezione **"Procedimenti"** (si rimanda all'immagine di seguito allegata).

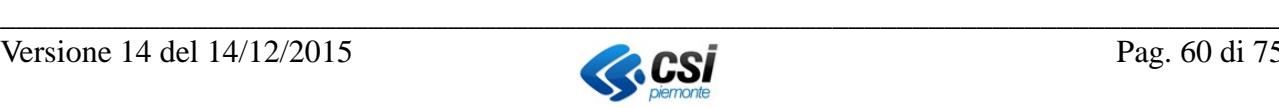

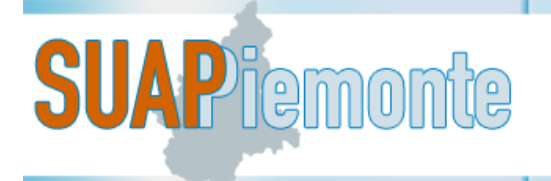

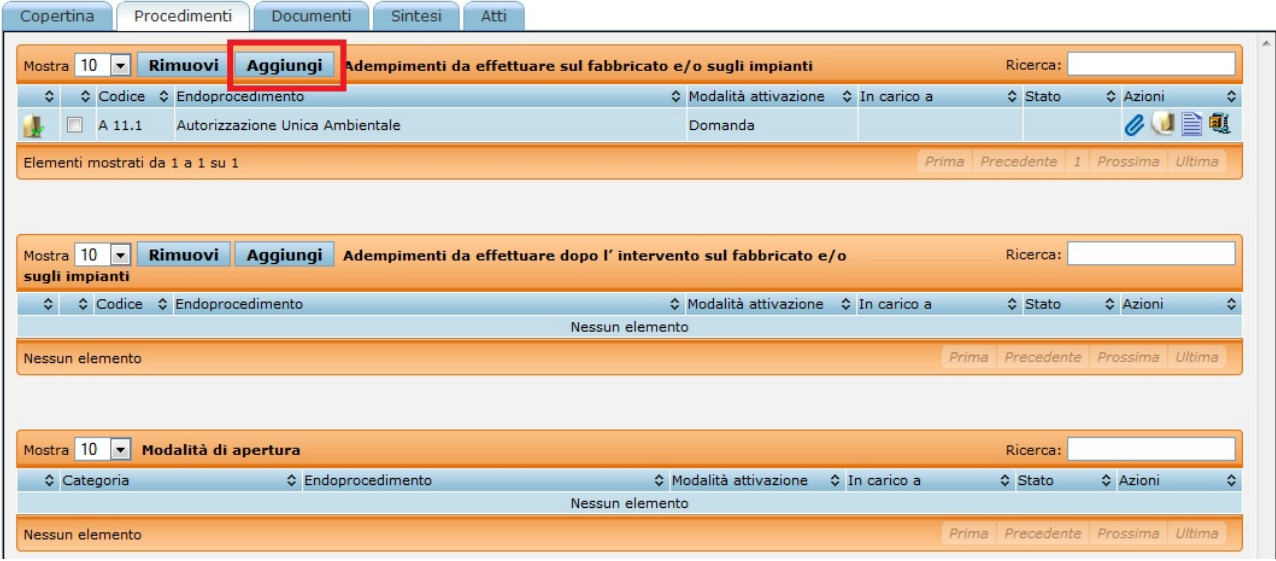

Appare una pagina simile a quella riportata nella figura seguente, in cui l'utente può aggiungere endoprocedimenti selezionando una tra le seguenti opzioni:

- **Richiedi/Presenta**: se si tratta di un endoprocedimento richiesto (nel caso di procedimento ordinario) oppure di una presentazione di SCIA (nel caso di procedimento automatizzato)
- **Autocertificato**: se si tratta di un endoprocedimento autocertificato (solo per i casi di endoprocedimenti autocertificabili)
- **Acquisito**: se si tratta di un'autorizzazione/parere/nulla osta/atto già acquisito dall'Ente competente
- **Acquisit**o **tramite SUAP**: se si tratta di un'autorizzazione/parere/nulla osta/atto già acquisito dal SUAP stesso.

Le opzioni sopra descritte sono in alternativa.

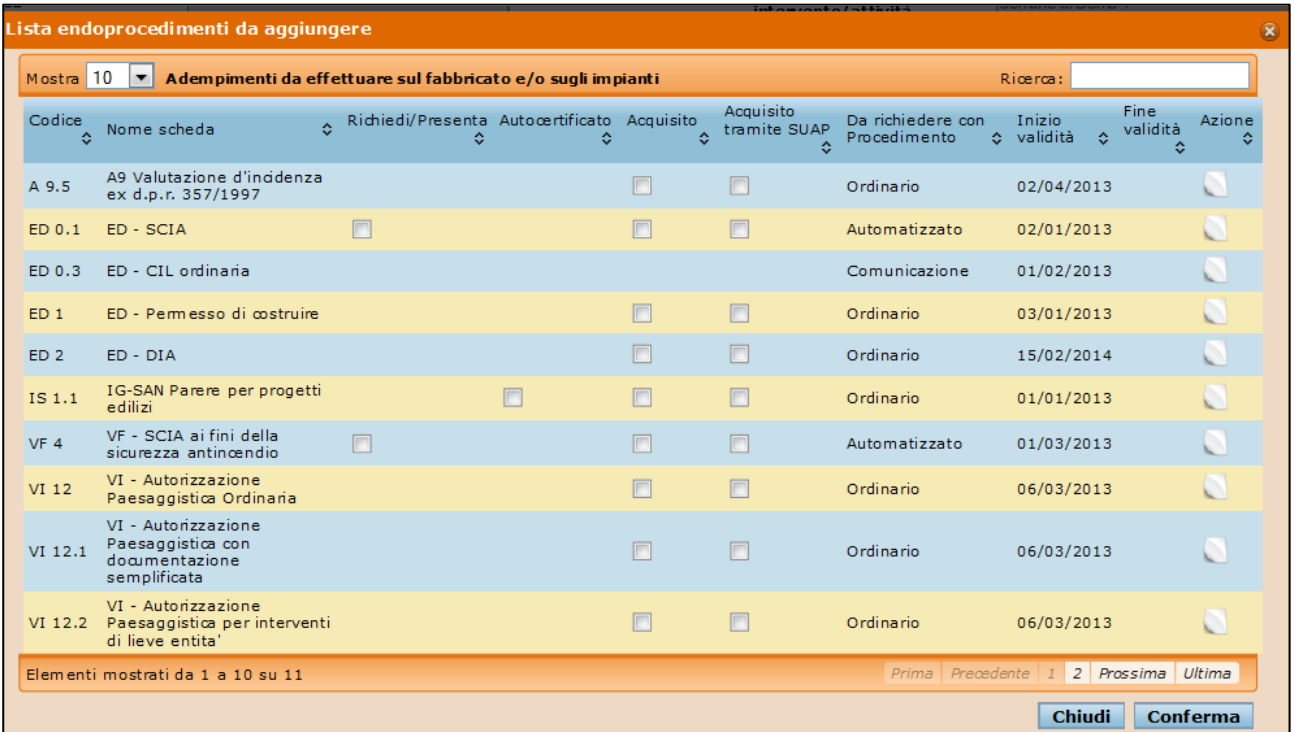

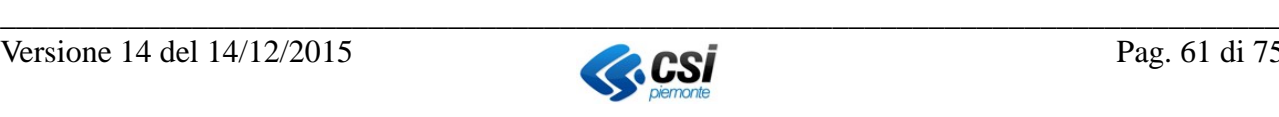

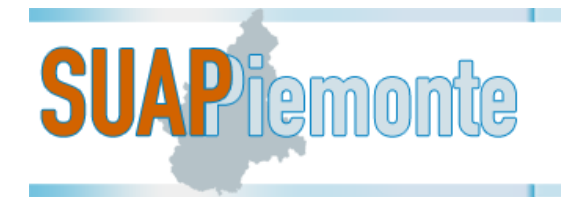

#### **5.1.3 Documenti**

In questa sezione l'utente può aggiungere/rimuovere dei documenti allegati in precedenza. Selezionando il pulsante in alto "**Aggiungi**" l'utente può allegare un documento alla pratica, inserendo obbligatoriamente anche la Descrizione dell'allegato stesso.

E' importante per ogni allegato che si ritiene completato di selezionare la spunta "**Da inviare**" affinché il sistema consideri come "definitivo" il file allegato.

Per ogni documento integrativo aggiunto nella sezione DOCUMENTI, compare la dicitura: Questo documento NON è stato ancora inviato al SUAP.

Tale frase ricorda al Richiedente di digitare sul pulsante al termine dell'inserimento di tutti i documenti integrativi al fine di completare l'invio degli stessi al SUAP.

Selezionando il pulsante in alto "**Rimuovi**" l'utente può rimuovere un documento ritenuto non necessario per la pratica in allestimento inserito in questa medesima sezione. Dalla sezione Documenti non è possibile rimuovere documenti inseriti dalla sezione "**Procedimenti**".

Si evidenzia che è in questa sezione che l'utente può aggiungere gli allegati che ritiene utili per la specifica Domanda/SCIA/Comunicazione che andrà a presentare allo SUAP, anche se non espressamente richiesti/previsti.

#### **5.1.4 Sintesi**

In questa sezione il sistema presenta il Modulo Anagrafico.

Nel modulo l'utente potrà trovare informazioni già precompilate in quanto il sistema le avrà desunte dai dati immessi in passi precedenti.

**N.B**: nelle sezioni ove vi sia del testo con lo sfondo in giallo è obbligatorio per l'utente selezionare una risposta o qualora assente fornire l'informazione mancante.

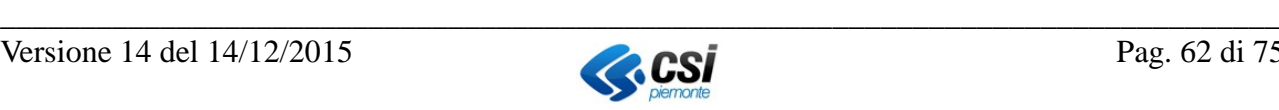

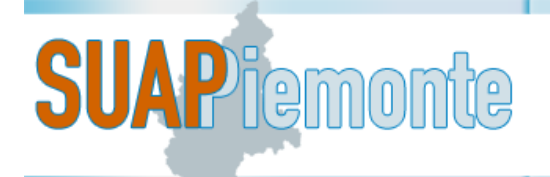

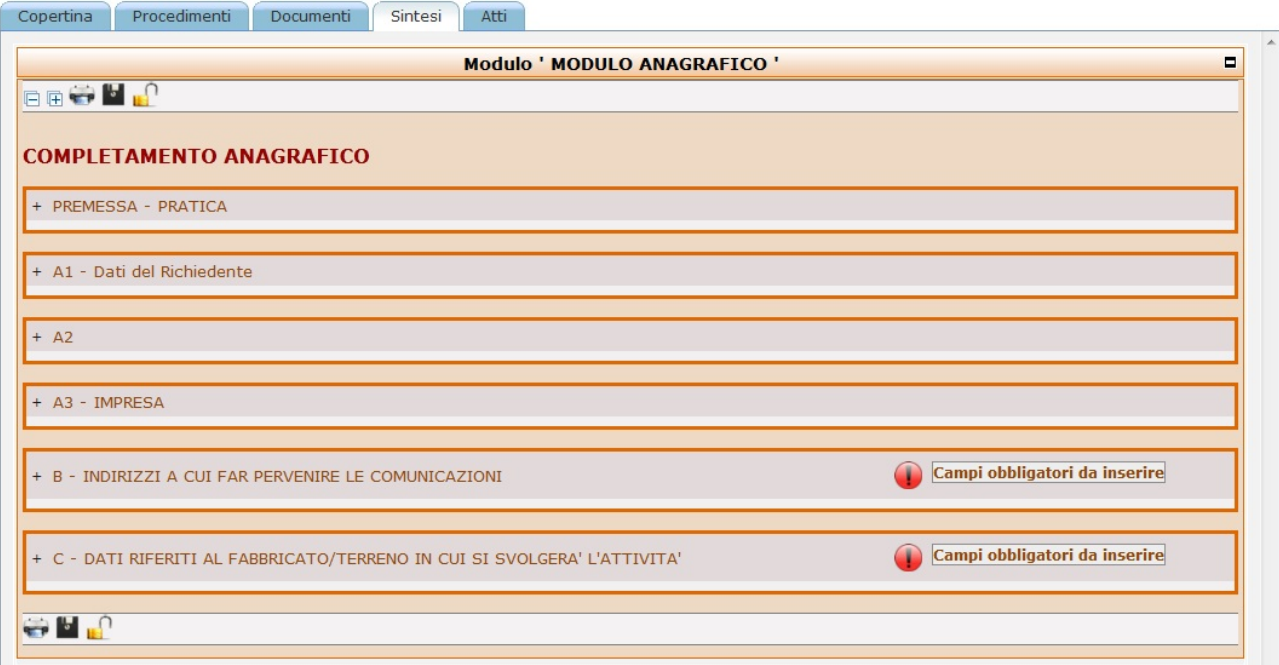

Segue breve descrizione delle informazioni contenute nelle varie sotto sezioni del modulo.

Nella sotto sezione "**Premessa**" limitatamente al caso di una Domanda (che segue il procedimento ordinario), se è richiesta la marca da bollo, occorre selezionare la casella "PER QUESTA PRATI-CA E' DOVUTA LA MARCA DA BOLLO". Conseguentemente, è necessario inserire il numero del codice a barre presente sulla marca da bollo. Il sistema controlla l'univocità del numero inserito e nel caso segnala un errore.

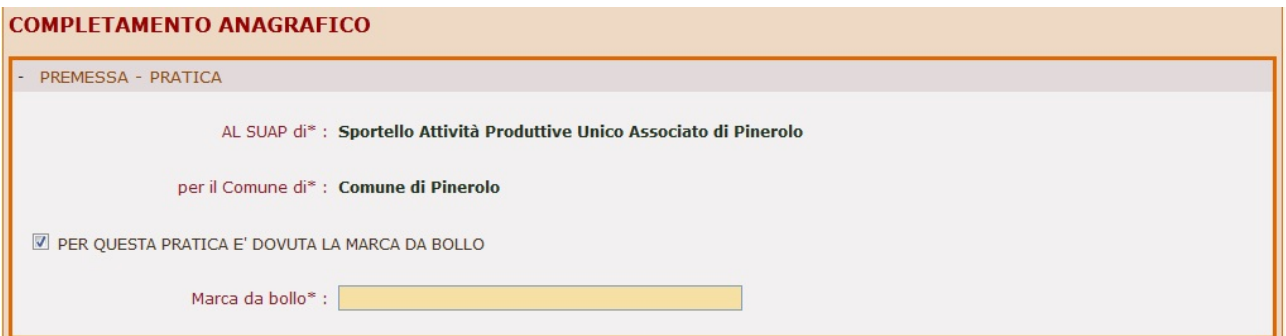

Nella sotto sezione "**A1 – Dati del Richiedente**" se il Codice Fiscale fornito all'inizio del processo di "Carica Pratica" è stato trovato negli archivi regionali che ricevono i dati dalle Camere di Commercio del Piemonte, allora il sistema ripropone i dati anagrafici con la possibilità di apportarvi delle modifiche.

Nella sotto sezione "**A2**" l'utente può verificare le cariche detenute dal titolare/rappresentante legale per la quale si sta predisponendo la pratica. Qualora il dato non fosse presente negli archivi regionali che ricevono i dati dalle Camere di Commercio del Piemonte, l'utente deve immettere l'informazione.

Nella sotto sezione "**A3 – Impresa**" vengono proposti i dati anagrafici di pertinenza dell'impresa desunti dagli archivi regionali che ricevono i dati dalle Camere di Commercio del Piemonte, qualora l'impresa non sia presente sarà cura dell'utente inserire tali informazioni.

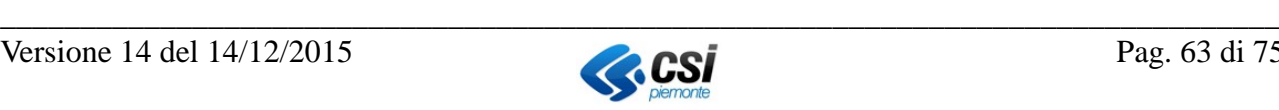

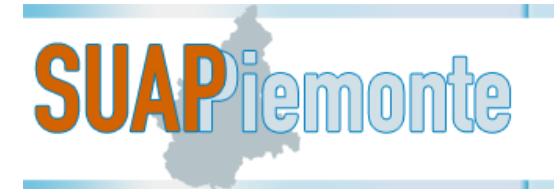

Nel campo "**Iscrizione al REA/Registro delle Imprese e / o REA**", se l'utente sceglie una tra le opzioni: "*Iscritta al Registro delle Imprese*" oppure "*Iscritta al REA*", il sistema verifica negli archivi regionali che ricevono i dati dalle Camere di Commercio del Piemonte[15](#page-63-0) che l'impresa di cui è stato fornito il codice fiscale sia presente e non abbia cessato l'attività. In caso di impresa non censi-

ta oppure cessata, il sistema, all'atto della chiusura del lucchetto (che rende la domanda definitiva e non più modificabile) segnala in basso l'errore "*Il codice fiscale inserito nei dati dell'impresa (SEZIONE A3) fa riferimento ad un'impresa cessata e/o ad un'impresa non esistente*".

Per proseguire, il compilatore deve selezionare una tra le opzioni "*Non tenuta all'iscrizione al Registro Imprese e / o REA*", oppure "*Di avere presentato Richiesta di iscrizione*", oppure "*Per la quale sarà presentata richiesta d'iscrizione*" e compilare i dati richiesti.

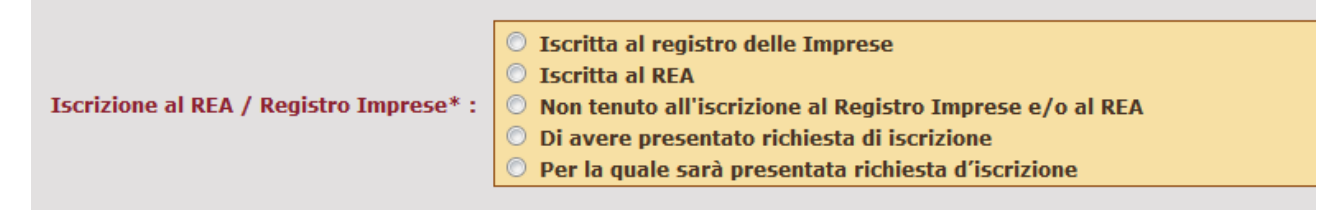

Nella sotto sezione "**B - Indirizzi a cui far pervenire le comunicazioni**" l'utente può modificare le informazioni proposte in automatico dal sistema.

Nella sotto sezione "**C - Dati riferiti al fabbricato/terreno in cui si svolgerà l'attività**" se nel processo di "**crea nuova pratica**" si è scelto una ubicazione già presente allora il sistema presenta i dati dell'ubicazione precedentemente selezionata ; se invece si è effettuato il "**crea pratica senza ubicazione**" le informazioni obbligatorie (ndr il testo con lo sfondo giallo) dovranno essere inserite dall'utente.

**N.B.** In ogni istante è possibile interrompere la compilazione del modulo anagrafico per poi ripren-

dere il lavoro successivamente. Prima di uscire dal sistema (ultimo pulsante in alto a destra), è opportuno effettuare il salvataggio delle modifiche effettuate, selezionando il pulsante "salva pra-

tica" . Questa operazione non effettua i controlli formali dei dati immessi, ma evidenzia le informazioni obbligatorie mancanti. Infatti accanto all'intestazione di ogni sezione del modulo com-

pare la scritta  $\sqrt{\frac{Gmpi}{n}}$  che evidenzia all'utente quali informazioni sono ancora necessarie prima di ritenere la compilazione conclusa.

Terminata la compilazione delle varie sezioni all'interno delle quali sono state fornite le informazioni ritenute necessarie e sufficienti per la domanda/SCIA/Comunicazione, l'utente deve selezio-

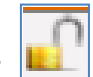

nare il pulsante "salva dichiarazione come compilata" . .

Contestualmente il sistema rende **non** modificabili i dati precedentemente immessi nel modulo on line.

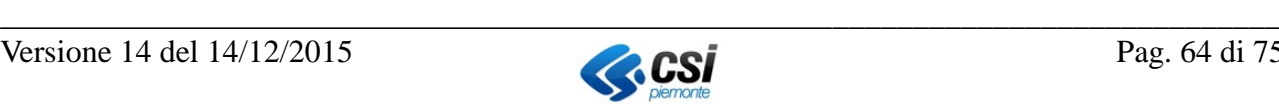

<span id="page-63-0"></span> <sup>15</sup> Le imprese che non hanno alcuna unità locale attiva ubicata in Piemonte non sono censite nell'archivio regionale

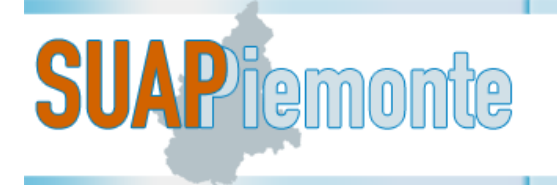

Qualora si rendesse necessario apportare delle modifiche a questi dati l'utente deve selezionare il

pulsante "salva dichiarazione come non compilata"  $\boxed{1}$  per rendere nuovamente modificabili le informazioni immesse.

Successivamente nella copertina l'utente deve compilare i campi Numero e Data di Protocollo e Da-

ta e ora di Presentazione della pratica e salvare selezionando il pulsante .

Per i Comuni che utilizzano la protocollazione integrata, nella sezione copertina, l'utente deve selezionare il pulsante "Richiedi Protocollo"  $\Box$ , in basso a destra della pagina, che richiama la protocollazione integrata.

Il sistema avvia i controlli sulla presenza delle informazioni obbligatorie e se vanno a buon fine

rende disponibile il pulsante di "**Presenta Pratica**" in basso a destra.

Alla selezione del pulsante "Presenta Pratica" in basso a destra, l'utente del SUAP per terminare il caricamento della pratica da BackOffice deve eventualmente selezionare il pulsante "aggiorna pro-

tocollazione" , qualora sia presente. Lo stato assunto dalla Domanda/SCIA/Comunicazione passa a "**Verifica completezza**". Da questo momento le istruzioni da seguire sono quelle riportare nei §[§2.7](#page-15-0) e seguenti.

#### **5.1.5 Atti**

In questa sezione l'utente può consultare e scaricare gli Atti emessi dallo Sportello Unico e dagli Enti Terzi nel corso dell'intera istruttoria di una Domanda/SCIA/Comunicazione.

Selezionando il pulsante l'utente può scaricare l'Atto. Selezionando il pulsante l'utente può consultare l'Atto.

### **5.1.6 Num.Protocollo**

In questa sezione vengono visualizzati tutti i documenti già protocollati.

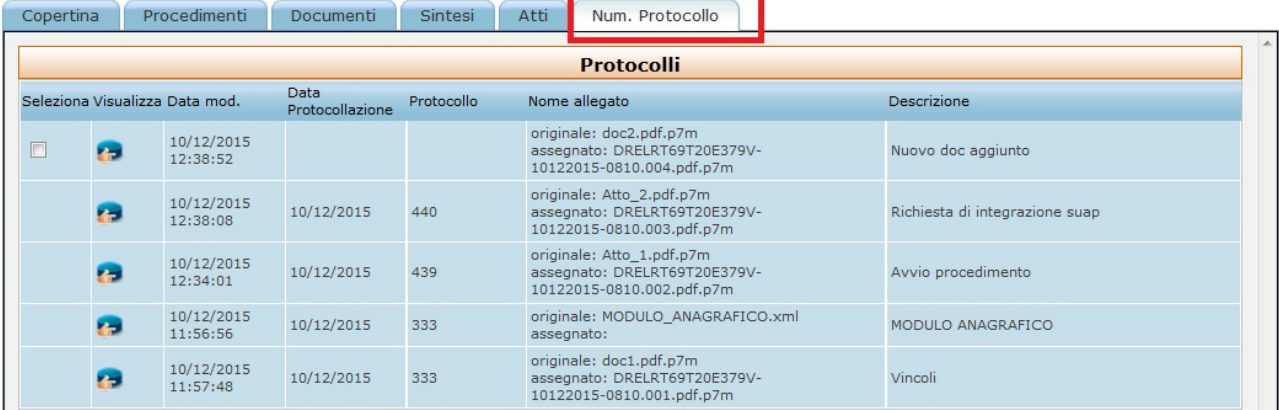

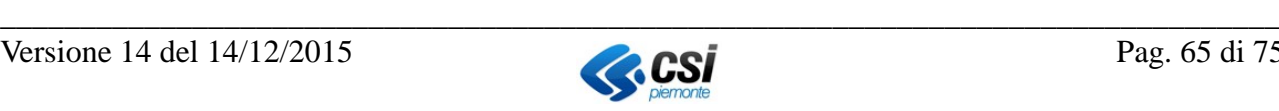

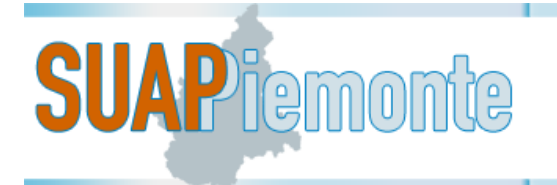

Selezionando un documento tramite il pulsante "visualizza protocollo" è possibile anche cambiare i dati dei campi "protocollo" e "data protocollazione.

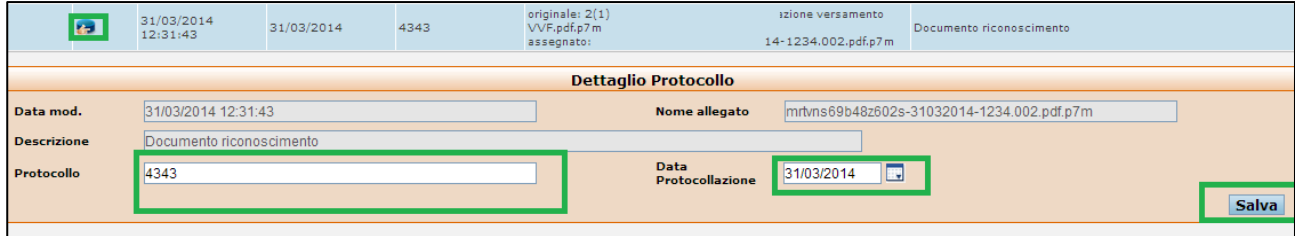

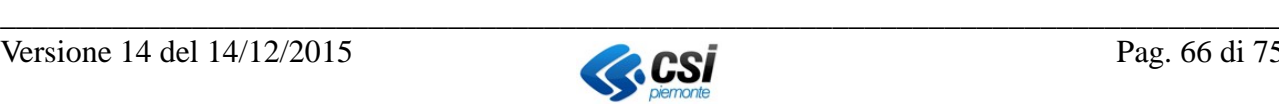

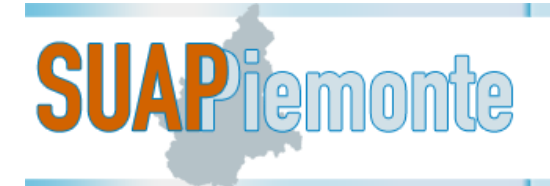

# **6 Azioni varie su SUAPPiemonte**

In questo paragrafo vengono descritte generiche azioni che l'utente di SUAPPiemonte può effettuare usufruendo dei pulsanti sempre visibili in alto a destra nell'interfaccia grafica:

- 1. Modificare i propri dati anagrafici (**Mio Profilo**)
- 2. Tornare alla Home Page
- 3. Effettuare il Cambio Ruolo
- 4. Visualizzare i Manuali Utente
- 5. Uscire da SUAPPiemonte

**N.B.**: qualora la visualizzazione delle pagine dell'applicativo all'interno del Browser utente non fosse ottimale si suggerisce di operare un ridimensionamento della medesima con la combinazione dei tasti 'CTRL' '+' (per ottenere un ingrandimento) o 'CTRL' '-' (per ottenere una riduzione).

#### **6.1.1 Mio Profilo**

Selezionando la voce **Mio Profilo** del Menu a sinistra, l'utente accede alla sezione dei propri dati anagrafici, immessi all'atto della registrazione. Da questa sezione è possibile aggiornare i propri dati anagrafici e anche modificare i ruoli limitatamente a quelli di Front Office. I ruoli di Back Office possono essere assegnati unicamente dall'Amministratore di sistema, mediante formale richiesta da inoltrare a [servizi.suap@csi.it](mailto:servizi.suap@csi.it) .

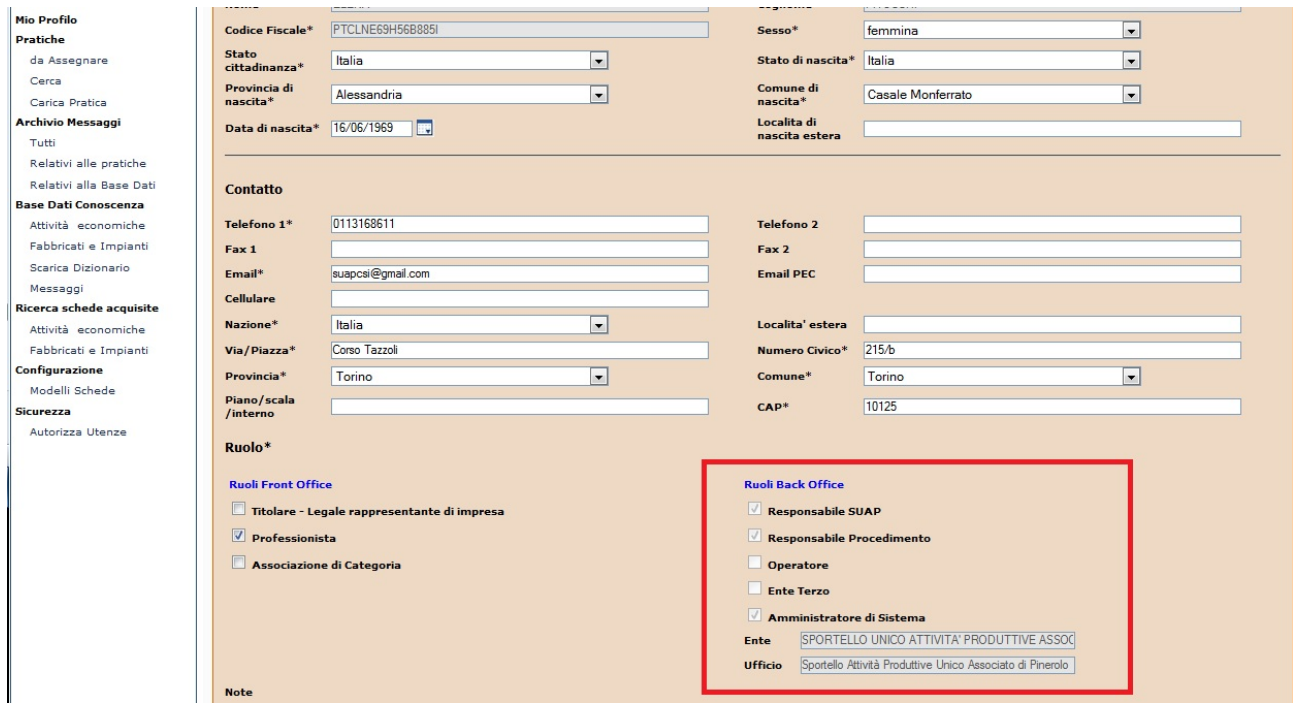

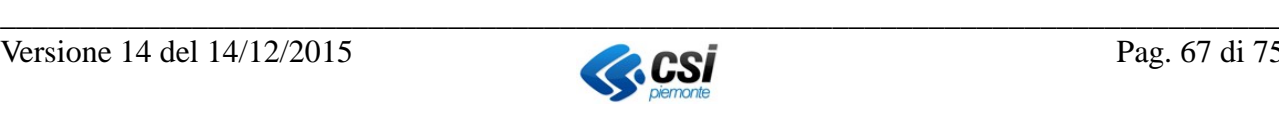

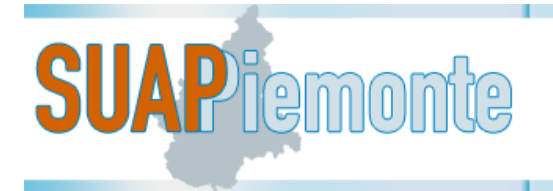

#### **6.1.2 Tornare alla Home Page**

Da qualsiasi punto della navigazione all'interno dell'applicativo si trovi l'utente, qualora abbia ne-

cessità di tornare al Cruscotto iniziale, può usufruire del pulsante posizionato in alto a destra dell'interfaccia grafica.

#### **6.1.3 Cambiare di ruolo**

Qualora l'utente abbia più di un ruolo assegnato con cui operare all'interno di SUAPPiemonte, con

il pulsante posizionato in alto a destra può scegliere di volta in volta quale ruolo ricoprire. A titolo di esempio, può accadere che il professionista/Delegato dell'impresa abbia a sua volta un'attività propria per la quale si renda necessario presentare una pratica.

In SUAPPiemonte esistono due ruoli distinti:

- Professionista
- Referente Impresa

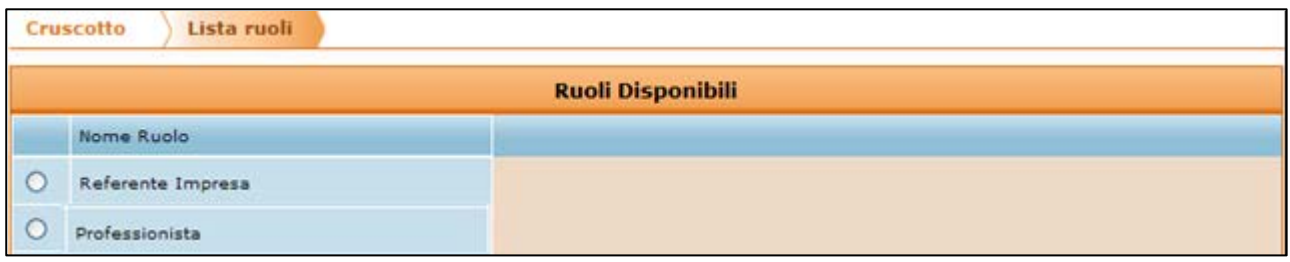

Selezionando prima il ruolo di interesse e poi il pulsante di "**spunta verde**" posizionato al fondo della pagina in basso a sinistra, l'utente effettua il cambio ruolo per agire all'interno di SUAPPiemonte con un altro profilo.

#### **6.1.4 Consultare i Manuali Utente**

Selezionando il pulsante SUAPPiemonte apre una pagina nella quale vi è l'elenco dei Manuali Utente disponibili per ognuno dei ruoli previsti:

- Prerequisiti tecnici e modalità di configurazione della postazione di lavoro;
- Manuale per la presentazione di una domanda/SCIA/Comunicazione da parte di un delegato di impresa;
- Manuale per la presentazione di una domanda/SCIA/Comunicazione da parte di un titolare/rappresentante legale di impresa;
- Manuale per la gestione di una Pratica da parte di un Responsabile SUAP e/o di un Responsabile di Procedimento SUAP e/o di un Assegnatario Pratica;
- Manuale per la gestione di una Pratica da parte di un Ente Terzo.

Per la consultazione di uno dei manuali è sufficiente selezionare il pulsante **.** Per la consultazione di uno dei manuali è sufficiente selezionare il pulsante

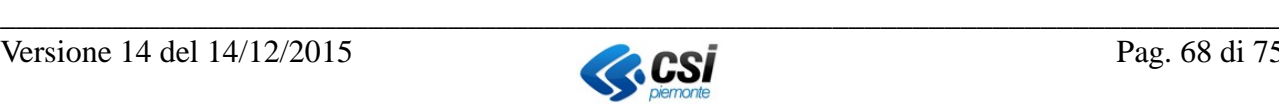

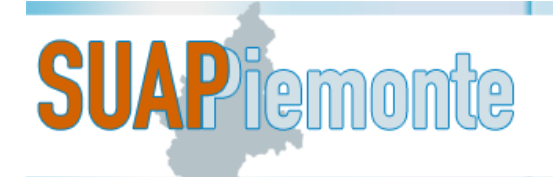

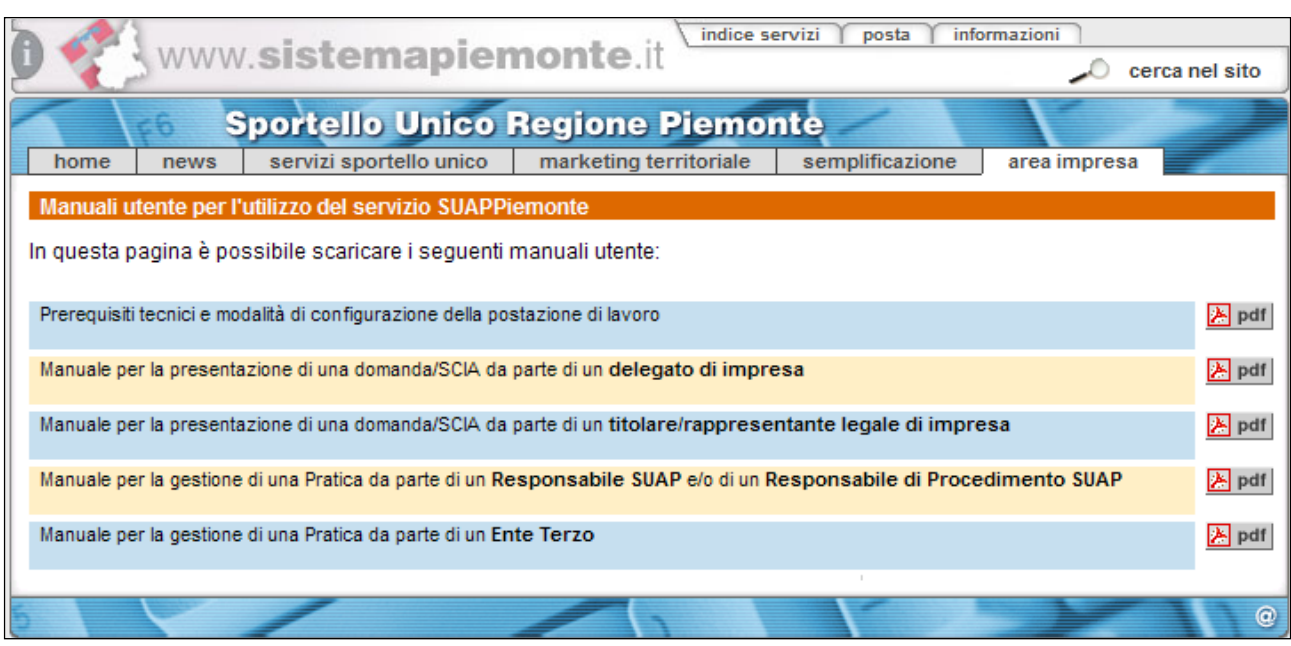

### **6.1.5 Uscire da SUAPPiemonte**

L'utente per uscire dal servizio SUAPPiemonte deve selezionare il pulsante in alto a destra. Il sistema propone la domanda "**Sicuro di voler abbandonare la sessione?**", se si seleziona "**OK**" l'applicativo viene chiuso.

# **7 Procedimento Automatizzato: il workflow**

SUAPPiemonte nella sezione dedicata alle pratiche mette a disposizione del funzionario del SUAP la visualizzazione del processo che sta seguendo la pratica in allestimento e/o già inviata allo Sportello Unico.

L'utente accede al workflow con il pulsante " " " che il sistema rende disponibile nella colonna" "**Azioni"** associata ad ogni pratica inoltrata al SUAP.

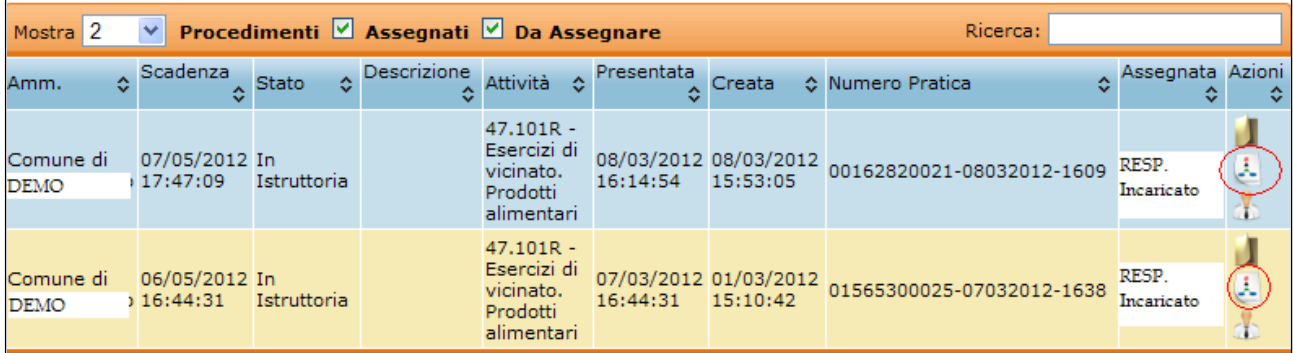

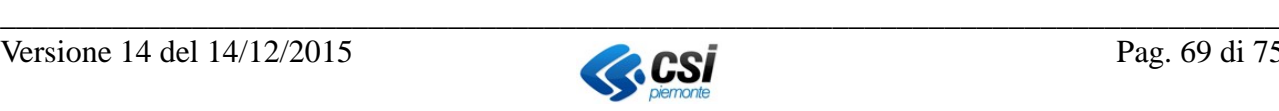

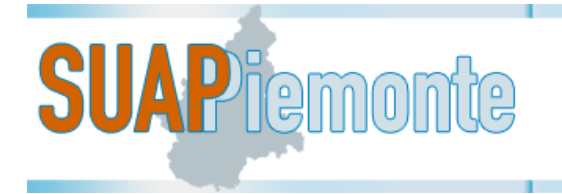

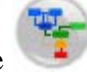

La stessa visualizzazione del processo è anche possibile mediante la selezione del pulsante che appare in basso a sinistra nel momento in cui è stata aperta una singola istanza.

Il processo innescato da una Segnalazione Certificata di inizio attività (SCIA) si basa sulle indicazioni fornite dall'art. 5 del DPR 160/2010. La durata del procedimento automatizzato è impostata a 60 giorni.

Il sistema, al momento della presentazione della SCIA, verifica la completezza formale della segnalazione ed emette automaticamente la Notifica di avvenuta ricezione della domanda e contestuale avvio dei termini.

A seguito di tale rilascio, il richiedente, ai sensi dell'articolo 19, comma 2, della legge 7 agosto 1990, n. 241, può avviare immediatamente l'intervento o l'attività.

La pratica inizia il processo di back office con la "Verifica completezza" che prevede la verifica della coerenza della pratica e dei relativi allegati da parte del Responsabile SUAP/Procedimento. Il diagramma sotto riportato individua schematicamente tutti i possibili passi che la pratica potrà seguire nel corso dell'iter istruttorio sino al suo completamento. Tale diagramma definisce le possibili azioni attuabili nel corso del processo.

Si noti che con la dicitura "**OUT: data e ora**" il sistema informa l'utente sulla data e ora nelle quali la pratica ha terminato il passo in analisi.

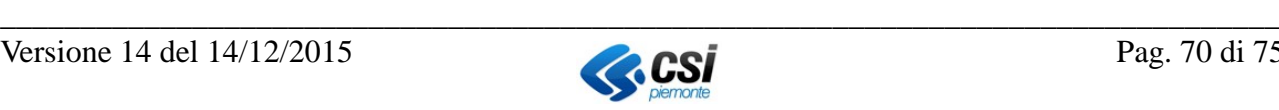

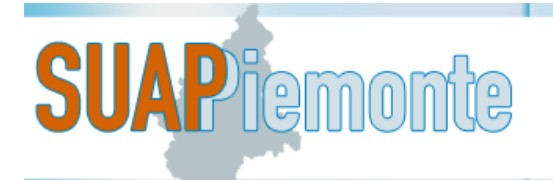

# **FE REGIONE Sportello Unico Attività Produttive**

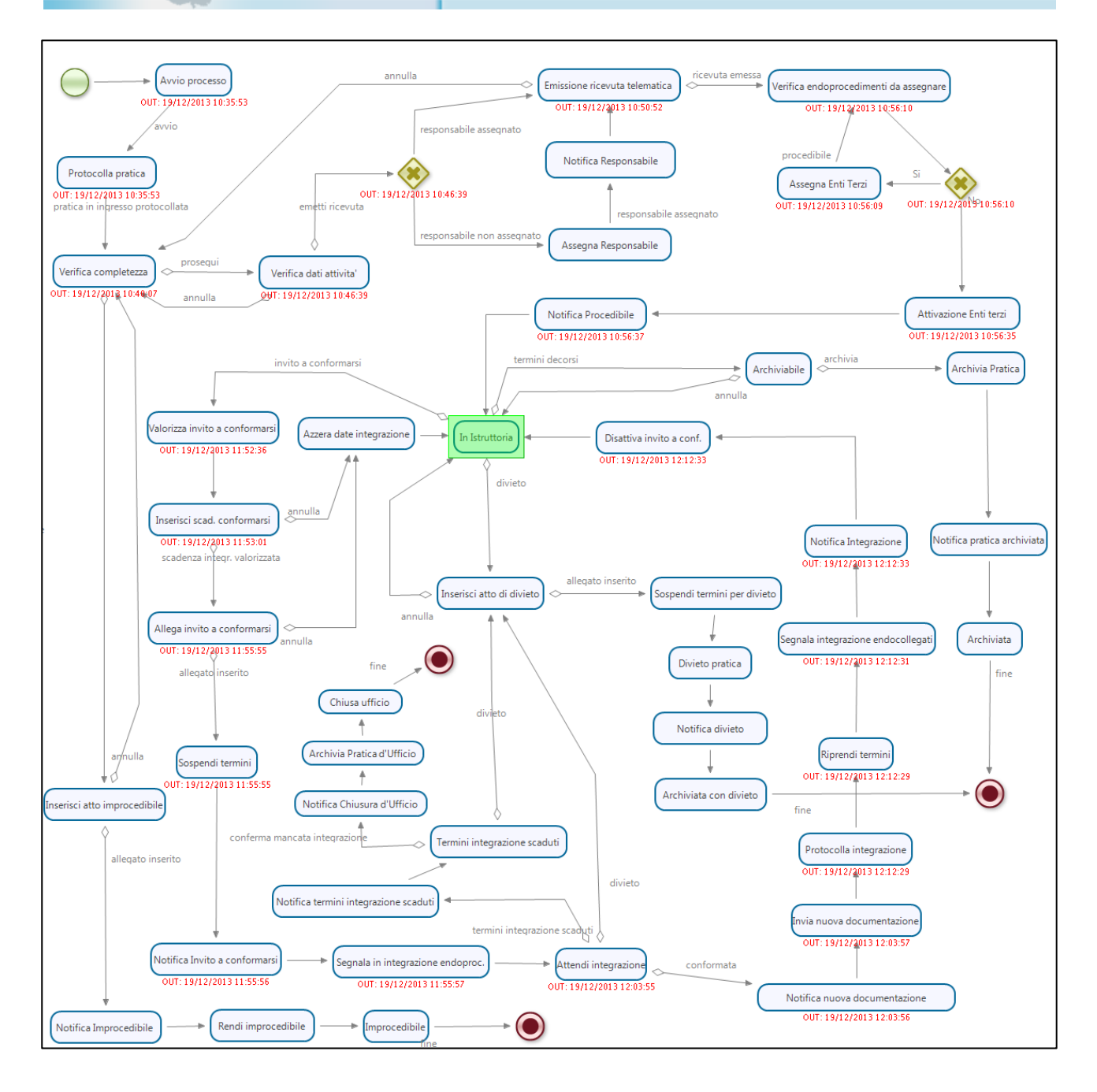

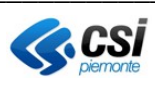

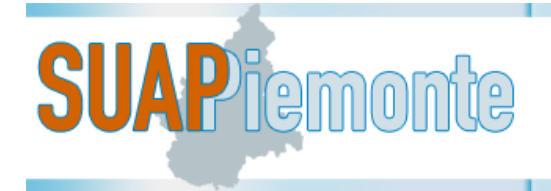

# **8 Procedimento Ordinario: il workflow**

SUAPPiemonte nella sezione dedicata alle pratiche mette a disposizione del funzionario del SUAP la visualizzazione del processo che sta seguendo la pratica in allestimento e/o già inviata allo Sportello Unico.

L'utente accede al workflow con il pulsante " " che il sistema rende disponibile nella colonna" "Azioni" associata ad ogni pratica inoltrata al SUAP.

La stessa visualizzazione del processo è anche possibile mediante la selezione del pulsante l appare in basso a sinistra nel momento in cui è stata aperta una singola istanza.

Il processo innescato da una Domanda si basa sulle indicazioni fornite dall'art. 7 del DPR 160/2010 in merito al procedimento ordinario. La durata del procedimento ordinario è impostata a 60 giorni.

Il sistema, al momento della presentazione della domanda, verifica la completezza formale della segnalazione ed emette automaticamente la Notifica di avvenuta ricezione della domanda e contestuale avvio dei termini.

La pratica inizia il processo di back office con la "Verifica completezza" che prevede la verifica della coerenza della pratica e dei relativi allegati da parte del Responsabile SUAP/Procedimento. Il diagramma sotto riportato individua schematicamente tutti i possibili passi che la pratica potrà seguire nel corso dell'iter istruttorio sino al suo completamento. Tale diagramma definisce le possibili azioni attuabili nel corso del processo.

Si noti che con la dicitura "**OUT: data e ora**" il sistema informa l'utente sulla data e ora nelle quali la pratica ha terminato il passo in analisi.

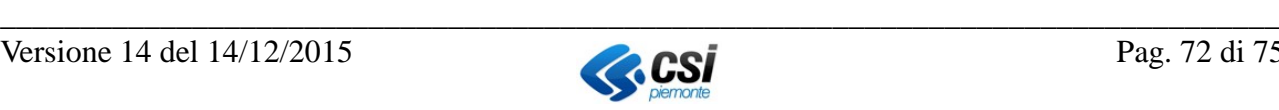
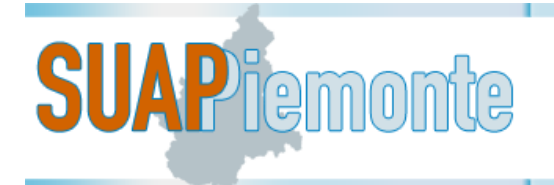

## **E-B** REGIONE **Sportello Unico Attività Produttive**

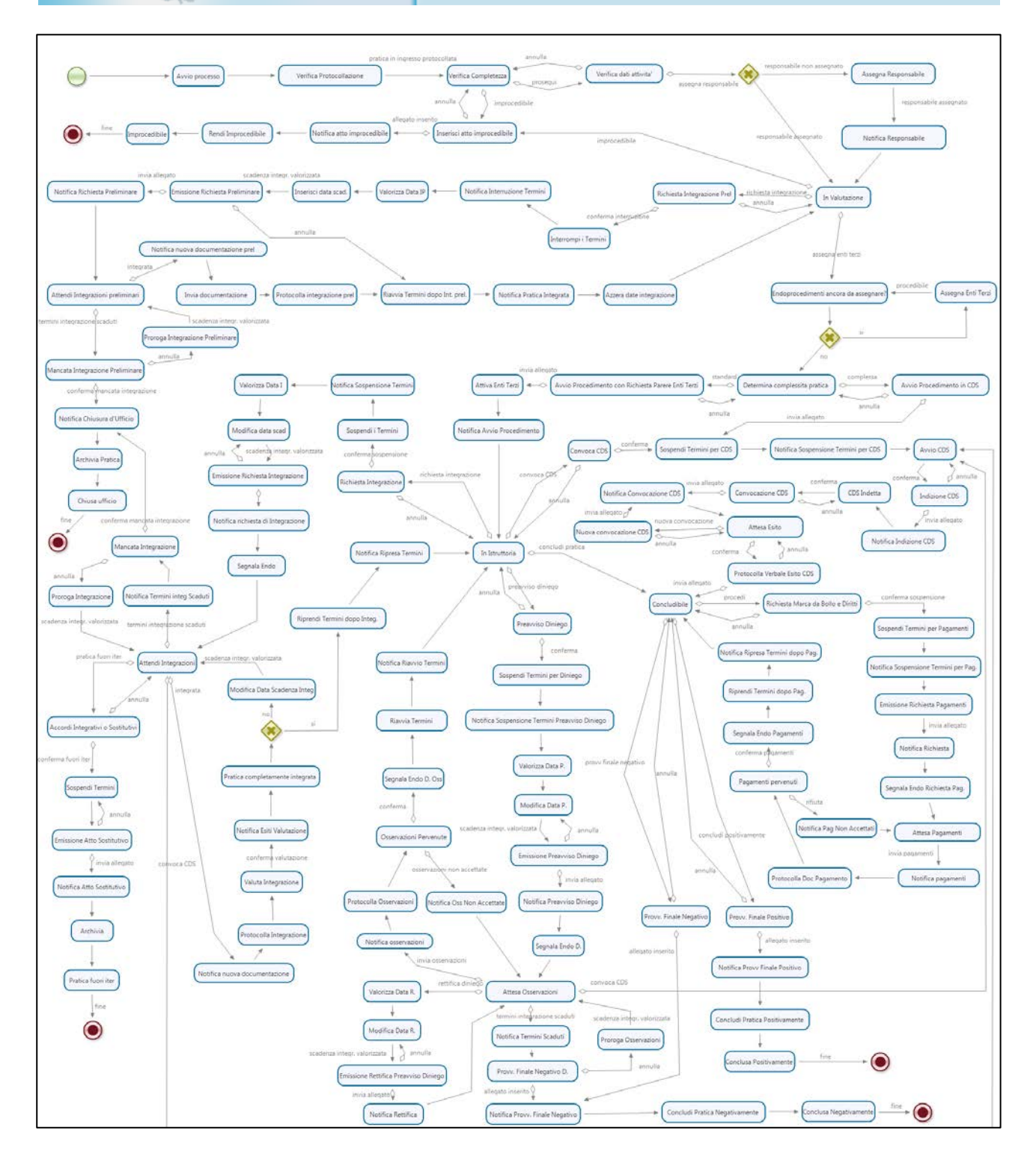

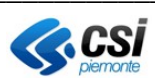

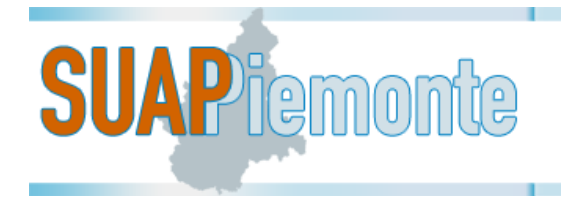

## **9 Procedimento Comunicazione: il workflow**

SUAPPiemonte nella sezione dedicata alle pratiche mette a disposizione del funzionario del SUAP la visualizzazione del processo che sta seguendo la pratica in allestimento e/o già inviata allo Sportello Unico.

L'utente accede al workflow con il pulsante " " " che il sistema rende disponibile nella colonna" "**Azioni"** associata ad ogni pratica inoltrata al SUAP.

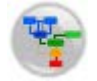

La stessa visualizzazione del processo è anche possibile mediante la selezione del pulsante che appare in basso a sinistra nel momento in cui è stata aperta una singola istanza.

Il processo innescato da una Comunicazione si basa sulle indicazioni fornite dalle norme di settore che prevedono tale istituto. La durata del procedimento di Comunicazione è impostata a 60 giorni. Al 61esimo giorno dall'avvio, la Comunicazione, che non si trova in stato sospeso e che non è stata rigettata dal SUAP, è archiviata automaticamente dal sistema

Il sistema, al momento della presentazione della comunicazione, verifica la completezza formale della segnalazione ed emette automaticamente la Notifica di avvenuta ricezione della domanda e contestuale avvio dei termini.

La pratica inizia il processo di back office con la "Verifica completezza" che prevede la verifica della coerenza della pratica e dei relativi allegati da parte del Responsabile SUAP/Procedimento. Il diagramma sotto riportato individua schematicamente tutti i possibili passi che la pratica potrà seguire nel corso dell'iter istruttorio sino al suo completamento. Tale diagramma definisce le possibili azioni attuabili nel corso del processo.

Si noti che con la dicitura "**OUT: data e ora**" il sistema informa l'utente sulla data e ora nelle quali la pratica ha terminato il passo in analisi.

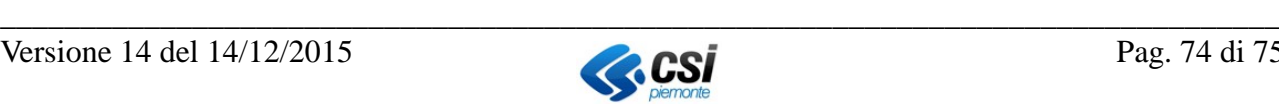

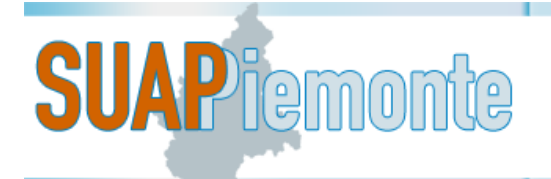

**THE REGIONE** Sportello Unico Attività Produttive

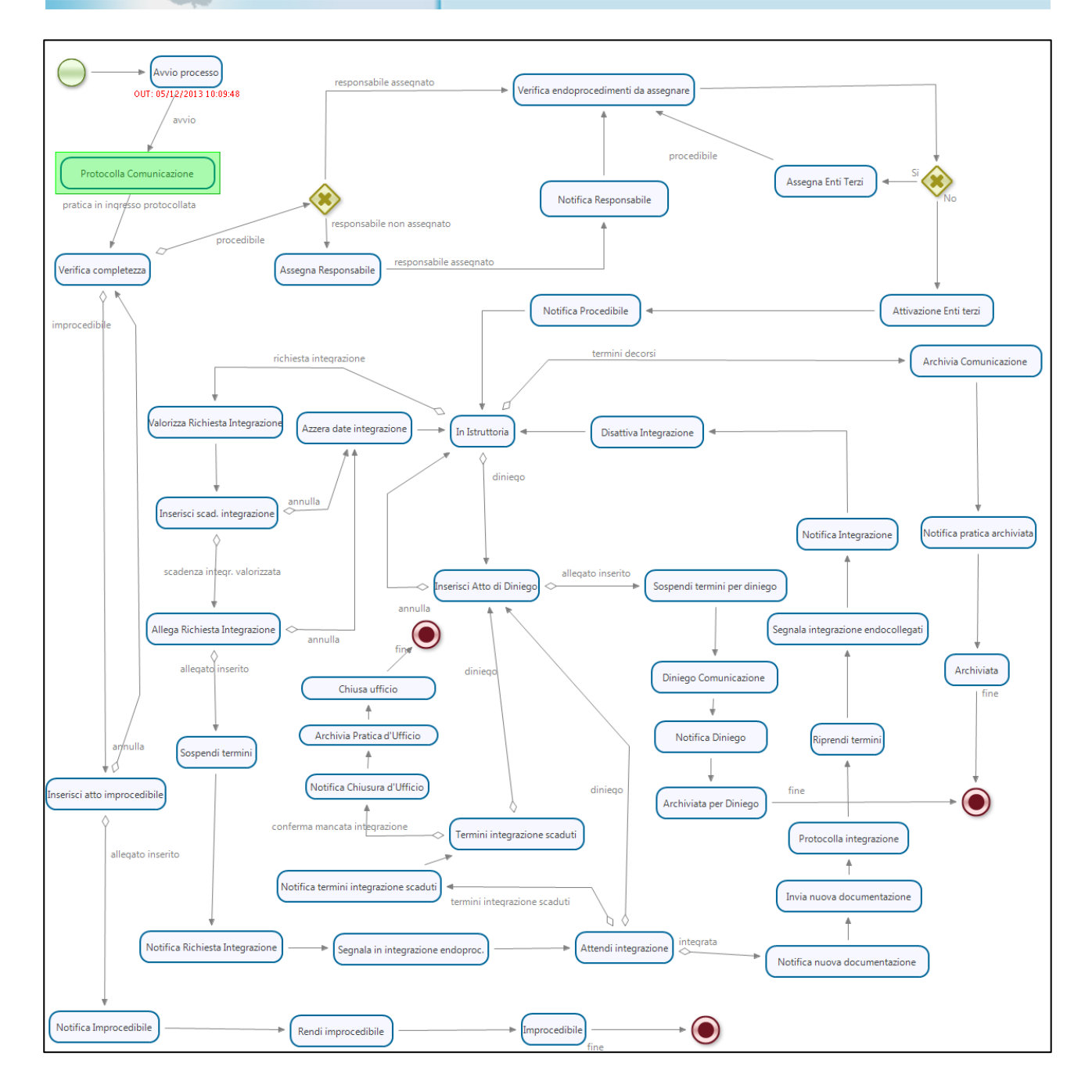

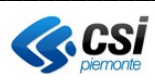